# Samsung GALAXY Note II

## ANDROID SMARTPHONE

User Manual
Please read this manual before operating your
phone and keep it for future reference.

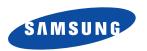

Warning! This product contains chemicals known to the State of California to cause cancer and reproductive toxicity.

# **Intellectual Property**

All Intellectual Property, as defined below, owned by or which is otherwise the property of Samsung or its respective suppliers relating to the SAMSUNG Phone, including but not limited to, accessories, parts, or software relating there to (the "Phone System"), is proprietary to Samsung and protected under federal laws, state laws, and international treaty provisions. Intellectual Property includes, but is not limited to, inventions (patentable or unpatentable), patents, trade secrets, copyrights, software, computer programs, and related documentation and other works of authorship. You may not infringe or otherwise violate the rights secured by the Intellectual Property. Moreover, you agree that you will not (and will not attempt to) modify, prepare derivative works of, reverse engineer, decompile, disassemble, or otherwise attempt to create source code from the software. No title to or ownership in the Intellectual Property is transferred to you. All applicable rights of the Intellectual Property shall remain with SAMSUNG and its suppliers.

## **Open Source Software**

Some software components of this product, including but not limited to 'PowerTOP' and 'e2fsprogs', incorporate source code covered under GNU General Public License (GPL), GNU Lesser General Public License (LGPL), OpenSSL License, BSD License and other open source licenses. To obtain the source code covered under the open source licenses, please visit:

http://opensource.samsung.com.

# **Disclaimer of Warranties; Exclusion of Liability**

EXCEPT AS SET FORTH IN THE EXPRESS WARRANTY CONTAINED ON THE WARRANTY PAGE ENCLOSED WITH THE PRODUCT, THE PURCHASER TAKES THE PRODUCT "AS IS", AND SAMSUNG MAKES NO EXPRESS OR IMPLIED WARRANTY OF ANY KIND WHATSOEVER WITH RESPECT TO THE PRODUCT, INCLUDING BUT NOT LIMITED TO THE MERCHANTABILITY OF THE PRODUCT OR ITS FITNESS FOR ANY PARTICULAR PURPOSE OR USE; THE DESIGN, CONDITION OR QUALITY OF THE PRODUCT; THE PERFORMANCE OF THE PRODUCT; THE WORKMANSHIP OF THE PRODUCT OR THE COMPONENTS CONTAINED THEREIN; OR COMPLIANCE OF THE PRODUCT WITH THE REQUIREMENTS OF ANY LAW, RULE, SPECIFICATION OR CONTRACT PERTAINING THERETO. NOTHING CONTAINED IN THE INSTRUCTION MANUAL SHALL BE CONSTRUED TO CREATE AN EXPRESS OR IMPLIED WARRANTY OF ANY KIND WHATSOEVER WITH RESPECT TO THE PRODUCT. IN ADDITION, SAMSUNG SHALL NOT BE LIABLE FOR ANY DAMAGES OF ANY KIND RESULTING FROM THE PURCHASE OR USE OF THE PRODUCT OR ARISING FROM THE BREACH OF THE EXPRESS WARRANTY, INCLUDING INCIDENTAL, SPECIAL OR CONSEQUENTIAL DAMAGES, OR LOSS OF ANTICIPATED PROFITS OR BENEFITS.

#### Modification of Software

SAMSUNG IS NOT LIABLE FOR PERFORMANCE ISSUES OR INCOMPATIBILITIES CAUSED BY YOUR EDITING OF REGISTRY SETTINGS, OR YOUR MODIFICATION OF OPERATING SYSTEM SOFTWARE.

USING CUSTOM OPERATING SYSTEM SOFTWARE MAY CAUSE YOUR DEVICE AND APPLICATIONS TO WORK IMPROPERLY. YOUR CARRIER MAY NOT PERMIT USERS TO DOWNLOAD CERTAIN SOFTWARE. SUCH AS CUSTOM OS.

IF YOUR CARRIER PROHIBITS THIS, IF YOU ATTEMPT TO DOWNLOAD SOFTWARE ONTO THE DEVICE WITHOUT AUTHORIZATION, YOU WILL BE NOTIFIED ON THE SCREEN THAT THE PHONE WILL NO LONGER OPERATE AND BE INSTRUCTED TO POWER DOWN THE DEVICE. YOU MUST THEN CONTACT YOUR CARRIER TO RESTORE THE DEVICE TO THE CARRIER AUTHORIZED SETTINGS.

#### SAFE™ (Samsung Approved For Enterprise)

SAFE<sup>TM</sup>: "SAFE<sup>TM</sup>" (Samsung for Enterprise) is a mark for a Samsung device which has been tested against Samsung's own internal criteria for interoperability with certain third party security-related solutions for MDM and VPN. The testing includes field testing with local network connection and menu tree testing which tests functionality of the solutions in conjunction with the Samsung device. During the testing, the device is tested with the security solutions to see if the solutions work with the device as described by the third party security solution providers. The testing, for example, includes field testing with local network connection and menu tree testing which tests functionality of the solutions in conjunction with the Samsung device. For more information about Samsung's SAFE<sup>TM</sup> program, please refer to <a href="https://www.samsung.com/us/safe">www.samsung.com/us/safe</a>.

Disclaimer of Warranties: EXCEPT AS OTHERWISE PROVIDED IN THEIR STANDARD END USER LICENSE AND WARRANTY. TO THE FULL EXTENT PERMITTED BY LAW SAMSUNG ELECTRONICS CO., LTD., SAMSUNG TELECOMMUNICATIONS AMERICA, LLC, AND THEIR AFFILIATES (COLLECTIVELY REFERRED TO HEREIN AS THE "SAMSUNG ENTITIES") EXPRESSLY DISCLAIM ANY AND ALL WARRANTIES, EXPRESS OR IMPLIED, INCLUDING ANY WARRANTY OF MERCHANTABILITY, FITNESS FOR A PARTICULAR PURPOSE, INTEROPERABILITY OR NON-INFRINGEMENT, WITH RESPECT TO INFORMATION TECHNOLOGY SECURITY PROTECTION, SAFE™ DEVICES AND APPLICATIONS TESTED WITH SAFE™ DEVICES. IN NO EVENT SHALL THE SAMSLING ENTITIES BE LIABLE FOR ANY DIRECT. INDIRECT. INCIDENTAL. PUNITIVE. OR CONSEQUENTIAL DAMAGES OF ANY KIND WHATSOEVER WITH RESPECT TO INFORMATION TECHNOLOGY SECURITY PROTECTION, SAFE™ DEVICES OR APPLICATIONS TESTED WITH SAFE™ DEVICES. In addition, information technology security protection will be affected by features or functionality associated with, among other things the e-mail platform, master data management, and virtual private network solutions selected by the software provider, solution provider or user. Choice of an e-mail, master data management, and virtual private network solution is at the sole discretion of the software provider, solution provider or user and any associated effect on information technology security protection is solely the responsibility of the software provider, solution provider or user. For complete statement of limited warranty, please refer to www.samsung.com/us/safe, available on the web and where Samsung smartphones and mobile devices are sold. [051214]

# Samsung Telecommunications America (STA), LLC

Headquarters:

1301 E. Lookout Drive Richardson, TX 75082

Phone: 1-800-SAMSUNG (726-7864) Phone: 1-888-987-HELP (4357)

Internet Address: www.samsung.com

©2013 Samsung Telecommunications America, LLC. Samsung is a registered trademark of Samsung Electronics Co., Ltd.

Do you have questions about your Samsung Mobile Phone?

For 24 hour information and assistance, we offer a new FAQ/ARS System (Automated Response System) at:

#### www.samsung.com/us/support

The Bluetooth<sup>®</sup> word mark, figure mark (stylized "B Design"), and combination mark (Bluetooth word mark and "B Design") are registered trademarks and are wholly owned by the Bluetooth SIG.

Nuance<sup>®</sup>, VSuite<sup>™</sup>, T9<sup>®</sup> Text Input, and the Nuance logo are trademarks or registered trademarks of Nuance Communications, Inc., or its affiliates in the United States and/or other countries.

Swype and the Swype logos are trademarks of Swype, Inc. © 2010 Swype, Inc. All rights reserved.

microSD™, microSDHC™ and the microSD logo are Trademarks of the SD Card Association.

DivX<sup>®</sup>, DivX Certified<sup>®</sup> and associated logos are trademarks of Rovi Corporation or its subsidiaries and are used under license. DivX Certified<sup>®</sup> to play DivX<sup>®</sup> video up to HD 720p, including premium content.

ABOUT DIVX VIDEO: DivX<sup>®</sup> is a digital video format created by DivX, LLC, a subsidiary of Rovi Corporation. This is an official DivX Certified<sup>®</sup> device that has passed rigorous testing to verify that it plays DivX video. Visit <a href="https://www.divx.com">www.divx.com</a> for more information and software tools to convert your files into DivX videos.

ABOUT DIVX VIDEO-ON-DEMAND: This DivX Certified<sup>®</sup> device must be registered in order to play purchased DivX Video-on-Demand (VOD) movies. To obtain your registration code, locate the DivX VOD section in your device setup menu (touch Apps > Settings > About device > Legal information > License settings). Go to vod.divx.com for more information on how to complete your registration.

Wi-Fi®, the Wi-Fi CERTIFIED logo, and the Wi-Fi logo are registered trademarks of the Wi-Fi Alliance.

LTF is a trademark of FTSL

Google, the Google logo, Android, the Android logo, Google Play, Gmail, Google Mail, Google Maps, Google Music, Google Talk, Picasa, YouTube and other marks are trademarks of Google Inc.

©Samsung Telecommunications America, LLC ("Samsung"). Samsung, Super AMOLED, and AllShare are all trademarks of Samsung Electronics Co., Ltd. and/or its related entities. Other company names, product names and marks mentioned herein are the property of their respective owners and may be trademarks or registered trademarks. Appearance of device may vary.

©Verizon Wireless. Verizon Wireless and the Verizon Wireless logos are trademarks of Verizon Trademark Services LLC. All

company names, trademarks, logos and copyrights not property of Verizon Wireless are the property of their respective owners.

# **Online Legal Information**

The online version of the Health/Safety and Warranty guide for your device can be found at:

English: www.samsung.com/us/Legal/Phone\_HSGuide

Spanish: www.samsung.com/us/Legal/Phone\_HSGuide\_SP

The online version of the End User Licensing Agreement for your device can be found:

Online at: http://www.samsung.com/us/Legal/SamsungLegal-EULA3.

# **Table of Contents**

| Section 1: Getting Started6            | Back, Top, and Bottom Views      | 21 |
|----------------------------------------|----------------------------------|----|
| Understanding This User Manual 6       | Home Screen                      | 22 |
| Setting Up Your Phone                  | Display Layout                   | 23 |
| Memory Card12                          | Notifications                    | 23 |
| Turning the Phone On and Off           | Status Bar                       | 25 |
| Your Google Account                    | Motions and Gestures             | 29 |
| Your Samsung Account                   | S Pen                            | 31 |
| Setup Wizard                           | Multi Window                     | 36 |
| Help                                   | Navigation                       | 39 |
| Your Phone Number14                    | Customizing Your Home Screen     | 40 |
| Voicemail                              | Apps Screen                      | 45 |
| TTY Mode                               | Screen Capture                   | 47 |
| Roaming                                | Memory Card                      | 47 |
| Task Manager                           | Entering Text                    | 49 |
| Securing Your Phone                    | Section 3: Contacts and Accounts | 54 |
| Section 2: Understanding Your Device17 | Accounts                         | 54 |
| Features                               | Contacts                         | 55 |
| Front View                             | Using Contacts                   | 59 |
| Side Views                             | Linking Contacts                 | 59 |
|                                        |                                  |    |

| Contacts Options                  | 61 | Accessing Applications | 92  |
|-----------------------------------|----|------------------------|-----|
| Groups                            | 63 | Amazon                 | 93  |
| Favorites                         | 66 | Amazon Kindle          | 93  |
| Managing Contacts                 | 67 | Amazon MP3             | 93  |
| Speed Dials                       |    | Appstore (Amazon)      | 93  |
| Using the Service Dialing Numbers | 69 | Audible                | 93  |
| Section 4: Calling                |    | Calculator             | 94  |
| Phone                             |    | Calendar               | 94  |
| Making Calls                      | 71 | Camera                 | 95  |
| Answering Calls                   | 73 | Clock                  | 102 |
| Multi-Party Calling               |    | Contacts               | 102 |
| Recent Calls                      |    | Downloads              | 103 |
| Voicemail                         | 76 | Drive                  | 103 |
| Call Settings                     | 76 | Email                  | 103 |
| Section 5: Messaging              |    | Emergency Alerts       | 104 |
| Types of Messages                 |    | Gallery                | 105 |
| Text and Multimedia Messaging     |    | Gmail                  | 110 |
| Email                             |    | Google                 | 110 |
| Gmail                             | 88 | Google Settings        | 111 |
| Voicemail                         | 89 | Google+                | 111 |
| Section 6: Applications           |    | Group Play             | 111 |
| Managing Applications             |    | Hangouts               | 112 |
|                                   |    |                        | 2   |

| Help112            | S Suggest              | 121 |
|--------------------|------------------------|-----|
| IMDb112            | S Voice                | 121 |
| Internet           | Samsung Hub            | 122 |
| Maps               | Samsung Link           | 123 |
| Messaging115       | Settings               | 123 |
| Mobile Hotspot     | Setup Wizard           | 123 |
| Music115           | Verizon Tones          | 123 |
| My Files117        | Video                  | 124 |
| My Verizon Mobile  | Voice Recorder         | 125 |
| NFL Mobile         | Voice Search           | 125 |
| Paper Artist       | Voicemail              | 125 |
| PEN.UP118          | VZ Navigator           | 126 |
| Phone119           | YouTube                | 126 |
| Photos             | Section 7: Connections | 127 |
| Play Books119      | Wi-Fi                  | 127 |
| Play Games         | Bluetooth              | 131 |
| Play Movies & TV   | Mobile Hotspot         | 136 |
| Play Music120      | Tethering              | 139 |
| Play Newsstand     | VPN                    | 140 |
| Play Store120      | NFC and Beaming        | 140 |
| Polaris Office 4.0 | S Beam                 | 141 |
| S Note             | Nearby Devices         | 141 |

|    | Connecting to a Computer | 142 | Call                  | 152 |
|----|--------------------------|-----|-----------------------|-----|
|    | Screen Mirroring         | 143 | Sound                 | 158 |
| Se | ection 8: Settings       | 144 | Display               | 160 |
|    | Accessing Settings       | 144 | Storage               | 162 |
|    | Airplane Mode            |     | Power Saving Mode     | 163 |
|    | Wi-Fi                    |     | Battery               | 163 |
|    | Bluetooth                | 146 | Application Manager   | 164 |
|    | Data Usage               | 147 | Default Applications  | 165 |
|    | More Settings            | 148 | Location              | 166 |
|    | Default Messaging App    | 148 | Lock Screen           | 167 |
|    | Printing                 |     | Security              | 169 |
|    | Mobile Networks          |     | One-Handed Operation  | 173 |
|    | Mobile Hotspot           | 149 | Language and Input    | 174 |
|    | Tethering                | 149 | Back Up and Reset     | 179 |
|    | VPN                      | 149 | Backup Assistant Plus | 180 |
|    | NFC                      | 150 | Add Account           | 181 |
|    | S Beam                   | 150 | Motion                | 183 |
|    | Nearby Devices           | 150 | Voice Control         | 184 |
|    | Screen Mirroring         | 150 | S Pen                 | 184 |
|    | Home Screen Mode         | 151 | Accessories           | 185 |
|    | Blocking Mode            | 151 | Date and Time         | 185 |
|    | Hands-Free Mode          | 152 | Accessibility         | 186 |
|    |                          |     |                       |     |

| About Device    | <br> | <br>188 |
|-----------------|------|---------|
| Software Update | <br> | <br>189 |
| Index           | <br> | <br>190 |

# **Section 1: Getting Started**

This section helps you to quickly start using your phone.

# **Understanding This User Manual**

The sections of this manual generally follow the features of your phone. A robust index for features begins on page 190.

This manual gives navigation instructions according to the default display settings. If you select other settings, navigation steps may be different.

Unless otherwise specified, all instructions in this manual assume that you are starting with the phone unlocked, at a Home screen. To get to a Home screen, you may need to unlock the phone. For more information, see "Unlocking the Phone" on page 16.

**Note:** Instructions in this manual are based on default settings and may vary from your phone depending on the software version on your phone and any changes to the phone's settings.

**Note:** All screen images in this manual are simulated. Actual displays may vary, depending on the software version of your phone and any changes to the phone's settings.

# **Special Text**

In this manual, some text is set apart from the rest. This special text is intended to point out important information, share quick methods for activating features, define terms, and more. The definitions for these methods are as follows:

- Note: Presents alternative options for the current feature, menu, or sub-menu.
- Tip: Provides quick or innovative methods or useful shortcuts.
- Important!: Points out important information about the current feature that could affect performance.
- **Caution!**: Provides information to avoid possible damage.
- Warning!: Brings important information to your attention that can help to prevent loss of data, functionality or damage to your phone.

#### Text Conventions

This manual provides condensed information about how to use your phone. To make this possible, the following text conventions are used to represent frequently-used steps:

Arrows are used to represent the sequence of selecting successive options in procedures. For example:

From a Home screen, touch **■ Apps** 

Settings → Wi-Fi.

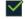

Certain features and options use a check box. To enable an option, simply touch it to add or remove a check mark.

For example:

Touch Auto rotate screen to enable it.

#### ON/OFF

Certain features and options use an **ON/OFF** button.

For example:

Touch the ON/OFF button to turn Bluetooth

ON or OFF

# **Setting Up Your Phone**

Install the 4G LTE SIM (Subscriber Identity Module) card, battery, and optional memory card, then charge the battery to begin using your phone.

#### **Back Cover**

The battery, SIM card, and optional memory card are installed under a removable cover on the back of the phone.

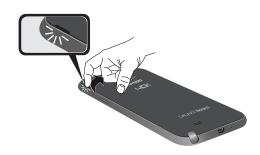

#### **Removing the Back Cover**

Pull up using the slot provided, while lifting the cover off the phone.

## Replacing the Back Cover

Align the cover and press it firmly into place, making sure it snaps into place.

**Note:** The back cover is flexible. Take care to avoid bending or twisting the cover when removing and installing, to prevent damage to the cover.

#### SIM Card

Your phone uses a 4G LTE SIM (Subscriber Identity Module) card. The 4G LTE SIM card is a small, rectangular plastic card that stores your phone number, information about your wireless service, and other information such as messages.

Note: If you purchased your phone at a Verizon Wireless store, the SIM card is activated and ready to use. If you ordered a new phone, the card may need to be activated before you can use it. For more information about activating the SIM card, visit: verizonwireless.com/4GSIM.

Caution! Turn the phone off before installing or removing the SIM card. Do not bend or scratch the SIM card. Take care when handling, installing, or removing the SIM card, and avoid exposing the SIM card to static electricity, water, or dirt. Keep the SIM card out of reach of small children.

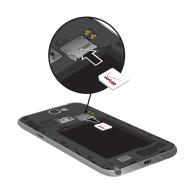

#### Installing the 4G LTE SIM Card

- Remove the back cover.
- With the Verizon Wireless logo facing up, carefully insert the 4G LTE SIM Card into the slot, pressing gently until it locks into place.
- 3. Replace the back cover.

#### Removing the 4G LTE SIM Card

- 1. Turn off the phone, then remove the back cover.
- Press the 4G LTE SIM Card in gently to release the lock, then carefully slide the 4G LTE SIM Card out of the slot.
- 3. Replace the back cover.

## **Battery**

Your phone is powered by a rechargeable, standard Li-lon battery. A Wall/USB Charger (Charging Head and USB cable) is included with the phone for charging the battery.

The battery comes partially charged. You must fully charge the battery before using your phone for the first time. A fully discharged battery requires up to 4 hours of charge time. After the first charge, you can use the phone while charging.

Warning! Use only Samsung-approved charging phones and batteries. Samsung accessories are designed to maximize battery life. Using other accessories may invalidate your warranty and may cause damage.

## **Battery Indicator**

The battery icon in the Status Bar shows battery power level. Before the battery becomes too low to operate, the battery icon flashes and a tone plays. If you continue using the phone without charging, the phone will power off.

**Tip:** Task Manager provides helpful information about extending battery life. For more information, see "*Task Manager*" on page 15.

## **Installing and Removing the Battery**

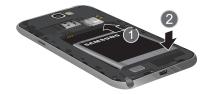

#### **Installing the Battery**

- 1. Remove the battery cover.
- Insert the battery into the phone, aligning the gold Contacts on the battery with the gold Contacts in the phone.
- Replace the battery cover.

## Removing the Battery

- 1. Remove the battery cover.
- Lift the battery up and out of the phone, using the slot provided.
- 3. Replace the battery cover.

## **Charging the Battery**

Your phone comes with a Wall/USB Charger (charging head and USB cable) to charge your phone from any 110/220 VAC outlet.

**Note:** The battery comes partially charged. You must fully charge the battery before using your phone for the first time. A fully discharged battery requires up to four hours of charge time. After the first charge, you can use the phone while charging.

1. Insert the USB cable into the port.

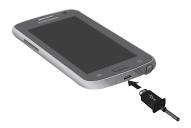

2. Connect the USB cable to the charging head, then plug the charging head into a standard AC power outlet.

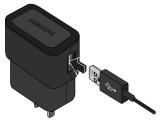

When charging is complete, unplug the charging head from the power outlet and remove the USB cable from the phone.

# **Memory Card**

Your phone supports optional, removable, microSD or microSDHC memory cards of up to 64GB capacity (not included), for storage of music, pictures, and other files.

For more information about using memory cards, see "Memory Card" on page 47.

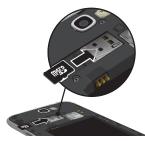

# **Installing a Memory Card**

- 1. Remove the back cover.
- With the gold Contacts facing down, slide the memory card into the slot, pushing gently until it locks into place.
- 3. Replace the back cover.

## Removing a Memory Card

Important! To prevent damage to data stored on the memory card, unmount the card before removing it from the phone.

- From a Home screen, touch Apps → Settings
   → Storage → Unmount SD card.
- At the prompt, read the warning and select OK to continue. Wait for SD card safe to remove to appear in the Status Bar and Notifications.
- 3. Remove the back cover.
- Gently press in on the memory card to release the lock, then carefully pull the card out.
- 5. Replace the back cover.

# **Turning the Phone On and Off**

#### Turning the Phone On

 Press and hold the Power/Lock Key until the phone starts up.

## **Turning the Phone Off**

- Press and hold the Phone Options menu displays.
- 2. At the prompt, touch Power off.

# **Your Google Account**

Your new phone uses your Google account to fully utilize its Android features, including Gmail, Hangouts, and the Play Store. When you turn on your phone for the first time, set up a connection with your existing Google account, or create a new Google account.

To create a Google account, or set up your Google account on your phone, see "Setting Up Your Gmail Account" on page 88.

# **Your Samsung Account**

Create a Samsung account, for access to Samsung apps on your phone, including Samsung Hub and Samsung Link.

To create a Samsung account, or set up your Samsung account on your phone, see "Setting Up Your Accounts" on page 54.

# **Setup Wizard**

The first time you turn your phone on, Setup Wizard will guide you through the basics of setting up your phone.

Follow the prompts to choose a default language, set up accounts, choose location services, and learn more about your phone.

You can also use the Setup Wizard to quickly configure your phone at any time.

■ From a Home screen, touch Apps → Setup wizard.

# Help

Get information about using your phone, including videos, useful tips, and other information.

■ From a Home screen, touch  $\blacksquare$  Apps  $\rightarrow$  ? Help.

## **Your Phone Number**

From a Home screen, touch Apps → Settings
 → About device → Status → My phone number.

## **Voicemail**

All unanswered calls to your phone are sent to voicemail, even if your phone is turned off, so you will want to set up your voicemail and personal greeting as soon as you activate your phone.

For more information, see "Voicemail" on page 89.

#### **TTY Mode**

Your phone is TTY-compatible, allowing you to connect a TTY phone to the phone's headset jack. Before you can use your phone with a TTY phone, you will need to enable TTY Mode.

For more information about enabling TTY mode, see "Call" on page 152.

# **Roaming**

When you travel outside your home network's coverage area, your phone can use roaming to acquire service on other compatible digital networks. When roaming, the Araming icon displays in the Status Bar.

**Tip:** You can set your phone's roaming behavior. For more information, see "Mobile Networks" on page 148.

During roaming, some services may not be available. Depending on your coverage area and service plan, extra charges may apply when making or receiving calls, connecting to the Internet, or using data services. Contact Verizon Wireless for more information about your coverage area and service plan.

## **Task Manager**

Your phone can run apps simultaneously, with some apps running in the background. Use Task Manager to see which apps are running on your phone, and to end running apps to extend battery life. You can also uninstall apps from your phone and check memory usage.

- From any unlocked screen, press and hold the Home Key, then touch Task manager.
- Touch the Active applications tab to view apps running on your phone. Touch End, or End all to close apps.
- Touch the **Downloaded** tab to view information about apps you've installed on your phone. Touch **Uninstall** to remove an app from your phone.
- Touch the RAM tab to display the amount of RAM (Random Access Memory) in use. Touch Clear memory to clear processes to increase available RAM.
- Touch Clear defaults to view apps which are launched automatically at startup. Touch Clear to remove.
- Touch the Storage tab for internal system storage and SD card memory statistics.

Touch the Help tab to view information about managing RAM, and tips for extending battery life.

**Tip:** Touch and drag your finger on the tabs to scroll the tabs.

# **Securing Your Phone**

Use your phone's screen lock features to secure your phone.

Note: Unless stated otherwise, instructions in this User Manual start with the phone unlocked, at the main Home screen.

To set a personal screen lock, use the Screen lock option under Lock Screen settings. For more information, see "Screen Lock" on page 167.

For other settings related to securing your phone, see "Security" on page 169.

## **Locking the Phone**

By default, the phone locks automatically when the screen times out.

- or -

Press the 

O Power/Lock Kev.

**Tip:** When the phone is locked, the Emergency call feature is available on the lock screen, allowing you to make emergency calls even while the phone is locked.

# **Unlocking the Phone**

Unlock the phone using one of the default unlock screens, or use Screen lock options for increased security.

Press the Press the Press and drag your finger across the screen.

**Tip:** Special notification icons display for missed calls or new messages. Drag a missed call or message icon to view the message or call log.

# **Section 2: Understanding Your Device**

This section outlines some key features of your phone and describes the screen and the icons that appear when the phone is in use. It also shows how to navigate through the phone and provides information on using a memory card.

## **Features**

- 5.5-inch HD Super AMOLED™ touch screen, 16:9 aspect ratio
- CDMA 1X/EV-DO Rev-A /LTE Wireless Technology
- 1.6 GHz quad-core processor
- Android 4.4.2, Kit Kat
- SAFE®
- Create and collaborate with S Pen
  - Precise and natural writing and drawing experience
  - Exclusive features, such as Easy Clip, Air View, Quick Command, Idea Sketch, and Photo Notes
- Create original content and annotate documents
- Store on the device, keep tabs with visual and audible alarms

- Multitask with Popup Note, Popup Video, and Popup Browser
- Keep in touch
- SMS (Text) and MMS (Multimedia)
- Voice
- Email and Gmail
- Chat
- Enjoy pictures, music and video
- Discover new media with Media Hub and Music Hub
- Gallery, Music player, and Video player
- DivX Certified® to play DivX® video up to Full HD 1080p, including premium content
- · Connect to other devices
  - Wi-Fi 802.11 a/b/g/n
- Wi-Fi Direct
- Mobile Hotspot
- DLNA
- Bluetooth 4.0
- USB 2.0 High-speed
- Tethering

- NFC and S Beam
- VPN
- Capture memories
  - 8 MP Camera and LED flash + 1.9 MP front-facing camera
  - Seamlessly share pictures via Share Shot to other devices
  - Capture rapid-fire still pictures with Burst Shot
- Use Best Shot and Best Face to choose the best pictures
- Control your device with S Voice, for natural voice commands
- · Share with friends
  - S Beam™, for easy sharing of files via NFC
  - Specialized apps, including Group Play<sup>™</sup>
  - Integrated features, such as Share Shot in Camera
- Take your content with you
  - Support for microSD™ and microSDHC™ memory cards up to 64GB capacity (not included)

#### **Front View**

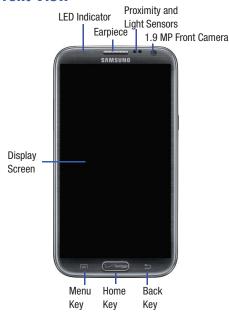

- LED Indicator: Flashes or glows for alerts or device status.
- Earpiece: Plays sounds.
- Proximity and Light Sensors: Detects the presence of objects, for use with motion settings, and to control the screen display, such as when you move the device away from your ear during a call. Detects ambient light when Automatic brightness is enabled, and when using the Front camera.
- 1.9 MP Front Camera: Captures pictures and video.
- Display Screen: The orientation of the display screen rotates with the phone as you turn it. You can turn this feature on and off. For more information, refer to "Accessibility" on page 186.
- Menu Key: Touch to display a context-sensitive menu of options for the current screen or feature. If the Menu Key dims, touch to display it.
- Home Key: Press to display the main Home screen or Lock screen, if the device is locked. Press and hold to display recent applications or launch Task Manager.
- Back Key: Touch to return to the previous screen or option.
   If the Back Key dims, touch to display it.

## **Side Views**

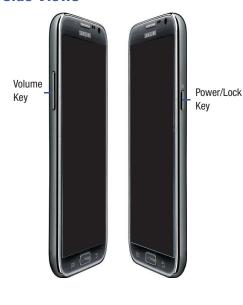

- Volume Key: From the main Home screen, press to adjust master volume. During calls or media playback, press to adjust volume. Press to mute the ringtone of an incoming call.
- Power/Lock Key: Press and hold to turn the device on or off, and to access the Device options menu. Press to lock the device, or to wake the screen for unlocking.

# **Back, Top, and Bottom Views**

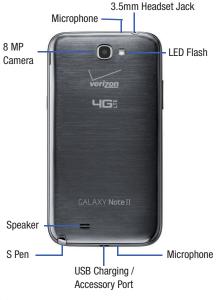

- 3.5mm Headset Jack: Plug in an optional headset or TTY equipment.
- Microphones (Top and Bottom): Capture audio during recording, during phone calls, and video chat.
- 8 MP Camera: Use when taking photos or recording videos
- LED Flash: Use when taking photos or recording video.
- Speaker: Play ringtones, call audio when in Speakerphone mode, music and media playback, and other sounds.
- S Pen: Use to create and collaborate on your device.
- USB Charging / Accessory Port: Connect a USB cable for charging, sync music and files, or connect to optional accessories (not included).

#### **Home Screen**

The main Home screen is the starting point for many applications and functions, and it allows you to add items like application icons, shortcuts, folders, or Google widgets to give you instant access to information and applications. This is the default page and is accessible from any menu by pressing Home.

Note: All screen images in this manual are simulated. Actual displays may vary, depending on the software version of your device and any changes to the device's Settings.

The main Home screen consists of the Home panel, plus panels that extend beyond the display width to provide more space for adding shortcuts, widgets and folders.

Slide your finger horizontally across the screen to scroll to the left or right side panels. As you scroll, the indicator at the bottom of the display shows your current position.

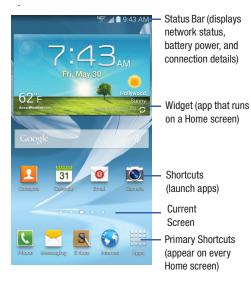

## **Google Search Bar**

The Google Search Bar provides you an onscreen Internet search engine powered by Google.

- From the main Home screen, touch the Google Search bar Google
- 2. Use the onscreen keyboard to enter the item you want to search for, then touch Q.
- 3. Touch 0 to use Google Voice Search. Follow the onscreen instructions.

# **Display Layout**

Your display screen provides information about the phone's status and options, as well as providing access to application icons. For more information, refer to "Front View" on page 19.

## **Notifications**

Notification icons appear on the Status Bar at the top of the screen to report new messages, calendar events, device status, and more. For details about these notifications, open the Notification Panel.

#### **Notification Panel**

#### To view the Notification Panel:

- 1. Swipe downward from the top of the screen.
- Scroll down the list to see additional notification details.
- 3. Touch an item to open it.
- To clear a single notification, drag the notification left or right.

#### To close the Notification Panel:

Swipe upward from the bottom of the screen or press
 Back.

## **Accessing Additional Panel Functions**

In addition to notifications, the Notification Panel also provides quick and ready access to separate device functions. These can be quickly activated or deactivated by toggling them on or off. You can choose the functions that display.

#### From the Notification Panel:

- 1. To go to Settings, touch Settings. For more information, refer to "Settings" on page 144.
- Touch to display additional options.
   The following functions can either be activated (green) or deactivated (gray): Wi-Fi, Location, Sound/Vibrate/Mute, Screen rotation, Bluetooth, Airplane mode, Hands-free mode, Multi window, Mobile data, Screen mirroring, S Beam, NFC, Sync, Smart stay, Power saving, and Blocking mode.

- Touch and locate the Notification Panel area at the bottom of the Notification Panel screen.
  - In a single motion, touch and hold a desired function, such as Sync, then drag it to the top two rows.
  - Touch Brightness adjustment to create a check mark if you want to be able to adjust the screen brightness and volume from the Notification Panel.
  - Touch Reset to restore the edited menu to the default setting.
  - Press **Back** to exit the Notification Panel.
- **4.** Touch **to** display only your primary functions.
- 5. To set the display brightness, touch the Brightness slider and drag it to set the brightness or touch Auto to allow the device to set brightness automatically based on available light and battery charge status. For more information, refer to "Display" on page 160.

#### **Notifications**

The Notifications area of the Notification Panel displays system notifications.

 Touch a notification entry to display the details. Drag a notification left or right to remove it and remove Notification icons from the Status Bar.

#### **Close the Notification Panel**

Press Back or swipe up.

## **Status Bar**

The Status Bar at the top of the screen provides device information (such as network status, signal strength, battery charge, and time) on the right side and notification alerts on the left.

#### Indicator Icons

This list identifies the symbols that can display on your phone's display and Indicator area:

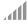

Current signal strength. The greater the number of bars, the stronger the signal.

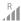

Current signal strength when the device is roaming. The greater the number of bars, the stronger the signal.

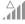

Current signal strength when the device is roaming on CDMA networks. The greater the number of bars, the stronger the signal.

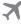

Indicates that the Airplane Mode is active. You cannot send or receive any calls or access online information.

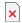

No SIM card is installed.

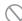

No wireless network is available.

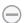

Your phone is in Blocking mode.

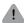

There is a system error or alert.

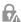

Indicates a security warning. You are prompted to set a screen lock password.

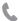

A voice call is in progress.

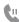

A call is on hold.

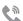

The speakerphone is on.

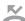

A call has been missed.

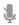

A call has been muted.

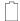

Battery charge level. Icon shown is fully charged.

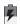

Your battery is charging. Also displays battery charge level.

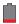

Battery is critically low.

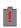

Your battery is empty.

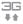

Your phone is actively connected to a 3G network.

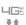

Your phone is actively connected to a 4G LTF network.

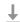

Your phone is downloading or has downloaded a file. It will blink green when it is installing.

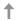

An outbound file transfer is in progress.

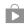

A Play Store download has completed.

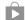

Updates are available for download.

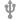

The phone is connected to a computer with a supported USB cable connection.

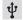

The phone is tethered via a supported USB cable connection.

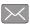

A new text or multimedia message is received.

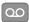

A new voicemail is received.

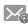

Email has been received.

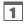

The time and date for a Calendar Event has arrived. For more information, refer to "Calendar" on page 94.

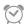

An alarm is set to ring at a specified time. For more information, refer to "Clock" on page 102.

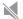

The Sound profile is set to Mute.

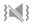

The Sound profile is set to Vibrate.

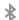

Bluetooth is activated.

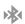

A Bluetooth device has been paired with the phone.

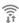

Wi-Fi is connected, active, and communicating with a Wireless Access Point (WAP).

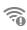

There is a Wi-Fi access point available, but you are not connected to it. May also display if there is a communication issue with the target Wireless Access Point (WAP).

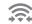

Wi-Fi Direct is active and your phone is connected to another device.

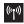

Your phone has been configured as a mobile hotspot.

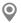

GPS is active and acquiring a signal.

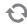

Data synchronization and application sync is active and synchronization is in progress for Gmail, Calendar, and Contacts.

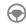

Your phone is in Hands-free mode. Incoming calls and notifications will be read aloud.

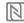

Near Field Communication (NFC) has been activated.

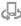

Your device is being used to control streaming media and is connected to a Digital Living Network Alliance (DLNA) certified device using the Samsung Link application.

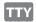

A TTY device has been inserted.

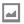

A screen capture has been taken.

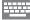

Displays when the keyboard is active.

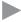

Music is playing, but the app is in the background. You can control playback from Notifications, or from Music Player.

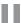

Music playback is paused. You can control playback from Notifications, or from Music Player.

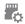

A memory card is prepared for use. For more information about using memory cards, see "Memory Card" on page 47.

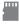

A memory card was unmounted, and it is safe to uninstall it. For more information about using memory cards, see "Memory Card" on page 47.

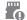

A memory card was uninstalled. For more information about using memory cards, see "Memory Card" on page 47.

## **Motions and Gestures**

You can use motions and gestures to navigate your device's features.

Warning! Please note that a touch screen responds best to a light touch from the pad of your finger or a non-metallic stylus. Using excessive force or a metallic object when pressing on the touch screen may damage the tempered glass surface and void the warranty.

## **Context-Sensitive Menus**

While using your device, context-sensitive menus offer options for the current feature or screen.

#### To access context-sensitive menus:

- 1. Touch Menu.
- 2. Touch an item to select or launch.

#### **Gestures**

#### Touch

Touch items to select or launch them. For example:

- Touch the onscreen keyboard to enter characters or text.
- . Touch an item to select it.
- Touch an shortcut to launch the application.

#### **Touch and Hold**

Activate items by a touch and hold gesture. For example:

- Touch and hold a widget on a Home screen to move it.
- Touch and hold a field to display a popup menu of options.

## **Swipe**

Swipe your finger across the screen. For example:

- Unlocking the screen
- Scrolling the Home screens or a menu.
- Combine touch and hold with swipe to drag an item.

#### **Pinch and Stretch**

Using two fingers, make a 'pinching' motion or 'stretching' motion on the screen. For example:

- Pinch in to zoom out on photos or screens.
- Stretch out to zoom in on photos or screens.

#### Motion

Your device recognizes motion, to allow you to navigate and access features by moving the device in specific gestures.

To use gestures, enable Motion settings. For more information, see "Motion" on page 183.

#### **Motions**

- Quick glance: Reach towards your device to see important information while the screen is off.
- Direct call: Lift the device to your ear to call a contact currently being displayed.
- Smart alert: Be automatically alerted to missed calls and messages that occurred while the device was stationary.
- Double tap to top: Double tap on the top of the device to go to the top of a list.

- Tilt to zoom: Zoom in or out of the screen in Gallery or Internet by tilting the device.
- Pan to move icon: Move the device in a panning motion (side-to-side) to move a highlighted icon to a new Home screen panel.
- Pan to browse images: Move the device in a panning motion while zoomed in on an image to move the focus around.
- Shake to update: Shake the device to begin a scan for nearby devices.
- Turn over to mute/pause: Turn the device screen-down to mute incoming call and pause playing sounds when the screen is on.
- Advanced settings: Set options and sensitivity levels for Quick glance, Tilt to zoom, Pan to move icon, and Pan to browse images.
- Learn about motions: View additional instructions and tips on using motions.

#### **Hand Motions**

- Palm swipe to capture: Capture a screen shot by swiping the screen from right to left or vice versa with the side of your hand.
- Palm touch to mute/pause: Mute or pause sounds by covering the screen with your hand.
- Learn about hand motions: View additional instructions and tips on using hand motions.

#### S Pen

Create and collaborate with S Pen.

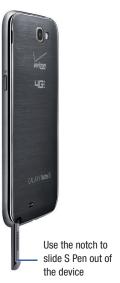

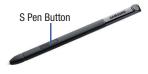

# Removing S Pen

S Pen stores inside your device, for convenient access.

 Slide S Pen from your device using the notch on the end of the S Pen.

# S Pen Settings

Configure S Pen settings, including options for sounds and for tracking S Pen when it's not stored in your device.

For more information, refer to "S Pen" on page 184.

■ Touch  $\longrightarrow$  Apps  $\rightarrow$   $\bigcirc$  Settings  $\rightarrow$  S Pen.

### **Easy Clip**

Instantly outline and crop images on the screen, in any shape, to share or paste. You can edit the cropped content, or personalize it with your own handwriting.

#### To use Easy Clip:

- Press and hold the S Pen button, then draw around the image you want to clip, making sure to close the shape.
- **2.** Tap the app you want to paste the image into, or if you do nothing, the image is pasted to Clipboard.

#### Air View

Hover S Pen over the screen to preview content, or view information about an item on the screen. For example:

- Hover over an email in a list to preview the message before opening it.
- Hover over a photo album to preview the contents, or see a picture enlarged.
- Hover over the time line during video playback to preview and navigate to specific scenes.
- In Calendar, hover over dates and events to see details.
- Hover over an icon or screen button to view the item's title.

For more information about Air View, and to configure settings:

■ Touch  $\Longrightarrow$  Apps  $\rightarrow$   $\circledcirc$  Settings  $\rightarrow$  S Pen  $\rightarrow$  Air View.

#### **Quick Command**

Multitask like never before. Launch the Quick Command pad from any screen to hand-write tasks. Use S Pen to draw a Quick Command to launch a feature, or draw a Quick Command followed by a keyword to personalize the command. For example, draw a question mark to search the Internet, or draw a question mark followed by a search term to search on the term.

#### To launch Ouick Command:

 Press and hold the S Pen button and swipe upwards on the screen.

For more information about Quick Command, and to configure settings:

■ Touch Apps → Settings → S Pen → Quick Command settings.

#### Idea Sketch

Express your ideas with an image. Add illustrations by hand-writing keywords on the Idea Sketch pad.

#### To use Idea Sketch:

- 1. From a Home screen, touch  $\longrightarrow$  Apps  $\rightarrow$  S Note.
- 2. Touch Create note and select a template.
- 3. Touch insert object → Idea Sketch.
- Write a keyword, such as cat, to search for related sketches. Or touch List and choose a category.
- S Note displays images matching your search term.Select an image to insert it into your S Note. You can edit the image, or draw on it, and changes are saved in the note.

#### **Photo Notes**

Hand-write a note on the back of pictures to add detail to vour memories.

#### To add a Photo note:

- 1. From a Home screen, touch **Apps** → **Gallery**.
- 2. Select a picture, then select Menu → Photo note.
- Use S Pen to write a note on the back of the picture, then select Save to save the note with the picture.

**Note:** Photo notes are saved with the picture on your device, but are not transferred when you share the picture.

#### **Popup Note**

Multitask with Popup Note—open an S Note instantly in a popup window to jot down a quick note during a meeting or write down information from another area of the screen.

#### To use Popup Note:

- From any screen, press and hold the S Pen button and double-tap on the screen.
- Use S Pen to write your note, then save it for later. You can also move the popup window around the screen.

#### Other S Pen Gestures

You can perform other functions with S Pen, for example:

- Go back: Press and hold the S Pen button, then draw 
   on the screen.
- Open context menu: Press and hold the S Pen button, then draw on the screen.
- Screen capture: Press and hold the S Pen button, then touch and hold S Pen on the screen.
- Select text: Press and hold the S Pen button, then touch and drag S Pen over the text to select.

**Note:** Not all applications support S Pen gestures, and S Pen gestures may function differently depending upon the app and data being displayed.

#### **Multi Window**

This feature can be used to run multiple applications on the current screen at the same time.

**Note:** Only applications found within the Multi window panel can be active atop another current application on the screen.

When launching applications that contain multimedia files (music or video), audio from both files will be played simultaneously.

# Activating and Deactivating Multi Window

#### To activate Multi window:

- From a Home screen, touch Apps → Settings
   → Device → Multi window.
- Touch the OFF/ON button next to Multi window to turn it ON ON.
- Press Home to return to the main Home screen.
- Press and hold Back to open the application panel showing all the available Multi window apps.

Tip: Multi window can also be activated or deactivated by touching the top of the screen, dragging downward to display the Notification Panel, and then touching Multi window.

#### To deactivate Multi window:

 Press and hold Back. This action hides the Multi window tab from view.

Note: Once you have set the Multi window option On, you only need to press and hold **Back** to re-activate the Multi window feature.

### **Using Multi Window**

You can use Multi Window to run multiple apps on the same screen.

Any of the apps found within the Multi window panel can be run at the same time as a current onscreen app.

Once multiple apps are running on the same screen, you can then choose to either swap their positions or maximize a desired app.

In the following example, we will be launching both the Music and Chrome applications, but any two apps listed in the Multi window apps panel will work the same way.

- 1. From a Home screen, touch 💽 Music.
- Activate the Multi window feature.
- 3. Press and hold **Back** to display the apps panel.
- Touch and hold the Internet icon until it detaches from the panel.
- In a single motion, drag it over the current Music screen and drop it over either the left or right area of the screen.

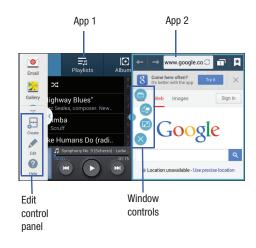

Note: Once the two applications are running, the device displays a split screen view containing both the initial Multi window app and the second Multi window app. Each application is still independent of the other.

#### **Window Controls**

Select an application window and touch on the middle of the windows. Window controls display:

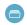

Switch app to compact screen.

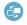

Switch locations between Multi Window applications.

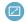

Maximize the application.

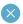

Close the application.

### **Creating a Paired Window**

Use this feature to save the combination of current running Multi Window applications.

- With Multi window activated, touch the Tab to display the Multi window panel.
- Touch .:... to access the panel controls.
- 3. Touch Fracte.
- 4. Enter a title and then touch **OK**.

### **Panel Configuration**

You can rearrange the apps on the Multi window panel, add new apps or remove apps.

- With Multi window activated, touch the Tab to display the Multi window panel.
- Touch .::.. to access the panel controls.
- 3. Touch Fdit.
- 4. Configure apps:
  - To remove an app from the panel, drag it off of the panel and place it in the storage area.
  - To add an app to the panel, drag it from the storage area to the panel.
  - To relocate an app, drag it to a new location.

### **Navigation**

You can tailor the phone's range of functions to fit your needs using both menus and widgets. Menus, sub-menus, and features can be accessed by scrolling through the available onscreen menus. Your phone originally has three home screens but you can expand up to seven home screens.

### **Command Keys**

### Menu Key

Touch **Menu** to display a context-sensitive menu of options for the current screen or feature.

### **Home Key**

Press Home to display the main Home screen. Press and hold to display recently used apps and access the Task manager.

#### **Back Key**

Touch **Back** to return to the previous screen, option or step.

# **Navigating Through the Home Screens**

Your phone originally has three home screens, but you can expand up to seven home screens. If you like, you can place different applications on each of the home screens.

 From the main Home screen, swipe the screen with your finger in either direction. The main Home Screen is located in the middle with a Home screen on each side.

### Navigating Through the Application Menus

Your phone initially has three Application Menus available. Follow these steps to navigate through the Application Menus:

- 1. From a Home screen, touch Apps.
- Swipe the screen left or right to access the other menus.
- 3. Touch one of the application icons.

**Note:** As you add applications, the number of Application menus that you have available will increase.

### **Navigating Using Sub-Menus**

Sub-menus are available when you are at any Home screen or have selected a feature or application such as Phone, Contacts, Messaging, or Internet.

To access a sub-menu:

1. Touch Menu.

A sub-menu will appear at the bottom of the phone screen.

2. Touch an option.

### **Accessing Recently-Used Apps**

- Press and hold Home from any screen to open the recently-used applications window.
- Touch an option to open the selected application or touch:
  - Task manager: Go to the Task manager.
  - Google: Go to Google Search.
  - Close all: Delete the record of all recently used applications.

## **Customizing Your Home Screen**

You can customize your Home screen by doing the following:

- Creating Shortcuts
- · Adding and Removing Primary Shortcuts
- Adding and Removing Widgets
- Moving Icons in the Apps Menu
- Creating Application Folders
- Adding a New Page to the Application Menu
- Changing the Wallpaper
- · Adding and Deleting Home Screens
- Moving Home Screens

### **Creating Shortcuts**

Shortcuts are different than the current Home screen Widgets that only launch an application. Shortcuts activate a feature, action, or launch an application.

**Note:** To move a shortcut from one screen to another, it must first be deleted from its current screen. Navigate to the new screen, then add the shortcut.

#### Adding a Shortcut from the Apps Menu

- 1. Press Home to activate the main Home screen.
- 2. Navigate to the desired Home Page.
- 3. Touch Apps to display your current applications.
- Scroll through the list and locate your desired application.
- Touch and hold the application icon. This creates an immediate shortcut of the selected icon and closes the Apps tab.
- 6. While still holding the onscreen icon, position it on the current page. Once complete, release the screen to lock the new shortcut into its new position on the current screen.

#### Adding a Shortcut via the Add to Home Screen

- 1. Press Home to activate the main Home screen.
- 2. Navigate to the desired Home Page.
- 3. Touch and hold on an empty area of a Home screen.
- 4. Touch Apps and widgets, Folder, or Page.
- **5.** Touch and hold a shortcut from the available list and position it on the current screen.

#### **Deleting a Shortcut**

- 1. Press Home to activate the main Home screen.
- 2. Touch and hold the desired shortcut. This unlocks it from its location on the current screen.
- Drag the icon over the Remove icon and release it.
   As you place the shortcut into the Trash, both items turn red.

**Note:** This action does not delete the shortcut, it just removes it from the current screen.

# **Adding and Removing Primary Shortcuts**

You can change any of your primary shortcuts with the exception of the **Apps** shortcut.

- 1. Press Home to activate the main Home screen.
- Touch and hold the primary shortcut you want to replace, then drag it to an empty space on any Home screen.
- 3. Scroll through the Apps menu to find the shortcut you want to add as the new primary shortcut.
- Touch and hold the new shortcut, then drag it to the empty space in the row of primary shortcuts.The new primary shortcut will now appear on all Home

# **Adding and Removing Widgets**

screens.

Widgets are self-contained applications that reside in either your Widgets tab or on the main or extended Home screens. Unlike a shortcut, the Widget appears as an onscreen application.

#### **Adding a Widget**

- 1. Press Home to activate the main Home screen.
- 2. Navigate to the desired Home Page.
- Touch and hold on an empty area of the screen.
- 4. Touch Apps and widgets.
- 5. Touch the **Widgets** tab at the top of the screen.
- Touch and hold an available Widget to position it on the current screen, then release the Widget.

#### **Removing a Widget**

- Touch and hold a Widget until you can move it around on the screen.
- 2. Drag the Widget up to the Remove icon and release it.

As you place the Widget into the Trash, both items turn red.

**Note:** This action does not actually delete the Widget, it just removes it from the current Home screen.

## **Creating Application Folders**

You can create application folders to hold similar applications.

- From a Home screen, touch Apps to display your current applications.
- Touch the Apps tab at the top of the screen if it is not already selected.
- 3. Touch Menu and touch Edit.
- Touch and hold the first application that you would like to move to a folder.
- 5. Drag the icon to the 🕞 Create folder icon.
- 6. Enter a folder name and touch OK.

A folder displays in the original place of the application icon with the application icon displayed on top of it. You can now drag other Apps into the folder.

- To view information on an App, drag the App icon up to the App info icon to view information on the application.
- 8. Touch Save.

# Adding a New Page to the Application Menu

You can add a new page to your application menu by following these steps:

- From a Home screen, touch Apps to display your current applications.
- Touch the Apps tab at the top of the screen if it is not already selected.
- Touch Menu and touch View type → Customizable grid.
- 4. Touch Menu and touch Edit.
- Touch and hold the first application that you would like to move to a new page.
- **6.** Drag the icon to the **Create page** icon.
- 7. Touch Save.

The app will appear on a new page.

### **Changing the Wallpaper**

You can change the Wallpaper (background) of your home screens by following these steps:

 From any Home screen, touch and hold on an empty area of the screen.

The **Home screen** window displays.

- 2. Touch Set wallpaper.
- Select the location where you would like to change the wallpaper. Touch Home screen, Lock screen, or Home and lock screens.
- **4.** Touch one of the following options:
  - Gallery: Select a wallpaper from photographs you have taken with your camera.
  - Live wallpapers: Select an animated wallpaper. This
    option is not available for the Lock screen option.
  - Photos: Choose a photo from your Google Photos account.
  - Wallpapers: Select from many still-life wallpapers.
- Select a wallpaper and touch Set wallpaper, Done, or Cancel.

### **Adding and Deleting Home Screens**

You can add and delete Home screens. You can have up to seven Home screens.

#### To add a new Home screen:

- 1. From a Home screen, touch  $\blacksquare$  Menu  $\rightarrow$  Edit page.
- 2. Touch the Home screen that contains ...
  A new screen is added.
- If desired, touch and hold the new screen and drag it to a different location.
- **4.** Press **Home** to return to the main Home screen. You can now add items to your new Home screen.

#### To delete a Home screen:

- From a Home screen, touch Menu → Edit page.
- 2. Touch and hold the Home screen you want to delete.
- Drag it to the trash can located at the top of the screen.The page will turn red.
- If there are items on the Home screen, the Remove home screen page prompt displays.

- Touch **OK** to delete the page and its contents, otherwise touch **Cancel**.
- **6.** Press **Home** to return to the main Home screen.

## **Moving Home Screens**

You can arrange your Home screens in any order that you want.

To move a Home screen, follow these steps:

- From a Home screen, touch Menu → Edit page.
- 2. Touch and hold the Home screen you want to move.
- Drag it to the location that you would like to place it.When you move a Home screen, the other Home screens are re-ordered automatically.
- **4.** Press **Home** to return to the main Home screen.

# Apps Screen

The **Apps** screen displays all applications installed on your wireless device. Applications that you download and install from Play Store or from the web are also added to a Home screen.

The Apps icons can be arranged in various ways.

#### To change the arrangement of the Apps icons:

- 1. From a Home screen, touch **Apps**.
- 2. Touch Menu → View type.
- Touch Customizable grid, Alphabetical grid, or Alphabetical list.

# To manually change the order of the icons on the Apps screen:

- 1. From a Home screen, touch **Apps**.
- 2. Touch Menu → Edit.
- 3. Touch and hold an icon and drag it to a new position.
- 4. Touch **Save** to save the changes.

You can place shortcuts to applications on a Home screen for quick access to the application. For more information, refer to "Creating Shortcuts" on page 40.

### To view your downloaded applications:

- 1. From a Home screen, touch **Apps**.
- Touch Downloaded applications to view downloaded apps.
- **3.** Touch an icon on the **Downloaded applications** screen to launch the application.

- or -

Add an App Shortcut to a Home screen by dragging the App icon onto a Home Screen.

# **Application Information**

To view information about an App, such as the amount of storage it uses, force the App to stop, uninstall updates, and clear data:

- From a Home screen, touch Apps → Settings
   → Application manager.
- Touch the All tab, scroll through the apps list, and touch the app to open a screen with details about the App.

### **More Application Information**

For more information, refer to "Applications" on page 90.

In that section, each application that is available on the Applications screen is listed and described. If the application is also described in another section of this user manual, then a cross reference to that particular section is provided.

## **Screen Capture**

There are three ways to capture an image of the current screen display:

- Press and hold both the Power/Lock Key and Home.
- Press and hold the S Pen button, then touch and hold the S Pen on the screen.
- Swipe the screen from right to left or vice versa with the side of your hand. For more information, refer to "Motion" on page 30.

When a screen capture occurs, a white border will flash around the edge of the screen. The image is saved to the *Screenshots* album in Gallery. A copy of the image is also saved to the clipboard.

#### To view the screenshot:

- 2. Touch the album titled Screenshots.
- 3. Touch a screenshot preview to display it.

## **Memory Card**

Your device supports removable microSD™ or microSDHC™ memory cards of up to 64GB capacity, for storage of music, pictures, videos, and other files.

By default, files that you download, or that you create with your device, such as pictures and videos you capture with Camera, are stored to your device's memory. For more storage capacity, you can set the memory card as the primary storage location for apps with the app's options.

For more information about viewing memory usage for the memory card, see "Storage" on page 162.

# Installing and Removing a Memory Card

For more information about installing and removing a memory card, see "Memory Card" on page 12.

Important! To prevent damage to data stored on the memory card, unmount the card before removing it from the device.

## Mounting and Unmounting a Memory Card

Mounting a memory card establishes the connection between your device and the card, to prepare for saving files to the memory card. In most cases, the device mounts the card automatically when you install it, and displays the memory card status in the Status Bar.

Before removing the card, it must be unmounted to prevent damage to data stored on the card.

- From a Home screen, touch Apps → Settings
   → Storage.
- 2. Touch Unmount SD card, then follow the prompts.

### Formatting a Memory Card

Use the Format SD card setting to remove all data from an installed memory card.

**Important!** Data cannot be recovered after formatting.

- From a Home screen, touch Apps → Storage.
- Touch Format SD card, then follow the prompts to confirm the deletion of data from the card.

# **Entering Text**

This section describes how to select the desired text input method when entering characters into your phone. This section also describes the predictive text entry system that reduces the amount of key strokes associated with entering text.

Your phone comes equipped with an orientation detector that can tell if the phone is being held in an upright (Portrait) or sideways (Landscape) orientation. This is useful when entering text.

### **Text Input Methods**

There are three text input methods available:

- Google voice typing: Enter text by speaking.
- Samsung keyboard (default): Samsung's onscreen QWERTY keyboard that can be used in both portrait and landscape orientation.
- Swype: Instead of touching each key to enter text, use your finger to trace over each letter of a word.

To change the input method, see "Keyboards and Input Methods" on page 174.

To choose a text input method while entering text:

- 1. Touch the top of the screen and swipe downward.
  - The Notification Panel displays.
- Touch Choose input method.
   The Choose input method pop-up displays.
- 3. Touch an input method to activate it.

For more information, refer to "Keyboards and Input Methods" on page 174.

### **Using the Samsung Keyboard**

The Samsung keyboard is a custom virtual QWERTY keyboard, featuring optional predictive text. Input characters by touching the onscreen keys with your finger or use speech recognition.

You can enable predictive text, to have the Samsung keyboard match your key touches to common words and display them. The Personalization option learns from Gmail, Facebook, and Twitter. Log into these applications to enable the Samsung keyboard to learn from your text input.

## **Entering Text Using the Samsung Keyboard**

From a screen where you can enter text, rotate your phone counterclockwise to a Landscape orientation. The onscreen QWERTY keyboard displays.

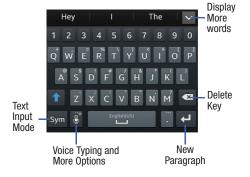

### **Changing the Text Input Mode**

There are two main keyboard layout keys that will change the onscreen kevs within the QWERTY keyboard.

The available Text Input modes are: Sym and Abc.

Sym

Symbol/Numeric Mode: Activates the number, symbol, and emoticon keys.

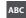

ABC Mode: Activates the default alphabet keys. Can also be set to **Abc** or **abc** by using the shift ( ) key.

**Note:** When in **Abc** mode, the **Sym** button appears. When in Sym mode, the Abc/ABC/abc button appears.

#### **Using ABC Mode**

The default case is lower case (abc). Enter upper and lower case alphabet letters by touching the **Shift** key to toggle the case, before touching the letter keys.

- Touch once to switch from abc to Abc mode 1.
- Touch twice to switch to ABC mode. When ABC mode is enabled, the Shift key background turns blue 1 and all following letters will be uppercase until you touch the Shift key again.

### **Using Numeric and Symbol Mode**

Use Numeric and Symbol Mode to add numbers, symbols, or emoticons.

- Rotate your phone counterclockwise to a Landscape orientation.
- 2. Touch sym at the bottom of the screen.
- **3.** Touch the desired number, symbol, or emoticon characters.
- 4. Touch the 1/2 button to access additional symbols.
- 5. Touch ABC to return to Abc mode.

#### **Configuring the Samsung Keyboard**

Configure the Samsung keyboard to your preferences.

While entering text, touch and hold Options, then select Settings in the pop-up menu. For more information, refer to "Samsung Keyboard" on page 175.

#### **Predictive Text**

The Predictive Text option provides next-letter prediction and regional error correction, which compensates for touching the wrong keys on the QWERTY keyboard. Predictive text is turned on by default.

- Touch and hold Options on the keyboard, then touch Settings. The Samsung keyboard settings screen displays.
- 2. Touch the **OFF/ON** button to turn Predictive text ON ON.
- While entering characters, potential word matches display in the Predictive text area above the keyboard. Touch a word to insert it into your text.

**Note:** Predictive Text mode is available for landscape or portrait orientation.

# **Using the Google Voice Typing Feature**

You can use your voice to enter text using the Google Voice typing feature.

- From the keyboard, touch the top of the screen and swipe downward to display the Notification Panel.
- 2. Touch Choose input method.
- 3. Touch Google voice typing.
- At the Speak now prompt, speak clearly and distinctly into the microphone.
- If the red microphone turns gray, then the feature has timed out and you should touch the microphone icon to start again.

The text displays in the message as you are speaking.

**6.** After you have quit speaking for several seconds, touch to return to the keyboard.

**Note:** The feature works best when you break your message down into smaller segments.

#### **Entering Text Using Swype**

Swype is a text input method that makes it possible to enter a word by sliding your finger or stylus from letter to letter, lifting your finger between words. Swype uses error correcting algorithms and a language model to predict the next word. Swype also includes a touch predictive text system.

#### **Enabling and Configuring Swype**

To enable the Swype keyboard while entering text:

- 1. Touch the top of the screen and swipe downward, to display the Notification Panel.
  - The Notification Panel displays.
- Touch Choose input method.The Choose input method pop-up displays.
- Touch Swype.

The Swype keyboard displays.

#### **Swype Tips**

The following example shows how to enter the word "This". Put your finger down on the "T", and without lifting, glide it to the "h", then to the "i" then over to the "s".

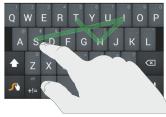

Here are a few tips to get you started:

- Create a squiggle (like an S shape) to create a double letter (such as **pp** in apple).
- Touch and hold a key to view the punctuation menu then make a selection.
- Move your finger or stylus over the apostrophe to enter contractions.

 Double-tap on the word you want to change to correct a misspelled word, then touch the **Delete** key to erase one character. Touch and hold the Delete key to erase an entire word.

#### **Swype Settings**

To configure Swype to your preferences.

While entering text, touch and hold the Swype Key to display the Settings screen.

For more information, refer to "Swype" on page 177.

#### Swype Help

While entering text, you can get information about Swype.

- 1. Touch and hold the Swype Key to access the Swype options menu.
- 2. Touch Help → How to Swype. The Swype tutorial displays.

### **Section 3: Contacts and Accounts**

This section explains how to manage contacts and accounts.

#### **Accounts**

Your phone provides the ability to synchronize information, from a variety of accounts, including Email, Facebook, Google, and your Samsung account. Depending on the account, you can choose to synchronize your calendar, contacts, and other types of content.

Contacts from your accounts appear in your phone's Contacts.

With synchronization, you can ensure that information on your phone is updated with any information that changes in your accounts.

# **Setting Up Your Accounts**

Set up and manage your accounts with the Accounts settings.

For information about setting up other, non-synchronized email accounts, see "Setting Up Email Accounts" on page 83.

Tip: For more information on setting up your email, visit the Smartphone Resource Center at: smartphones.verizonwireless.com

### **Adding an Account**

- From a Home screen, touch Apps → Settings
   Add account.
- 2. Select an account provider, then follow the prompts to enter your credentials and sign in.
- The device communicates with the provider's server to set up your account on the device.

## **Managing Accounts**

- From a Home screen, touch Apps → Settings and scroll to the Accounts section.
- Select an account, then touch a setting to enable or disable synchronization. When enabled, a check mark displays in the check box.

## **Synchronizing Accounts**

From the Accounts menu, you decide if you want applications to synchronize, send, and receive data at any given time, or whether you want the applications to synchronize automatically. After determining how you want the accounts to synchronize, indicate which account to synchronize with your Contacts list.

- 1. From a Home screen, touch [2] Contacts.
- 3. Touch an account that you would like to synchronize.
- **4.** At the **Sync settings** screen, touch the options that you would like to synchronize for that account.
- Touch Sync now to synchronize the account.The account is synchronized.
- Touch Sack to return to the Contacts list.

**Note:** You can also synchronize your accounts using the Settings menu. For more information, refer to "Synchronizing Accounts" on page 181.

#### **Contacts**

Use Contacts to store information for your friends, family, and colleagues, to make contacting them easy.

There are several ways to access Contacts:

- From a Home screen, touch Contacts.
  - or -

From a Home screen, touch **■ Apps** 

- Contacts.
- or –

From a Home screen, touch **Q** Phone →

**Contacts** Contacts.

**Tip:** Swipe your finger left-to-right across a contact to make a call to the contact.

Swipe right-to-left across a contact to create a message addressed to the contact.

# **Choosing Contacts to Display**

- 1. Touch Contacts.
- Touch Menu → Contacts to display.
   Choose one of the following display options:
  - All contacts: Show all contacts.
  - Device: Only contacts stored to your device.
  - SIM: Only contacts saved to the SIM card.
  - <account>: Only display contacts from this account.
  - **Customized list**: Select contact types for each account or the phone.

### **Creating Contacts**

- 1. Touch Contacts → + Create contact.
- At the Save contact to prompt, select a save option for the contact (options depend on accounts set up):
  - Device: Save to the phone's Contacts.
  - Google: Save to your Google account.
  - Microsoft Exchange ActiveSync: Save to your Outlook account.
  - Add new account: Add a new account type.

**Note:** New contacts are saved in "my device contacts" unless you add an account.

- Touch the Contact image to choose a picture to identify the contact.
- Touch contact fields to display the keyboard and enter information:
  - Some fields have preset values. Touch the field and touch the desired value. For example, touch the
     Label tab and touch a label for the field.
  - Other fields have to be input. Touch the field and use the onscreen keyboard to input information.
  - Touching the check box next to some fields may make additional fields available.
  - Touch to add additional fields. Touch to remove an unused field. Also, touch Add another field to add other fields.
  - Touch the screen and swipe up or down to display additional fields or touch **Next** on the keyboard to move to the next field.

- **5.** Touch **Back** to remove the keyboard.
- When you finish entering information, touch Save to save your changes or touch Cancel → OK to cancel and discard changes.

Tip: Display a contact's record and touch the Email field to send an email, the Address field to display the address on a map, or the Website field to link to the website.

### **Updating Contacts from Recent Calls**

Save a phone number from a recent call to create a new contact or update an existing contact.

For more information, refer to "Creating or Updating Contacts Using Recent Calls" on page 75.

### My Local Profile

My local profile is your own contact record, listed under ME in Contacts. You can send My local profile as a vCard by using Bluetooth or as an attachment.

#### **Creating My Local Profile**

- 1. Touch Contacts.
- 2. At the top of the Contacts list, under ME, touch Set up profile (or your phone number).

  The My local profile pop-up displays.
- 3. Touch to edit.
- Enter your information in the contact fields.
   For more information, see "Creating Contacts" on page 56.

### **Sending My Local Profile**

You can send your profile as a vCard by using Bluetooth to other Bluetooth devices, or as an attachment.

- Touch Contacts.
- 2. Touch your profile to display your contact information.
- 3. Touch Menu, then touch Share namecard via.
- Choose a sending method, then follow the prompts to send the profile.

### **Adding Pauses to Contact Numbers**

When you call automated systems, you are often required to enter a password or account number. Instead of manually entering the numbers each time, you can store the numbers in your Contacts along with special characters called *pauses* and *waits*. A pause stops the calling sequence for two seconds and a wait pauses the calling sequence until you enter a number or touch a key.

To add a pause or a wait to an existing Contact:

- Touch Contacts.
- 2. Touch the name or number to open the Contact.
- 3. Touch to edit.
- Touch the phone number field and then touch the screen at the position where the pause or wait needs to be added.
- Touch and then touch Pause(,) to add a two-second pause or touch Wait(;) to add a wait. A pause displays as a , (comma) and a wait displays as a ; (semi-colon).

- **6.** Touch 123 and use the keypad to enter the additional numbers.
- Touch Save to save your changes or touch Cancel →
   OK to cancel and discard changes.

## **Editing an Existing Contact**

When editing an existing contact, you can touch a field and change or delete the information, or you can add additional fields to the contact's list of information.

- 1. Touch Contacts.
- 2. Touch the name or number to open the Contact.
- 3. Touch to edit.
- Touch any of the fields to add, change, or delete information.
- 5. Touch **Save** to save the edited information.

### **Using Contacts**

## **Dialing or Messaging from Contacts**

Call contacts quickly by either using their phone number or by using the Search field to locate a contact entry.

You can also send messages from Contacts.

## Finding a Contact

To find a contact entry:

- 1. Touch Contacts.
- Within the Contacts list (sorted alphabetically), touch a letter on the right side of the display to quickly jump to the contacts beginning with that letter.
- 3. Touch the contact you want to call or message.
- 4. To make a phone call, touch the phone icon 📞.
  - or -

**Tip:** From the Contact list, swipe right over a listing to make a call. Swipe left over a listing to send a message.

# **Linking Contacts**

# **Linking Contact Information**

Your device can synchronize with multiple accounts, including Google, Corporate, and other providers, plus social networking sites like Facebook. When you synchronize contacts from these accounts with your device, you may have multiple contacts for one person.

Linking contact records allows you to see all the contact's numbers and addresses together. Linking also helps you keep your contacts updated because any changes to information in the respective accounts is automatically updated the next time you synchronize with the account.

The next time you synchronize your phone with your accounts, any updates that contacts make to email account names, email addresses, and so on, automatically update in your contacts list.

For more information about synchronizing accounts, see "Synchronizing Accounts" on page 55.

#### **Linking Contacts**

- 1. Touch Contacts.
- Touch a contact name that you want to link to another contact entry.

**Note**: Typically this is the same contact with a different name or account information.

Touch Menu → Link contact.
 The contact list displays.

Note: Only contacts stored on your phone can be linked.

**4.** Touch the second contact entry that you want to link with the first contact entry.

The second contact is now linked with the first contact and the account information is merged into one screen.

**Note:** When you link the contacts, the information is still maintained in both entries, but displays in one record for easier viewing.

5. Touch in the Connection section to view the linked contact information. The location of the contact, such as Device or an account, displays along with the contact's name.

#### **Unlinking Contacts**

- 1. Touch 🔼 Contacts.
- 2. Touch the linked contact name.

In the **Connection** section, various icons show how many contacts are linked in this record.

- Touch in the Connection section to display the linked contacts list.
- Touch next to a contact to remove it from the linked contact record.
- At the Separate contact prompt, touch OK.
   The contact is now separated and no longer displays in the merged record screen.

### Marking a Contact as Default

When you use messaging type applications, the application needs to know which information is primary (default) in a contact entry list. For example, you may have three different contact records for John Smith, so the application will be looking for the "default" number or entry.

- 1. Touch Contacts.
- Touch a Contact name.
- To change the default contact, touch the radio button next to another entry that you want to be the default.
   The radio button will turn green, then touch **Done**.

# **Contacts Options**

You can access Contacts options while at the main Contacts screen or while in the details screen for a specific entry.

## **Options in Contacts**

- 1. Touch Contacts.
- 2. Touch Menu.

The following options are displayed:

- Backup: Launch Backup Assistant Plus.
- Delete: Delete one or more contacts.
- Import/Export: Move contacts to or from your memory card or USB storage.
- Share namecard via: Send one or more contact's information by using Bluetooth, Email, Gmail, Messaging, or Wi-Fi Direct.
- Accounts: Display the accounts set up on your phone.
   Touch Add account to add additional accounts or touch an existing account to manage sync settings.
- Speed dial setting: Set up speed-dialing. For more information, refer to "Making Calls Using Speed Dials" on page 71.

- **Send message/email**: Send a text message or an email to one or more contacts.
- Contacts to display: You can choose to display all of your contacts or only display contacts on your phone, SIM card, or contacts stored to other accounts. You can also touch Customized list to change other options on how your contacts are displayed.
- Settings: Displays options for viewing contacts:
  - Only contacts with phones: Only display contacts that have phone numbers.
  - **List by**: List contacts by First name or Last name.
  - Display contacts by: Display contacts by First name first or Last name first.
  - Service numbers: Display or edit your service numbers.
  - Contact sharing settings: Touch Settings to specify how contacts are transferred to another device, either as a full group or individually.

#### **Contact Options**

- 1. Touch Contacts.
- 2. Touch a contact and at the contact's display screen, touch **Menu**.

The following options are displayed:

- History: View the phone and message history for the contact
- Edit: Edit the contact's information.
- Delete: Delete the contact.
- Link contact: Link contacts with other contacts.
- **Separate contact**: Separate contacts that have been linked.
- Mark as default: When you have multiple contacts linked together, you can mark one of them as default (only displays when contact is saved to the phone). For more information, refer to "Marking a Contact as Default" on page 61.
- **Share namecard via**: Send the contact's information by using Bluetooth, Email, or other services.

- Add to/Remove from reject list: Add or remove the contact from your reject list. If they call while being on the reject list, the call will be sent directly to voicemail.
- Add shortcut to home: Place a shortcut for this contact on a Home screen.

# **Groups**

Assign contacts to Groups to make searching for contacts faster or to quickly call or send messages to group members. There are several default groups that are predefined, which you can use to add your contacts, or you can create new groups.

### **Creating a New Group**

- 1. Touch Contacts.
- 2. Touch Groups → I Menu → Create.
- Touch the Group name field and use the onscreen keyboard to enter a new group name. Touch Done to remove the keyboard.
- Touch Group ringtone to choose a ringtone for assignment to this new group. Touch a ringtone to hear how it sounds, then touch OK.

– or –

Touch **Add** to select a ringtone from your music files.

Touch Message alert to choose an alert tone for assignment to this new group, then touch OK.  Touch Vibration pattern to choose a vibration audio file for assignment to this new group, then touch OK.
 or –

Touch **Create** and follow the onscreen instructions to create your own vibration pattern.

Touch Add member to add contacts to the new group.Touch each contact you want to add to create a check mark. You can also touch Select all.

Touch Done to add the members.

8. Touch **Save** to save the new contact Group.

# **Adding a Contact to a Group**

- 1. Touch  $\bigcirc$  Contacts  $\rightarrow$   $\bigcirc$  Groups.
- 2. Touch a group entry.
- 3. Touch + Add to add to a member to the group.
- 4. Touch contacts to add to the group or touch Select all.
- Touch Done.

## Removing a Contact from a Group

- Touch Contacts → Groups.
- 2. Touch a group entry.
- 3. Touch Menu → Remove from group.
- Touch each contact that you want to remove from this group or touch Select all.
- 5. Touch Done.

## **Editing a Group**

To edit a Group entry, there must be at least one member as part of the selected group.

- 1. Touch  $\square$  Contacts  $\rightarrow \square$  Groups.
- 2. Touch a group entry.
- Touch Menu → Edit group.
- Make modifications to the Group name, Group ringtone, Message alert, or Vibration pattern fields.
- Touch Add member to add more contacts to this group. Touch Done to add the members.
- 6. Touch Save to save the edited contact Group.

### **Deleting a Group**

- Touch Contacts → Groups.
- Touch Menu → Delete groups.
- Touch each group that you want to remove or touch Select all.

Note: You cannot delete default groups.

Touch Delete, then choose Group only or Group and group members, and touch OK.

## **Sending a Message to Group Members**

Create a new text or email message, addressed to a group's members.

- 1. Touch  $\bigcirc$  Contacts  $\rightarrow$   $\bigcirc$  Groups.
- Touch a Group to display it.
- Touch Menu → Send message or Send email.
- Touch contacts to mark them as recipients for the new message or touch Select all, and then touch Done.
   The new message opens with the marked contacts as

The new message opens with the marked contacts as recipients. Continue creating the message, as desired. For more information, see "Composing and Sending Messages" on page 78 or see "Composing and Sending Email" on page 83.

#### **Favorites**

Mark contacts with a  $\uparrow$  gold star to identify them as Favorites.

Favorites display on the Favorites tab in the Phone and Contacts apps for fast dialing or messaging, and are indicated by the  $\stackrel{\bullet}{r}$ .

To view your Favorites list:

■ Touch Contacts → Favorites.

### **Adding Favorites**

- 1. Touch Contacts → Favorites.
- 2. Touch Menu → Add to Favorites.
- Touch contacts to mark them as favorites or touch Select all, and then touch Done.

A gold star displays next to the contact in the Contacts list.

- or -

Touch a contact to display it, then touch the star at the top right of the screen.

#### Removing Favorites

- 1. Touch Contacts → Favorites.
- Touch and hold the contact that you want to remove from Favorites.
- 3. Touch Remove from Favorites from the pop-up menu.
- The contact is removed from Favorites and the gold star no longer displays on the contact entry.

**Tip:** Touch a contact to display it, then touch the gold star at the top right of the screen to turn it white.

### **Managing Contacts**

### **Exporting and Importing Contacts**

You can export your contact list to and from USB storage or an installed memory card. Contacts are exported and imported as a special VCF file, and contacts are sent as vCards.

- 1. Touch Contacts.
- Touch Menu → Import/Export.
- Select an option, then follow the prompts to complete the operation:
  - **Import from USB storage**: Move contacts from USB storage.
  - Export to USB storage: Move contacts to USB storage.
  - Import from SD card: Imports contacts from the SD card
  - Export to SD card: Exports contacts to the SD card.
  - Import from SIM card: Copy contacts to the device that are saved to a SIM card.

### **Deleting Contacts**

You can delete Phone or account contact records.

- Touch Contacts.
- Touch and hold a contact that you want to delete, then select **Delete** from the pop-up menu.

**Note:** Deleting contacts that are saved under an account will be deleted from the account, if sync is turned on.

At the Delete prompt, touch OK to delete the contact or Cancel to exit.

### **Sending Namecards (vCards)**

You can send a contact namecard as a vCard by using Bluetooth devices or as an attachment via Gmail or Email.

Important! Not all Bluetooth devices accept contacts and not all devices support transfers of multiple contacts.

Check the target device's documentation.

- 1. Touch Contacts.
- Touch Menu → Share namecard via.
- Touch contacts to mark them for sending or touch Select all to mark all contacts.
- 4. Touch Done.
- At the prompt, choose a sending method, then follow the prompts to send the namecard by using Bluetooth, Drive, Email, Gmail, Messaging, or Wi-Fi Direct.

### **Backing Up Contacts**

Use Backup Assistant Plus to save a copy of your Contacts to a secure web site.

- 1. Touch Contacts.
- Follow the prompts to log in to your Backup Assistant account.

For more information, refer to "Backup Assistant Plus" on page 180.

### **Speed Dials**

Speed dials are 1, 2, or 3-digit shortcuts (1 to 100) you assign to contacts, to allow you to quickly call the contact.

For more information about calling using speed dials, see "Making Calls Using Speed Dials" on page 71

**Note:** Some speed dials are reserved by default, and cannot be assigned:

Speed dial 1 is reserved for Voicemail.

Speed dial 96 is reserved for data usage inquiries.

Speed dial 97 is reserved for balance inquiries.

Speed dial 98 is reserved for minutes inquiries.

Speed dial 99 is reserved for payment inquiries.

### **Assigning Speed Dials**

- 1. Touch Contacts.
- 2. Touch Menu → Speed dial setting.

A list of speed dials displays.

3. Touch a **Not assigned** speed dial field, then touch a contact to assign the contact to the speed dial location.

# Removing or Reassigning a Speed Dial

- 1. Touch Contacts.
- 2. Touch Menu → Speed dial setting.
- 3. Touch Menu, then touch an option:
  - **Change order**: Touch an assigned speed dial, then touch a new speed dial location to change the order.
  - Remove: Touch a speed dial to remove it.

# **Using the Service Dialing Numbers**

You can view the list of Service Dialing Numbers (SDN) assigned by your service provider. These numbers may include emergency numbers, customer service numbers, and directory inquiries.

- 1. Touch Contacts.
- Touch Menu → Settings → Service numbers.
- 3. Scroll through the available numbers.
- Touch a number and the call is made.

**Note:** This menu is available only when your SIM card supports Service Dialing Numbers.

# **Section 4: Calling**

This section describes how to make or answer a call. It also includes the features and functionality associated with making or answering a call.

#### **Phone**

Use the Phone app to access the phone Keypad, Recent calls, Favorites, and Contacts.

There are several ways to access Phone:

From the main Home screen or Apps, touch Phone.

- or -

From a Home screen, touch **Contacts** → **Phone**.

The following screen displays.

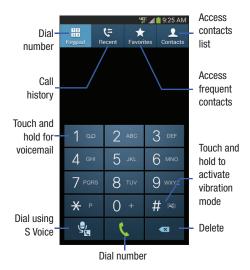

### **Making Calls**

Your device offers multiple ways to make calls:

- Use the phone keypad to enter the phone number or speed dial.
- Call a Contact from Contacts.
- Call a Contact from Favorites.
- Return a call or call a recent caller from Recent calls.
- Voice dial using S Voice.

### Making Calls Using the Phone Keypad

- 1. From a Home screen, touch **N** Phone.
- 2. Touch the digits of the number on the keypad.
- 3. Touch to place the call.

### Making Calls Using Speed Dials

Speed Dials are 1, 2, or 3-digit shortcuts (1 to 100) you assign to Contacts, to allow you to quickly call the Contact.

For more information about configuring speed dials, see "Speed Dials" on page 69.

- **1.** From a Home screen, touch **\infty Phone**.
- 2. Touch the digits of the speed dial number on the keypad, holding the last digit until the number dials.

### **Making Calls from Contacts**

A Contact is an entry that you have created to store the name, numbers, and other information for people or groups of interest. For more information, see "Contacts" on page 55.

- 1. From a Home screen, touch ... Contacts.
- Swipe your finger from left to right across a Contact to dial their default number.

- or -

Touch a Contact to view details, then touch to dial a number

### **Making Calls Using S Voice**

Place a call by speaking the name or number. For more information, refer to "S Voice" on page 121.

- 1. From a Home screen, touch Phone, then touch S Voice.
- Follow the prompts to speak a command. You can say commands such as:
  - Call <Name >: Call an entry in your Contacts list.
  - **Dial <Phone number>**: Call a spoken phone number.
  - Redial: Repeat a recent call.

### **Making Calls Using Favorites**

Favorites are Contacts that you designate as Favorites by marking them with a  $\uparrow_{c}$  star. For more information about creating favorites, see "Favorites" on page 66.

- 1. From a Home screen, touch **N** Phone.
- 2. Touch the Favorites tab to display favorites.
- Swipe your finger from left to right across the Contact to dial their default number.
  - or -

Touch a Contact to view details, and then touch **t** to dial a number.

### **Making Calls from Recent Calls**

Return a call or call a number from a recent call stored in **Recent** calls.

For more information, see "Recent Calls" on page 75.

## **Answering Calls**

You can answer incoming calls when the device is locked or unlocked.

 Touch and drag the Answer icon toward the middle of the screen.

Tip: To silence the ringtone for an incoming call, press the Volume Key.

### **Sending Calls to Voicemail**

When your device alerts you to an incoming call, you can reject the call to send the caller to voicemail, or reject the call and send a message to the caller.

#### **Rejecting a Call**

 Touch and drag the Reject icon toward the middle of the screen.

#### Rejecting a Call with a Message

 Touch and drag Reject call with message toward the middle of the screen, then select an existing message, or Create new message.

**Note:** For more information about creating reject messages, see "Call Block" on page 152.

### **Answering Call-Waiting Calls**

When you receive a call while on a call:

- Touch and drag the Answer icon to answer the incoming call. The original call is placed on hold, and remains on hold until you end the second call, or swap calls back to the original call.
- Touch Swap to place a call on hold and return to the original call.

### **Options During a Call**

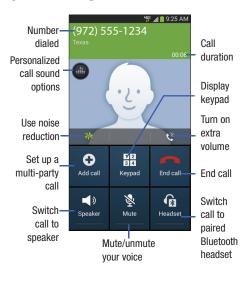

- Touch Menu for options:
  - Contacts: Launch Contacts.
  - S Note: Launch S Note.
  - Message: Launch Messaging.
  - One-handed operation on: Modify the screen layout for one-handed use

### **Multi-Party Calling**

Use multi-party call features to set up a call between multiple callers, such as a conference call.

- Establish the first call, by answering an incoming call or making a call.
- 2. Touch Add call. The first call is placed on hold.
- 3. Make the second call by entering the phone number, then press .
- Touch Merge to merge the calls into one conference call.
- 5. To end the call, touch 🔝.

#### **Recent Calls**

When you place, answer, or miss a call, a record of the call is saved under the **Recent** tab.

#### **Accessing Recent Calls**

From a Home screen, touch Phone → Recent tab.

### **Making Calls Using Recent Calls**

- **1.** From a Home screen, touch **\( \lambda \) Phone**.
- 2. Touch the **Recent** tab to display recent calls.
- Swipe your finger from left to right across the call to redial.
  - or -

Touch a call, then touch to dial the number.

#### **Sending Messages Using Recent Calls**

- 1. From a Home screen, touch Phone → Recent tab.
- Swipe your finger from right to left across the call to create a message to that number.
  - or -

Touch a call, then touch  $\nearrow$  to create a message to that number.

# Creating or Updating Contacts Using Recent Calls

- 1. From a Home screen, touch Phone → Recent tab.
- Touch and hold on a call, then select Add to contacts from the pop-up menu.
- 3. Choose Create contact or Update existing.
- **4.** Continue entering Contact information. For more information, see "Contacts" on page 55.

## **Managing Recent Calls**

#### **Deleting call records:**

- From a Home screen, touch Phone → Recent tab.
- 2. Touch Menu → Delete.
- Touch call records to mark them for deletion, or touch Select all.
- 4. Touch **Delete** to delete marked records.

#### Filtering call records:

- 1. From a Home screen, touch Phone → Recent tab.
- 2. Touch Menu → View, and select a filter type.

# **Viewing Call Durations**

View the length of the Last call, all Dialed calls, all Received calls, or All calls.

- 1. From a Home screen, touch Phone → Recent tab.
- While viewing calls, touch Menu → Call duration.

#### Voicemail

All unanswered calls to your device are sent to voicemail, even if your device is turned off, so you will want to set up your voicemail and personal greeting as soon as you activate your device.

For more information, see "Voicemail Settings" on page 156.

# **Call Settings**

To access the Call settings menu:

- Touch  $\blacksquare$  Phone  $\rightarrow$   $\blacksquare$  Menu  $\rightarrow$  Call settings.
  - or -

From a Home screen, touch  $\longrightarrow$  Apps  $\rightarrow$  o Settings  $\rightarrow$  Call.

For information on configuring call settings, see "Call" on page 152.

# **Section 5: Messaging**

This section describes how to send and receive different types of messages. It also includes the features and functionality associated with messaging.

# **Types of Messages**

Your phone supports the following message types:

- Text Messages
- Multimedia (Picture, Video, and Audio) Messages
- Email and Gmail Messages
- · Google+ Messages
- Hangouts
- Voicemail

The Short Message Service (SMS) lets you send and receive text messages to and from other mobile phones or email addresses. To use this feature, you may need to subscribe to your service provider's message service.

The Multimedia Messaging Service (MMS) lets you send and receive multimedia messages (such as picture, video, and audio messages) to and from other mobile phones or email addresses. To use this feature, you may need to subscribe to your service provider's multimedia message service.

Important! When creating a message, adding an image, a sound file, or a video clip to a text message changes the message from a text message to a multimedia message.

Messaging icons are displayed at the top of the screen and indicate when messages are received and their type. For more information, refer to "Status Bar" on page 25.

Note: Messaging service availability depends on your network and service plan. Multimedia Messaging charges apply per your Calling Plan. Monthly plans are available. Higher rates apply for International Multimedia Messaging (when available). Compatible Device required. Consult Verizon Wireless for more information.

# **Text and Multimedia Messaging**

Your phone can send and receive text and multimedia messages. Use the Messaging app to create and view messages.

### To access Messaging:

- From a Home screen, touch Messaging.
  - or -

From a Home screen, touch **Apps** → **Messaging**.

### **Composing and Sending Messages**

- 1. Touch Messaging.
- 2. Touch Mew message.

The following screen displays:

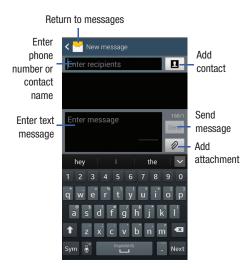

- Touch the Enter recipient field and enter a name, phone number or email address, or touch to add recipients from Contacts, Groups, Favorites, or Recent calls.
- Touch the Enter message field. While entering your message, use these options, which vary depending on account and attachment type:
  - Touch Attach to add media or files to the message (converts the message to MMS).
  - Touch **Menu** for options:
    - Insert smiley: Add a text emotion to the message.
    - Add text: Add text from S Note, Calendar, Contacts or Text templates.
    - Add to contacts: Add the recipient to your Contacts list. This option only appears if the recipient is not already in your Contacts list.
    - View contact: See information on the recipient. This
      option only appears if the recipient is in your Contacts
      list.

- Add slide/Remove slide: Add or remove a slide.
   Slides hold pictures or other media, and adding a slide converts the message to MMS.
- Add subject: Add a subject field (converts the message to MMS.)
- Duration: Set the length of time the media on the slide displays.
- Layout: Choose whether the message text appears above (Text on top) of the attachment(s), or after (Text on bottom).
- Priority level: sets the messages priority level to Normal or High.
- Discard: Erase the message without sending it.
- **Font size**: Set the font size for the message.
- **5.** Touch Send to send the message.

### Managing Messages

Messages you send and receive to the same Contact, number or address are grouped together as a thread, allowing you to see all the messages you exchanged with a recipient in one place, like a conversation.

- 1. Touch Messaging.
- Message threads display by Contact, number, or address. While viewing message threads, you have these options:
  - Touch and hold a thread to choose options, including:
    - **Delete**: Erase the entire message thread.
    - Save messages: Save the entire message thread to storage.
    - View contact/Add to contacts: View the Contact record, or save the sender/recipient as a new Contact

- Touch **Menu** for options, including:
  - Search: Enter characters to search messages and recipients.
  - Delete threads: Choose message threads to erase.
  - Draft messages: View messages you've created but not sent.
  - Locked messages: View messages you've locked.
     Locked messages cannot be deleted.
  - Save messages: Save messages to storage.
  - Font size: Set the font size for the message thread.
  - Settings: Configure Messaging settings.

### **Messaging Settings**

Configure settings for message storage, delivery, or alerts.

- 1. Touch Messaging.
- 2. Touch Menu → Settings for options:
  - Default messaging app: Touch this option and then touch Default messaging app to set your default messaging app. Select Messaging or Hangouts.

#### **General settings**

- Restore messages: Restore messages saved to an optional memory card back to the Messaging app.
- Delete old messages: Automatically erase messages when storage reaches default limits. When disabled, the phone will prompt you to delete old messages to make room
- Text message limit: Set the number of SMS messages per conversation.
- Multimedia message limit: Set the number of MMS messages per thread.

 Text templates: Text templates are phrases that you can add to your messages. You can use a pre-loaded text template, or create your own.

### Text message (SMS) settings

- Delivery reports: Receive a delivery report for text messages you send.
- Manage SIM card messages: View and manage messages you have stored on an installed SIM card.

#### Multimedia message (MMS) settings

- Delivery reports: Receive a delivery report for multimedia messages you send.
- Auto retrieve: Automatically download MMS messages. When disabled, the device prompts for download.
- Roaming auto retrieve: Automatically download MMS messages when roaming. When disabled, the device prompts you to download new MMS messages.
- MMS alert: Receive an alert when a message changes from SMS to MMS, such as when you attach a picture.

 Group conversations: When you enter multiple recipients, the message is considered a group message, or "conversation." When this option is enabled, replies to the original message are sent to all recipients.

#### Display

- Bubble style: Choose the appearance of messages in a message thread. Touch a bubble style for each side of the conversation (you are the right side), and then touch Save.
- Background style: Choose the appearance of the screen behind message threads. Touch a style, then touch Save.
- Split view: Display messages in a split screen view when the device is in landscape orientation.
- Use the volume key: Change the size of message text while viewing by pressing the Volume Key.

#### **Notification settings**

- Notifications: Receive a sound alert and show icon for new messages.
- Select ringtone: Choose a sound for message alerts.
- Vibrate: Configure vibration for message alerts.
- Message alert repetition: Choose the frequency of alerts for new messages.
- Preview message: Display a preview of new messages with the message notification.

#### Signature settings

- Add signature: Add a text signature to every message you send.
- Signature text: Enter a text signature to add to messages when Add signature is enabled.

#### Callback number

- Turn on callback number: Include a telephone number in messages you send.
- Callback number: Enter a telephone number to add to messages when Enable callback number is enabled.

#### **Email**

Send and receive email using popular email services.

#### To access the Email app:

- From the main Home screen, touch **[60] Email**.
  - or -

From a Home screen, touch  $\blacksquare$  Apps  $\rightarrow$   $\bigcirc$  Email.

# **Setting Up Email Accounts**

You can configure Email for most accounts in just a few steps.

- 1. Touch o Email.
- The first time you set up an email account, select your email provider.
  - or -

To add additional email accounts, touch  $\boxed{=}$  Menu  $\rightarrow$  Settings  $\rightarrow$   $\bigcirc$  Add account, then select your email provider.

3. Follow the prompts to set up your email account.

**Note:** For more information on setting up your email, visit the Smartphone Resource Center at: <a href="mailto:smartphones.verizonwireless.com">smartphones.verizonwireless.com</a>.

# **Composing and Sending Email**

- 1. Touch **© Email**.
- Touch Compose, then touch fields to enter recipients and the email text.
  - If you have multiple email accounts, touch the From field to select a different account.
- 3. While composing a message, use these options:
  - Touch Menu for options. Available options depend on the type of email account.
  - Touch Attach to add a file to the message.
     Available options depend on the type of email account.
- **4.** Touch **Send** to send the message.

### **Syncing Email Accounts**

Syncing refreshes your phone with the account's servers. When setting up an email account, you can choose whether the account syncs in the background or must be synced manually.

#### To manually sync an email account:

#### **Switch Between Email Accounts**

- 1. Touch **© Email**.
- 2. Touch at the top, left side of the screen to display your email accounts, inboxes, and folders.
- Touch the Email account Inbox you would like to make active.

- or -

Touch **Combined inbox** to display email messages from all accounts.

The new Email account inbox or Combined inbox displays.

#### **Email Settings**

You can edit general preferences, which apply to all email accounts, or configure settings for specific email accounts, such as email address and password, name display and signature, frequency of retrieval, etc.

#### **Edit General Preferences**

Settings listed below *General settings* affect all email accounts.

- 1. Touch Touch Tou
- - Display
    - Auto fit content: Shrink email content to fit the screen.
    - Message preview line: Choose the number of lines displayed in the email list to give you a preview of an email's contents.
    - Title line in list: Choose the title line (in bold for unread messages), to display the sender or the subject.

- Composing and sending
  - Quick responses: Create and edit text strings that you can add to an email to respond quickly.
  - Default image size: Set the default size of images you attach to emails.
  - Delay email sending: Delay the sending of emails so that they can be cancelled if needed. When enabled, a Cancel button will display for a specified time after tap Send. If you enable Delay email sending, use the Set length of delay option to choose how long to delay.
- Auto advance: Choose how the email list displays after you delete or move an email.
- Confirm deletions: Choose whether the phone prompts you to confirm the action when you mark emails for deletion.
- Priority senders: Maintain a list of email addresses to ensure that emails from the addresses receive priority handling.
- Spam addresses: Create a list of email addresses and domains, to block emails from these senders.

- Rules for filtering: Set filters and manage filtered email.
- Split view mode: Display emails in a split screen view when the device is in landscape orientation.

### **Edit Account Settings**

You can edit settings for your individual email accounts, such as email address and password, name display and signature, frequency of retrieval, etc.

Note: Accounts settings may vary, depending on the type of email account and service provider. Listed below are some common email account settings. Your settings may vary. For more information, contact your email service provider.

- 1. Touch **©** Email.
- Touch Menu → Settings, and then touch an account to configure. Some common options are:
  - Sync settings
    - Sync Email: Maintain synchronization with your email account. The last synchronization is displayed.
    - Sync schedule: Set options for synchronizing your phone with your email account (available when Sync Email is enabled).

- Period to sync Email: Select a period of time to maintain synchronization between your phone and email account.
- Size to retrieve emails: Select a maximum size for emails your phone will automatically retrieve during synchronization. For larger emails, your phone will prompt you to download the contents when you open them.
- Message format: Select a format for messages (HTML or Plain text).
- Signature: Automatically add a text signature to emails you send. Touch Signature to edit the default text signature.
- Default account: Assign an account as the default email account for outgoing messages. When you launch an email from other apps, the email will automatically be from this account.
- Password: Update your password to match the email server
- Email notifications: Display an icon in the Status Bar when you receive new emails.

- **Select ringtone**: Choose a ringtone to play for new email notifications.
- Vibrate: Set a vibration to occur for new email notifications.
- 3. Touch **More settings** for additional options:

#### **Common settings**

- Account name: Enter a name to identify this email account.
- **Your name**: Enter a name that will appear to others in the *From* field with you send them email.
- Always Cc/Bcc myself: Choose options for sending a copy of emails you send to yourself, as a copy (Cc) or blind copy (Bcc).
- Show images: Display embedded images in the email.
- Security options: Configure advanced security options, including encryption.

#### Data usage

- Auto download attachments: Automatically download email attachments when you are connected to Wi-Fi. Use this option to control how and whether you use your plan's data services to download attachments.
- **Auto resend times**: Set the number of attempts to resend an email after a delivery failure.

#### Server settings

- Incoming settings: Update your incoming server credentials.
- **Outgoing settings**: Update your outgoing server credentials.

#### **Gmail**

Send and receive emails via Gmail, Google's web-based email.

#### To access the Gmail app:

■ From a Home screen, touch  $\longrightarrow$  Apps  $\rightarrow$  Mail.

### **Setting Up Your Gmail Account**

The first time you launch Gmail, you will be prompted to set up your Google account, if you haven't already set it up. If you have already set up your Google account on your phone, Gmail is set up automatically.

- Touch Mail.
- 2. Follow the prompts to sign in, or create a new account.
- The phone communicates with the Google server to set up your account and synchronize your email.

Note: You can use more than one Google account on your phone. To add another account, from a Home screen, touch ☐ Apps → Settings → Add account → Google.

#### **Composing and Sending Gmail**

- 1. Touch MG Gmail.
- Touch Compose, then touch fields to compose the message.
- 3. While composing, touch **Menu** for options.
- **4.** To send the message, touch **▶ Send**.

### **Syncing Your Gmail Account**

Syncing refreshes your phone with Google's servers. When setting up your Gmail account, you can choose whether the account syncs in the background or must be synced manually.

### To manually sync your Gmail account:

- 1. Touch MG Gmail.
- Touch Menu → Refresh.

# **Gmail Settings**

Use settings to configure your Gmail preferences.

- Touch Mail.
- 2. Touch Menu → Settings for options.

#### Voicemail

All unanswered calls to your device are sent to voicemail, even if your phone is turned off, so you will want to set up your voicemail and personal greeting as soon as you activate your device.

Visual Voice Mail is a feature that allows you to review your voicemails on your device, including the option to listen to your voicemail in any order. There is a monthly charge for Visual Voice Mail, and airtime charges may apply. For more information. Contact Verizon Wireless.

### Setting Up Voicemail

- From a Home screen, touch Apps → Voicemail.
  - or -

Follow the automated instructions to set up your password and record a greeting.

#### **Checking Voicemail**

- From a Home screen, touch Apps → Voicemail.
  - or -

From a Home screen, touch  $\bigcirc$ , then touch and hold  $\bigcirc$ .

2. Follow the automated instructions to manage voicemail.

### **Clearing Voicemail Notifications**

When you have new voicemail, your phone alerts you by displaying an icon in the Status Bar, and—depending on your settings—by playing a sound and vibration.

#### To remove the notification icon from the Status Bar:

From a Home screen, touch Apps → Voicemail → Clear notifications.

# **Section 6: Applications**

This section contains a description of each application that is available on the Apps screen, its function, and how to navigate through that particular application. If the application is described in another section of this user manual, then a cross reference to that description is provided.

# **Managing Applications**

The Apps screen displays all applications installed on your phone, including apps you download and install.

From Apps, you can change the way apps appear on the screen, uninstall apps you have downloaded, and share apps with friends. When you install new apps, new screens are added to hold them.

**Tip:** To open applications quickly, add the icons of frequently-used applications to one of the Home screens, if it is not there by default. For details, see "Customizing Your Home Screen" on page 40.

### **Downloading and Installing Apps**

Find new apps to download and install on your device:

- Amazon Appstore: For more information, see "Appstore (Amazon)" on page 93.
- Play Store: For more information, see "Play Store" on page 120.
- Samsung Hub: For more information, refer to "Samsung Hub" on page 122.

# **Updating Applications**

Once you have registered your device (see "Software Update" on page 189) and signed into your Google account (see "Setting Up Your Gmail Account" on page 88), you may see the Updates Available notification in the Status Bar if there is a new version of one or more apps available or, when you open an application that is preloaded on your device, an Update Available message may be displayed.

#### To update the applications:

- Touch the top of the screen and swipe downward.
   The Notification Panel displays.
- 2. Touch Updates available.

## **Uninstalling Apps**

You can uninstall apps you download and install. Pre-loaded apps cannot be uninstalled.

- 1. From a Home screen, touch **Apps**.
- 2. Touch Menu → Uninstall/disable apps.
- Apps that can be uninstalled or disabled show on their icon. Touch , and then follow the prompts to uninstall the app. Pre-loaded apps cannot be uninstalled.

### **Customizing the Apps Screens**

#### **Choosing a View**

By default, app icons appear in Grid view. You can change the view to list view.

- 1. From a Home screen, touch **Apps**.
- 2. Touch Menu, and then touch View type.
- 3. Choose an option:
  - Customizable Grid: The default view, which allows you to touch and hold on apps to move them from screen to screen.
  - Alphabetical grid: Icons are arranged in a grid, in A-Z order.
  - Alphabetical list: Icons display in a list, sorted from A-Z.

### **Apps Screen Options**

- 1. From a Home screen, touch Apps.
- **2.** Touch **Menu** for these options:
  - Play Store: Launch Google Play Store, to browse for new apps to download.
  - Edit: Touch and hold an app icon then drag it to the Create folder icon to create a new folder. Drag it to the Create page icon to create a new apps screen and place the icon on it. Or drag it to App info to view information about this app.
  - Create folder: Create a new folder to hold the app icon.
  - Uninstall/disable apps: Remove or disable an app that you downloaded to your phone. Preloaded apps cannot be uninstalled.
  - View type: Configure the apps screen.
  - Share apps: Select apps you have downloaded (not available for pre-loaded apps) to share via Bluetooth, Email, Gmail, and so on.
  - Show disabled apps: Control whether app icons are visible in Apps. Hiding an icon does not remove the app from your phone.

# **Accessing Applications**

To access applications:

- 1. From a Home screen, touch **Apps**.
- Locate the application's icon and touch it to launch the application.
- **3.** To return to the main Home screen, press **Home**.

Note: This manual only addresses applications that have been loaded on your device as of the date of purchase. Information concerning third party applications that you may choose to download from the Play Store or otherwise should be obtained from the application provider directly and not from Samsung.

#### Amazon

Shop with Amazon.

Touch Amazon.

#### **Amazon Kindle**

Use the Amazon Kindle application to download books for reading, right on your phone.

Note: You must be registered with Amazon to use the Kindle applica ion. At the prompt, enter your Amazon account credentials.

■ Touch **Amazon Kindle**.

#### **Amazon MP3**

Shop for music with Amazon.

■ Touch Amazon MP3.

# **Appstore (Amazon)**

Browse and download applications, games and more from the Amazon application store.

Touch Appstore.

**Note:** Airtime or download charges may apply when using Appstore.

#### **Audible**

Download audio books to enjoy on your phone.

Touch Audible.

#### **Calculator**

Use your phone's Calculator to perform mathematical calculations.

- 1. Touch Calculator.
- Enter the first number using the onscreen numeric keys.
- Enter the operation for your calculation by touching the corresponding onscreen arithmetic function key.
- 4. Enter the second number.
- To view the result, touch equals (=).

#### To view calculator history:

Touch located at the top of the calculator buttons.
 A history of your past calculations displays.

#### To clear the calculator history:

Touch Clear history.

**Note:** Turn your phone sideways to the landscape position to display the scientific calculator.

#### Calendar

Your device includes a powerful Calendar feature. You can consult the calendar by day, week, or month, create events, and set an alarm to act as a reminder.

To access the Calendar:

- 1. Touch 31 Calendar.
- The following tabs are available on the right side of the display:

• Year: Display the Year view.

• Month: Display the Month view.

• Week: Display the Week view.

Day: Display the Day view.

• List: Display the List view.

• Task: Search for tasks.

- 3. Touch + New to create a new Calendar event.
- Touch Today to display the current date, which is indicated by a blue box.

- 5. Touch Menu and select one of the following options:
  - Zoom: In the Week and Day views, touch and drag a slider to increase or decrease the size of the area being viewed.
  - Go to: Display a specific date.
  - Delete: Delete All events, All events before today, or an individual event.
  - Search: Search within your current events.
  - Sync: Synchronize your calendar with one or all of your accounts. This option only appears when an account has been opened.
  - Calendars: Display various information such as My calendars, My task, your linked accounts, and Contact's birthdays.
  - Settings: Displays a list of configurable settings.

#### Camera

Use the Camera to take pictures and record video.

You can use the camera or camcorder to take and share pictures and videos.

Taking pictures with your phone's built-in camera is as simple as choosing a subject, pointing the camera, then pressing the camera key.

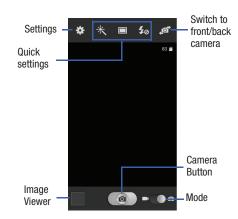

Important! Do not take photos of people without their permission.

Do not take photos in places where cameras are not allowed.

Do not take photos in places where you may interfere with another person's privacy.

### **Taking Pictures**

- 1. Touch Camera.
- Using the display screen as a viewfinder, compose your shot by aiming the camera at the subject. While composing your picture, use the onscreen options, or these gestures:
  - Press the Volume Key up or down to zoom in or out, or touch the screen with two fingers and pinch or spread them on the screen to zoom in or out.
  - Touch the screen to focus on the area you touched.
- 3. Touch **Capture** to take a picture.

Tip: After taking a picture, touch **Gallery** to view the picture in Gallery. For more information, see "Gallery" on page 105.

### **Picture Options**

- 1. Touch Camera.
- 2. Use these options to configure the camera:
  - **Self-portrait**: Switch between the back camera and the front camera, for self-portraits.
  - **Flash**: Choose Off, On, or Auto flash.
  - Shooting mode: Choose an automatic shooting mode. Some modes are not available for Self-portraits.
    - Single shot: Take a single photo.
    - Best photo: Take eight pictures automatically, then choose the best to save.
    - Best face: Take five pictures, then select the best image of each face, based on open eyes, smile, movement. etc.
    - Sound & shot: Add a few seconds of background sound to enhance pictures.
    - Face detection: While composing the picture, double-tap a subject's face to zoom in and focus on their face.

- Panorama: Touch the Camera button to take a
  picture, then use the onscreen guideline to move the
  viewfinder and take the next seven shots
  automatically.
- Share shot: Share the pictures you take, with other devices via Wi-Fi Direct. For more information.
- HDR: Take pictures in HDR (High Dynamic Range) mode to increase image detail.
- Buddy photo share: When you take a picture, the Camera recognizes faces from Contacts, so you can easily share the picture with your friends.
- Beauty: Adjust the contrast to create a smooth facial feature effect.
- Smile shot: Touch the Camera button to focus on the subject's face. If a smile is detected, the picture is taken automatically.
- Low light: Adjust exposure for low light conditions.
- \* Effects: Choose an effect to apply to pictures.
- C Settings

- Edit shortcuts: Choose shortcuts to appear on the toolbar. Touch and drag shortcuts between the toolbar and the list.
- Use the volume key as: Choose between using the Volume Key to zoom in and out, or to function as the Capture key.
- Burst shot: Captures a series of photo continuously at a rate of three per second for as long as you touch and hold the Capture button (maximum of 20 photos at a time).
- Location tag: GPS location information is saved in the picture's details.
- Self-portrait: When On, the Camera takes pictures with the front Camera.
- Flash: Choose the default flash mode.
- Shooting mode: Choose the default mode for taking pictures.
- Effects: Apply an effect to pictures.
- Scene mode: Choose a mode to match the kind of pictures you're taking.
- Exposure value: Set the default brightness level.

- Focus mode: Set the default focus mode.
- Timer: Set a delay to wait between touching the Camera button and taking a picture.
- Resolution: Choose a size for the image.
- White balance: Choose a setting for the light source.
- ISO: Choose a setting for imaging sensitivity.
- **Metering**: Select a method for measuring light.
- Auto contrast: Allow automatic light/dark adjustment.
- Guidelines: Enable or disable an onscreen grid to aid in photo composition.
- Auto share shot: When On, you can quickly share pictures you take with other devices via S Beam and NEC.
- Anti-shake: When enabled, minimizes the effect of camera movement.
- Contextual filename: The location is included as part of the filename, if GPS Tag is on.

- Voice control: When On, you can capture pictures by speaking words such as "Capture", "Shoot", "Smile", or "Cheese".
- Save as flipped: Reverses (or 'mirrors') a self-portrait photo.
- Image quality: Choose a quality level for pictures vou take.
- Storage: If an optional memory card (not included) is installed, choose the default save location for new pictures to phone memory or the memory card.
- Reset: Set all Camera settings to the defaults.

#### Recording Videos

Use the Camera to record video.

**Important!** Do not take videos of people without their permission.

Do not take videos in places where cameras are not allowed.

Do not take videos in places where you may interfere with another person's privacy.

- 1. Touch **(a)** Camera.
- 2. Drag Mode from Camera mode to Video mode.
- 3. Using the display screen as a viewfinder, compose your shot by aiming the camera at the subject. While composing your picture, use the onscreen options, or these gestures:
  - Press the Volume Key up or down to zoom in or out, or touch the screen with two fingers and pinch or spread them on the screen to zoom in or out.
  - Touch the screen to focus on the area you touched.

- **4.** To start recording, touch **Record**.
  - Touch the screen to focus on the area you touched.
  - Touch (a) to capture a picture while recording. (This feature is not available when the Anti-shake option is enabled.)
  - Touch Pause to temporarily stop recording.
     Touch Record to begin recording again.
  - Touch Stop to stop recording.

**Tip:** After recording video, touch **Gallery** to review the video in Gallery. For more information, see "Gallery" on page 105.

#### **Video Options**

Configure the video camera.

- 1. Touch o Camera.
- 2. Drag Mode from Camera mode to Video mode.
- 3. Use these options to configure the camera:
  - **Self-recording**: Record video with the front lens.
  - **Flash**: Choose Off or On.
  - Recording mode: Choose a recording mode, from:
    - **Normal**: Record a video of any length.
    - Limit for MMS: Restrict the length of the video so it can be sent as a message attachment.
    - **Slow motion/Fast motion**: Choose a frame speed.
  - \* Effects: Choose an effect to apply to videos.
  - <equation-block> Settings:
    - Edit shortcuts: Choose shortcuts to appear on the toolbar. Touch and drag shortcuts between the toolbar and the list.

- Use the volume key as: Choose between using the Volume Key to zoom in and out, or to function as the Capture key.
- Location tag: GPS location information is saved in the video's details.
- Self-recording: When On, the Camera records with the front Camera.
- **Flash**: Choose the default flash mode.
- Recording mode: Choose the default recording mode.
- Effects: Apply an effect to videos.
- **Exposure value**: Set the default brightness level.
- Timer: Set a delay to wait between touching Record and starting recording.
- **Resolution**: Choose a size for the image.
- White balance: Choose a setting for the light source.
- Guidelines: Enable or disable an onscreen grid to aid in video composition.
- Anti-shake: When enabled, minimizes the effect of camera movement.

- Contextual filename: The location is included as part of the filename, if GPS Tag is on.
- Save as flipped: Reverses (or 'mirrors') self-recordings.
- Video quality: Choose a quality setting for videos.
- Storage: Choose the default save location for videos, if an optional memory card is installed.
- Reset: Set all settings to the defaults.

### **Sharing Pictures and Video**

#### **Using Share Shot**

Set up a connection with other Share Shot-capable devices, then take pictures and share them in real-time.

- Turn on Wi-Fi Direct. For more information, see "Wi-Fi Direct" on page 130.
- 2. Enable Share Shot shooting mode in Camera:
  - Touch Camera.
  - Touch Shooting mode → Share shot.
  - Touch Multiconnect, select the check box next to each device in which to share your pictures, then touch Done.
- Take photos. The photos you take while in Share Shot mode are shared automatically with connected devices, and your device displays an alert in the Status bar and Notifications.

#### **Using S Beam**

Enable NFC and S Beam, then share pictures, videos (and other files) with other S Beam-capable devices.

- Activate NFC. For more information, see "NFC and Beaming" on page 140.
- Activate S Beam. For more information, see "S Beam" on page 141.
- Choose pictures, videos, or other files for sharing. This can be in Gallery, from My files, or from another app with file-sharing capability.
- Select a file to display it, then touch the devices back-to-back. At the prompt, touch the picture to beam it to the other device.

#### Clock

The Clock application allows you to access alarms, view the World Clock, set a stopwatch, and use a timer.

■ Touch 🚫 Clock.

The Clock application includes these features:

- Alarm: Create alarms to go off once, or to repeat.
- World Clock: Display the time and date in any time zone.
- Stopwatch: Record lap times.
- Timer: Measure elapsed time.
- Desk clock: Display the date and time in large format, for easy viewing.

#### **Contacts**

Use Contacts to store information for your friends, family and colleagues, to make contacting them easy.

■ Touch 【 Contacts.

For more information, refer to "Contacts" on page 55.

#### **Downloads**

View and manage files and other items you download to your phone.

- Touch Downloads.
- Touch an item to open it (if an appropriate application is installed.)

Note: Applications you download in Google Play Store are managed in Play Store, and will not appear in Downloads.

#### **Drive**

Use the Google Drive app to open, view, rename, and share your Google Docs and files.

Visit drive.google.com to learn more.

Note: This app requires a Google Account.

Touch Drive.

#### **Email**

Send and receive email using popular email services.

Touch Email.

For more information, refer to "Email" on page 83.

## **Emergency Alerts**

This device is designed to receive wireless emergency alerts from the Commercial Mobile Alerting System (CMAS). If your wireless provider has chosen to participate in CMAS, alerts are available while in the provider's coverage area. If you travel outside your provider's coverage area, wireless emergency alerts may not be available. For more information, please contact your wireless provider.

Emergency Alerts allows customers to receive geographically-targeted messages. Alert messages are provided by the US Department of Homeland Security and will alert users of imminent threats to their safety within their area. There is no charge for receiving an Emergency Alert message.

There are three types of Emergency Alerts:

- Alerts issued by the President
- Alerts involving imminent threats to safety or life (Extreme and Severe)
- AMBER Alerts (missing child alert)

Note: Presidential alerts cannot be disabled.

#### **Configure Emergency Alert Settings**

- 1. Touch **A** Emergency Alerts.
- 2. Touch Menu → Settings for these options:
  - Alert types: Enable or disable alerts. Presidential alerts cannot be disabled. Tap Emergency alert text messages to receive test alerts
  - Emergency alert tone: Tap to hear a sample emergency alert.
  - **Vibrate**: When enabled, your phone will vibrate for emergency alerts.
  - Alert reminder: Choose an interval for your phone to remind you of an emergency alert, or choose Off for no reminders.
  - **Speak alert message**: When enabled, your phone will use text-to-speech to read out emergency alerts.

## **Gallery**

Using the Gallery application, you can view pictures and watch videos that you've taken with your phone's camera, downloaded, or copied to an optional memory card (not included).

For pictures stored on an optional memory card, you can do basic editing such as rotating and cropping. You can also set a picture as your contact picture or wallpaper and share pictures with your friends.

While viewing pictures in the Gallery, scroll up the screen to view more albums. Simply touch an album to view the photos or videos in that album.

If you have pictures or videos stored on an optional memory card (not included), they will be display folders they are stored in, and folders are treated as albums. The actual folder names will be used as the album names. If you have downloaded any photos and videos, these will be placed in the All downloads album.

## 1. Touch **Gallery**.

2. Browse files stored in your phone's memory, or on an optional installed memory card (not included). From the main Gallery screen, you have these options:

Touch the menu in the toolbar to display files by

- Albums, All, Time, Locations, People, Favorites, or Spiral.
- Touch a picture or video to display it in full screen view.
- Touch and hold thumbnails to select them (indicated by a check mark).
- Touch to create a New album. Give the album a name, and then select and drag thumbnails to the album to move or copy files to the new album.
- Touch to launch the Camera app.
- Touch Menu for Gallery options. Options may vary depending on the view:
  - Select album/Select item: Depending on the view, touch albums or items to select them. After selection, you can touch [ Menu again for options you can use with the selected item.

- Slideshow: Choose options to create a slideshow for viewing your pictures and videos.
- Content to display: Select content to display.
   Options are All content, Content in device, Content in Facebook, and Content in Picasa.
- Scan for nearby devices: Scan for Wi-Fi devices to share photos and videos.
- **Settings**: Configure Gallery settings.

#### **View Photos and Videos**

After selecting an album from the Albums tab, you can browse the photos and videos of that album. Touch a photo or video to view it full screen.

- Touch Market Gallery.
- 2. Touch a thumbnail to view the photo or video. While viewing, you can use these options:

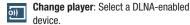

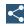

**Share via**: Share the photo by using Group Play, Kindle, Bluetooth, Email, Gmail, and so on

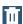

Delete: Delete the photo.

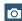

Camera: Activate the camera.

- 3. Touch Menu for more options. Options may vary depending on the item being viewed:
  - Edit: Edit the photo.
  - Favorite: Mark the photo or video as a favorite.
  - Slideshow: View a slideshow of your photos and videos.
  - **Photo frame**: Add a decorative frame to the photo.
  - Photo note: Write a note on the 'back' of the photo.
  - **Copy to clipboard**: Place the photo on the clipboard for pasting into other apps.
  - Print: Print the photo to a compatible Samsung Wi-Fi printer (not included).
  - Rename: Rename the photo or video.
  - **Buddy photo share**: Share the photo with people tagged in the photo.

- **Rotate left**: Rotate the photo 90 degree to the left.
- Rotate right: Rotate the photo 90 degree to the right.
- **Crop**: Crop the photo.
- **Set as**: Set the photo as a Contact photo, or as wallpaper for the Home screen and Lock screen.
- **Details**: View file details about the photo or video.
- Settings:
  - SNS data management: Enable Sync only via Wi-Fi to only sync photos and videos when connected to a Wi-Fi network.
  - Tags: Enable Tag buddy and Face tag. Tag buddy identifies each photo with information such as the weather, location, people in the photo, or date created. Face tag scans each photo to detect people's faces, which you can then tag with their name.
  - Sound & shot: Enable Auto play sound to automatically play the recorded sound when viewing pictures taken in Sound & shot mode.

#### **Zoom In or Out on a Photo**

and Stretch" on page 30.

There are two ways you can zoom in or out of a photo.

 Touch the screen twice quickly to zoom in and then touch the screen twice quickly again to zoom out.

You can also use "pinch" and "spread" gestures to zoom in or out. For more information, refer to "Pinch"

#### **Editing a Photo**

- or -

You can edit your photos using the built-in Photo editor application on your device. The photo editor application provides basic editing functions for pictures that you take on your phone. Along with basic image tuning like brightness, contrast, and color it also provides a wide variety of effects used for editing the picture.

- Touch Malery.
- 2. Select a folder location and touch a file to open it.

#### **Using Photo Editor**

- 1. Touch and hold the image then select an option:
  - **Selection mode**: Choose a selection option, such as Select area, Inverse selection, Selection size, and Selection mode (Magnetic, Lasso, Brush, Round, and Square).
  - Clipboard: Copy the selected area to your device's clipboard.
  - **Select all**: Select the entire area of the current image.
- **2.** Use the following editor controls to edit your picture:
  - Undo: Undo the last action.
  - Redo: Redo the last action.
  - **Transform**: Rotate and crop the photo.
  - **Color**: Auto adjust color, Brightness, Contrast, Saturation, Adjust RGB, Temperature, Exposure, and Hue of a photo.

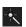

**Effect**: Add various effects to your photo.

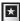

**Decoration**: Add a frame around the image. Place stickers on the image. Create a multi-grid collage of images. Draw directly on the image.

- **3.** Press Menu to access the following options:
  - Save as: allows you to rename your current image and save it to your gallery.
  - **Select image**: Select a new image for editing.
  - **Take picture**: Activate the camera and take a new image.
  - **Share via**: Share your saved photo with others.
  - Set as: Assign the currently saved image as either a Contact photo, Home and lock screens, Home screen, or Lock screen.

## **Sharing Pictures and Video**

You can share pictures and videos via Email, Messaging, Bluetooth, or popular sharing services.

- Touch Mallery.
- Touch an album to display preview. Touch ☐ Menu
   → Select item, and then touch previews to mark them
   for sharing.
- 3. Touch Share via and follow the prompts.

## Setting a Picture as a Contact Photo

Set a picture as a contact's photo. The contact's photo displays with notifications to calls or messages from the contact.

- Touch Mallery.
- 2. Touch a category, and then touch a picture to select it.
- Touch Menu → Set as → Contact photo.
- Select a contact, or create a new contact, with the selected picture as the contact's photo.

## Setting a Picture as Wallpaper

Set a picture as the wallpaper for the Home and Lock screens.

- Touch Malery.
- **2.** Touch a category, and then touch a picture to select it.
- 3. Touch Menu → Set as.
- Select an option, from Home screen, Lock screen, or Home and lock screens wallpaper. Use the crop tool to edit the picture. Touch **Done**.

#### **Gmail**

Gmail is a web-based email service. Gmail is configured when you first set up your phone. Depending on your synchronization settings, Gmail can automatically synchronize with your Gmail account on the web.

■ Touch MG Gmail.

For more information, refer to "Gmail" on page 88.

## Google

Use Google to search the Web.

■ Touch 8 Google.

**Tip:** You can also access Google Search from the Google widget on the main Home screen.

For more information, refer to "Google Search Bar" on page 23.

## **Google Now**

Google Now recognizes repeated actions performed on the device (including accessing locations, repeated calendar appointments, search queries, and more). Google Now uses these actions to automatically send updates for user-specific information in the form of "cards."

For more information, visit: <a href="mailto:google.com/landing/now">google.com/landing/now</a>.

Note: You must be signed in to your Google Account to use Google Now. If not, touching Google Now will launch a basic Google search.

- 1. Press and hold the Home Key, and then touch 3 Google Now.
- 2. Follow the prompts to set up and use Google Now.

Note: When Google Now is enabled, you can access it from a Home screen by touching **Apps** → **S Google**.

## **Google Settings**

Use this app to manage your Google settings.

- 1. Touch S Google Settings.
- Select an onscreen option, such as Google+, Location, and so on.
- **3.** Follow the onscreen prompts to modify your Google Settings.

## Google+

Google+ makes messaging and sharing with your friends a lot easier. Set up Circles of friends, visit the Stream for updates from your Circles, and use Instant Upload to automatically upload photos and videos from your device to your private album on Google+.

For more information, visit google.com/+.

■ Touch Star Google+.

## **Group Play**

Share currently viewed documents or photos, or currently playing music files with other devices connected to the same Wi-Fi network and your device.

Create a group and set your device as the Mobile AP using a portable Wi-Fi hotspot.

**Important!** Connected devices cannot have access to the internet using your data network.

If your device supports NFC, connect with other devices by holding them close together.

- 1. Touch Group Play.
- 2. Touch Next for Group Play instructions.

## **Hangouts**

Hangouts is a free, web-based application for instant messaging offered by Google. You can connect with your friends across computers and various Android devices. You can have conversations or video calls with up to 10 friends.

Note: The first time you use Hangouts, you will need to download the updated application from the Play Store. When the Play Store page displays, touch **Update**. For more information, refer to "Play Store" on page 120.

- Log on to your Google account, if you have not already done so. For more information, refer to "Your Google Account" on page 13.
- Touch Up Hangouts.
- Touch Menu → Help for more information on using Hangouts.

## Help

Access help information to learn how to use the phone and applications or configure important settings.

- Touch Pleip.
- 2. Select a category to view tips.

#### **IMDb**

Search movies and actors, view trailers and show times, explore top charts and box office information, and add movies and TV to your personal Watchlist.

■ Touch IMDb.

#### Internet

Your phone is equipped with a full HTML Browser, which allows you to access the internet.

- From a Home screen, touch Internet.
  - or -

From a Home screen, touch  $\blacksquare$  Apps  $\rightarrow$   $\bigcirc$  Internet.

## Navigating the Internet

#### **Command Keys**

- Press to return to a previous page.
- Press to move forward to a page.

#### **Touching and Dragging**

 Touch and drag your finger on the screen to navigate pages, and to reposition pages within the screen.

#### **Entering Text in a Field**

 While browsing, touch a text field to display the virtual QWERTY keyboard to enter text.

#### Zoom

• Tap the screen twice to zoom in or out.

#### **Selecting Items on a Page**

While browsing pages, use gestures and menus to navigate:

- . Touch an item to select it.
- Touch a hyperlink to follow the link.
- Touch and hold on a hyperlink for options.

#### **Entering a URL**

Access a website quickly by entering the URL.

- Touch Internet.
- Touch the URL field at the top of the screen to enter the URL using the virtual QWERTY keyboard, then touch Go.

## **Using Windows**

You can have multiple windows open at one time, and you can switch between windows.

- To open a new window, touch  $\square$  Windows  $\rightarrow$   $\square$  Add.
- To switch to another open window, touch Windows, then touch a window to display it.

To close a window, touch windows, then touch beside a window to close it.

#### **Using Bookmarks**

While browsing, bookmark a site to quickly access it later.

## Creating a Bookmark

- Touch Internet.
- 2. Browse to the desired website, then touch
  - $\blacksquare$  Bookmarks  $\rightarrow$   $\blacksquare$  Add bookmark.
- Confirm the Name and Folder for the bookmark, then touch Save.

#### **Accessing Bookmarks and History**

Launch a bookmarked page, or reload recent pages.

- 1. Touch ( Internet.
- 2. Touch Bookmarks to display bookmarks, then use these options:
  - Touch an item to load the page.
  - Touch and hold on an item for options.
  - Touch **Menu** for more options.

## **Maps**

Depending on your location, you can view basic, custom, and satellite maps and local business information, including locations, contact information, and driving directions. You can also post public messages about a location and track your friends.

**Important!** Before using Google Maps you must have at least an active data (3G) connection. The Maps application does not cover every country or city.

**Note:** You must enable location services to use Maps. For more information, refer to "Location" on page 166.

## **Using Maps**

1. Touch Maps.

A map will display with your location in the very center.

**2.** Follow the onscreen instructions to use the Maps application.

## Messaging

Send and receive text and multimedia messages.

■ Touch Messaging.

For more information, see "Text and Multimedia Messaging" on page 78.

## **Mobile Hotspot**

This application allows you to share your phones's mobile data connection via USB or as a portable Wi-Fi hotspot.

■ Touch Mobile Hotspot.

For more information, see "Mobile Hotspot" on page 136.

#### Music

Music allows you to play music files that you have stored on your phone and memory card. You can also create playlists.

- Touch Music.
- Music Player scans for songs stored in device memory, or on an optional installed memory card (not included), and displays your songs on the Songs, Playlists, Albums, Artists, and Folders tabs.

- Touch a song to begin playback. During playback, use the sound and playlist controls:
  - Streams the current music file to another device via Samsung Link.
  - Volume control and SoundAlive.
  - Volume control showing volume muted.
  - Shuffles the current list of songs randomly.
  - Songs play in order and are not shuffled.
  - Assign the current song as a Favorite.
  - Plays the entire song list once.
  - Replays the current list when the list ends.
  - Repeats the currently playing song.

- Displays the current song in the player window.
- Touch and hold to rewind the song. Touch to go to previous song.
- Pause the song.
- Start the song after pausing.
- Touch and hold to fast-forward the song.

  Touch to go to next song.
- Lists the current playlist songs.

## **Creating a Playlist**

- Touch OK. Touch Add music to choose music for the playlist.

## Adding a Song to a Playlist

- 1. Touch ( Music.
- Touch and hold on a song. Choose Add to playlist from the pop-up menu.
- Touch a playlist to add the selected song to it, or touch
   Create playlist to create a new playlist and add the selected song to it.

## **Adding Multiple Songs to a Playlist**

- 1. Touch ( Music.
- 2. Touch Menu → Add to playlist.
- Touch songs to select them, or touch Select all, then touch Done.
- Select a playlist, or touch Create playlist to create a new playlist.

## Setting a Song as a Ringtone

You can set a song as a ringtone for all voice calls, for calls from an individual Contact, or as an alarm tone.

- Touch Music.
- Touch and hold on a song, then touch Set as and choose from these options:
  - Phone ringtone: Set the song as the default ringtone for all incoming voice calls.
  - **Caller ringtone**: Choose a Contact to set the song as the ringtone for calls from the Contact.
  - **Alarm tone**: Set the song as the alarm ringtone for a new alarm, or for an existing alarm.

## My Files

Use My Files to manage your sounds, images, videos, bluetooth files, Android files, and other memory card data in one convenient location. If a file is associated with an application on your phone, you can launch the file in the application.

- Touch My Files.
- Touch a category: All files, Images, Videos, Music, or Documents.
- 3. If All files is chosen:
  - Touch **Device storage** to see the contents of your internal SD card.
  - or -
  - If you have an external SD card inserted, touch SD memory card to see the contents of your external SD card (memory card).

**Note:** Different folders may appear depending on how your phone is configured.

- Touch a folder and swipe your finger on the screen to browse files.
- Touch a file to open it, if the file is associated with an application.
- 6. While browsing files, use these controls:
  - To go back to the root directory, touch **home**.
  - To go back up to a higher directory, touch Up.
  - For options, touch **Menu**.

## **My Verizon Mobile**

View details and manage your Verizon Wireless account.

Note: No airtime or minute charges apply when accessing My Verizon Mobile.

■ Touch My Verizon Mobile.

#### **NFL** Mobile

Play the popular game on your phone.

Touch NFL Mobile.

## **Paper Artist**

Create your own artwork, or import a picture from Gallery to add special touches.

■ Touch Si Paper Artist.

#### **PEN.UP**

Join an online community, follow your favorite artists, show off your artwork, and connect with other artists.

This community brings together anyone that uses the S Pen to draw, sketch, scribble or paint. Share photos, comment on other creations, or just browse through the pages for something to add to your personal collection.

■ Touch ⚠ PEN.UP.

#### **Phone**

The Phone application allows you to access the dialer keypad, call logs, and favorites.

Touch Phone.

For more information, refer to "Calling" on page 70.

#### **Photos**

Automatically save every photo you take with your device to your Google+ account. Then it is easy to view, organize, and share them with friends and family of your choice.

Visit google.com/+/learnmore/photos to learn more.

Note: This app requires a Google Account.

Touch Photos.

## **Play Books**

Discover more than 3 million free e-books and hundreds of thousands more to buy in the eBookstore.

Visit play.google.com/store/books to learn more.

Note: This app requires a Google Account.

Touch Play Books.

## **Play Games**

Discover hundreds of games for download and purchase through the Google Play Store.

Visit <u>play.google.com/store/apps/category/GAME</u> to learn more.

Note: This app requires a Google Account.

Touch Play Games.

## **Play Movies & TV**

Watch movies and TV shows purchased from Google Play. You can stream them instantly, or download them for viewing when you are not connected to the Internet. You can also view videos saved on your device.

Visit <u>play.google.com/store/movies</u> to learn more.

Note: This app requires a Google Account.

■ Touch Play Movies & TV.

## **Play Music**

With Google Play Music, you can play music you've downloaded, and music you copied from your computer.

Visit play.google.com/about/music to learn more.

Note: This app requires a Google Account for some features.

■ Touch Play Music.

## **Play Newsstand**

Subscribe to your favorite magazines so you can have them available to read on your device at your leisure.

Visit play.google.com/store/newsstand to learn more.

Note: This app requires a Google Account.

Touch Play Newsstand.

## **Play Store**

All your favorite apps, movies and tv shows, music, books, magazines, and games are available in Google Play Store.

Visit <u>play.google.com/store</u> to learn more.

**Note:** This app requires a Google Account.

■ Touch Play Store.

#### Polaris Office 4.0

Polaris Office 4.0 is a Microsoft Office-compatible office suite for managing your documents online or offline. It can also open Adobe PDF (Portable Document Format) files.

Visit polarisoffice.com to learn more.

■ Touch **Polaris Office 4.0**.

## **S Note**

Record ideas instantly and freely with memos containing text, pictures, handwritten notes or drawings, and voice recordings.

■ Touch S S Note.

## **S Suggest**

S Suggest presents recommendations for popular applications you can install on your device.

Touch S Suggest.

#### **S** Voice

Use S Voice to speak commands to perform operations on your phone, and to speak criteria for searches and other operations. Just speak naturally, and S Voice understands what you are looking for. Use the power of S Voice to find everything from directions to trivia answers to the current weather forecast.

- 1. Touch 😈 S Voice.
- 2. Follow the onscreen instructions.
- Touch Menu → Settings to configure settings to your preferences.

You can launch S Voice from most unlocked screens by pressing **Home** twice. To set this option:

- 1. Touch 🔠 S Voice.
- 2. Touch Menu → Settings.
- Touch Open via the home key to turn the option On.The default setting value is Off.

## **Samsung Hub**

Browse and purchase Music, Video, Books, or Games using Samsung Hub.

Touch Samsung Hub.

## **Samsung Hub Notices**

Any media item (Media Content) may be rented or purchased after you create an account in Samsung Hub.

Media Content that is purchased and downloaded may be viewed concurrently on up to five (5) devices with Samsung Hub (or "the service") that are also registered to the same account.

You may remove a device from your account no more than once every 90 days.

You may remove Media Content from a device as many times as you'd like. You will have the ability to re-download the Media Content later subject to content re-download availability and content provider permissions.

You may need network coverage to access Media Content you have acquired through the Service.

You can use 3G, 4G, or Wi-Fi connectivity to download Media Content.

Unlike purchased Media Content, rented Media Content will be viewable on only one device in your account at a time.

Media Content is downloaded and saved to your authorized device's SD card. No SD Card included out of box.

Your Media Content may pause/stop or not download in networks where there is a weak signal.

You may begin watching downloaded Media Content as soon as a) license acquisition has occurred and b) sufficient amount of the Media Content has been buffered.

You must finish watching Media Content within the time limit set out for each piece of content (which may be as short as 24 consecutive hours).

Stopping, pausing or restarting rented Media Content does not extend the available viewing time.

In no event will rented Media Content be available for a period of more than thirty (30) days (or shorter on a title-by-title basis) after the Media Content has been rented (e.g., if you begin viewing rented Media Content on the 29th day after the rental transaction, but do not finish viewing the entire title, that rented Media Content may not be available

for the entire twenty-four (24) consecutive hour period if such period would extend the viewable time beyond the thirty (30) day rental window).

Unless otherwise restricted by the Content Providers, you can download Media Content to your TV using HDMI connections; otherwise, you cannot play Media Content downloaded from your mobile device output.

## **Samsung Link**

Share media with other DLNA-certified (Digital Living Network Alliance) devices.

Visit <u>link.samsung.com</u> to learn more.

Note: This app requires a Samsung Account.

Important! You must first connect both of your devices to the same Wi-Fi network before using this application.

■ Touch **Samsung Link**.

## **Settings**

Configure your device to your preferences. It includes such settings as: display, security, memory, and any extra settings associated with your phone.

■ Touch **Settings**.

For more information, refer to "Settings" on page 144.

## **Setup Wizard**

Use the Setup wizard to quickly configure your phone.

■ Touch **X** Setup wizard.

## **Verizon Tones**

Preview, purchase, and download ringtones and ringback tones.

Note: Airtime or download charges may apply.

■ Touch **Verizon Tones**.

#### Video

The Video application plays video files stored on your phone or memory card (not included).

- 1. Touch WVideo.
- Touch a video to play it. The following video controls are available (touch the screen to display the controls):
  - Streams the current music file to another device via Samsung Link.
  - Volume control.
  - Volume control showing volume muted.
  - Full-screen in ratio view. The video is enlarged as much as possible without becoming distorted.
  - Full-screen view. The entire screen is used, which may cause some minor distortion.
  - Original size view. The video will be played in its original size.

- Stretch to fit. The video is enlarged to fit the screen without becoming distorted.
- Touch and hold to rewind the video. Touch to go to previous video.
- Pause the video.
- Start the video after being paused.
- Touch and hold to fast-forward the video.
  Touch to go to next video.
- Play a video as a small pop-up while viewing another screen. Touch and drag the pop-up video to the desired location on the screen. Double-tap the pop-up to return to full screen mode.

Note: The screen view icons are a four-way toggle. The icon that is displayed, is the mode that will display after the icon is touched.

#### **Deleting Videos**

- 1. Touch Menu → Delete.
- Touch videos to select them, or touch Select all, then touch Delete.

## **Sharing Videos**

- 1. Touch Menu → Share via
- Touch videos to select them, or touch Select all, then touch Done.
- 3. Select a sharing method such as Bluetooth, Drive, Email, Gmail, and so on.

#### **Using Popup Video Player**

Use this feature to use other applications without closing the video player.

- While watching videos, touch to use the pop-up player.
- Spread two fingers apart on the screen to enlarge the player or pinch to reduce it.
- To move the player, drag the player to another location.

#### **Voice Recorder**

Record your voice or other sounds and share recordings with Bluetooth, Messaging, Email, Gmail, and so on.

■ Touch | Voice Recorder.

#### **Voice Search**

Use voice commands to search the web with Google.

■ Touch • Voice Search.

#### Voicemail

All unanswered calls to your phone are sent to voicemail, even if your phone is turned off, so you will want to set up your voicemail and personal greeting as soon as you activate your phone.

■ Touch Voicemail.

**Note:** For more information about setting up and checking voicemail, see "Voicemail" on page 89.

## **VZ Navigator**

Use VZ Navigator  $^{\otimes}$  to find, share and navigate to millions of locations, avoid traffic and drive or walk with ease.

Note: VZ Navigator requires service activation. Contact Verizon Wireless for more information.

Touch VZ Navigator.

#### YouTube

View and upload YouTube videos, right from your phone.

Touch YouTube.

## **Section 7: Connections**

This section describes the various connections your phone can make including accessing Wi-Fi, Bluetooth, and Connecting to your PC.

#### Wi-Fi

#### **About Wi-Fi**

Wi-Fi is a wireless networking technology that provides access to local area networks.

Wi-Fi communication requires access to an existing Wi-Fi network. Wi-Fi networks can be Open (unsecured), or Secured (requiring you to provide login credentials).

Your device supports the 802.11 a/b/g/n Wi-Fi protocols.

## **Turning Wi-Fi On**

By default, your device's Wi-Fi feature is turned off. Turning Wi-Fi on makes your device able to discover and connect to compatible in-range WAPs.

- From a Home screen, touch Apps → Settings
   → Wi-Fi.
- 2. Touch the ON/OFF button to turn Wi-Fi ON

#### Connect to a Wi-Fi Network

From a Home screen, touch Apps → Settings
 → Wi-Fi.

The network names and security settings (Open network or Secured with WEP) of detected Wi-Fi networks are displayed in the Wi-Fi networks section.

2. Touch the network you want to connect to.

**Note:** When you select an open network, you will be automatically connected to the network.

3. Enter a wireless password if necessary.

# Manually Add a New Network Connection

- From a Home screen, touch Apps → Settings
   → Wi-Fi.
- 2. Touch Add Wi-Fi network.
- Enter the Network SSID. This is the name of your Wireless Access Point.
- Touch the Security field and select a security option.
   This must match the current security setting on your target WAP.
- If secured, you will also need to enter your WAP's password.
- Touch Show advanced options, if you need to add advanced options such as Proxy settings, IP settings, or Key management.
- Touch Connect to store the new information and connect to your target WAP.

Note: The next time your device connects to a previously accessed or secured wireless network, you are not prompted to enter the WAP key again, unless you reset your device back to its factory default settings.

## **Turning Wi-Fi Off**

- From a Home screen, touch Apps → Settings
   → Wi-Fi.
- 2. Touch the ON/OFF button to turn Wi-Fi OFF

**Note:** Use of wireless data connections such as Wi-Fi and Bluetooth can cause an added drain to your battery and reduce your use times.

## Manually Scan for a Wi-Fi Network

- From a Home screen, touch Apps → Settings → Wi-Fi.
- Touch Scan.All available Wi-Fi networks are displayed.

#### Wi-Fi Status Indicators

The following icons show your Wi-Fi connection status at a glance:

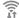

Displays when Wi-Fi is connected, active, and communicating with a Wireless Access Point (WAP).

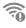

Displays when there is a Wi-Fi access point available but you are not connected to it. May also display if there is a communication issue with the target Wireless Access Point (WAP).

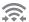

Displays when connected to another device using Wi-Fi Direct.

#### Wi-Fi Advanced Settings

The Advanced Wi-Fi menu can be used to set up many of your device's advanced Wi-Fi services.

- From a Home screen, touch Apps → Settings → Wi-Fi
- 2. Touch Menu → Advanced.

The following options are available:

- Wi-Fi notifications: Alerts you when a new WAP is available.
- Auto-connect: Connect to known Wi-Fi networks
  when launching a high data-usage application, even if
  Wi-Fi is turned off. (A known Wi-Fi network is one that
  you previously added.)
- Sort by: Sort Wi-Fi networks by alphabet or RSSI (received signal strength indicator).
- Keep Wi-Fi on during sleep: Specify when to disconnect from Wi-Fi.
- Always allow scanning: Allow Google location service and other apps to scan for networks, even when Wi-Fi is turned off.

- Auto network switch: Automatically switch between Wi-Fi networks and mobile networks.
- Install certificates: Install authentication certificates.
- MAC address: View your device's MAC address, required when connecting to some secured networks (not configurable).
- IP address: View your device's IP address.

#### Wi-Fi Direct

Wi-Fi Direct allows device-to-device connections so you can transfer large amounts of data over a Wi-Fi connection.

Note: See your service plan for applicable charges for Wi-Fi Direct.

- From a Home screen, touch Apps → Settings → Wi-Fi.
- 2. Touch the ON/OFF button to turn Wi-Fi ON
- At the bottom of the Wi-Fi screen, touch Wi-Fi Direct.
- Enable Wi-Fi Direct on the other device. Consult the other device's documentation for more information.

- On your phone, touch Scan.
   The device scans for other Wi-Fi Direct devices.
- Once the device you want to connect to displays, touch it.
- The other device has two minutes to touch **Accept** for the connection to be made.
- 8. Once connected, the other device will show as Connected in your list of Wi-Fi Direct devices and the icon will display at the top of your screen.

## **Sharing Information with Connected Device**

To share Videos, Photos, or other information with the connected device, follow these steps:

- View the information that you want to share. For example, if you want to share a photo, find the photo in your camera viewer or My Files folder, then touch the Share via option.
- Touch the Wi-Fi Direct option.
- Touch the connected device name. For example, Android 49ba.
- Touch Done.
- 5. The file is transferred and the other device will receive a screen notification that a Wi-Fi file has been received. The file can be found in My Files → All files → Device storage in the ShareViaWifi folder.

**Note:** Depending on the other device model, the prompts and shared folder information may differ.

#### **Bluetooth**

#### **About Bluetooth**

Bluetooth is a short-range communications technology that is used to connect wirelessly to a number of Bluetooth devices, such as headsets and hands-free car kits, and Bluetooth-enabled handhelds, computers, printers, and wireless devices. The Bluetooth communication range is usually up to approximately 30 feet.

## **Turning Bluetooth On and Off**

#### To turn Bluetooth on:

- From a Home screen, touch Apps → Settings
   → Bluetooth.
- Touch the ON/OFF button to turn Bluetooth ON ON The Bluetooth icon of displays at the top of your screen when Bluetooth is enabled.

#### To turn Bluetooth off:

- From a Home screen, touch Apps → Settings
   → Bluetooth
- 2. Touch the **ON/OFF** button to turn Bluetooth OFF **OFF**

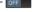

#### **Bluetooth Status Indicators**

The following icons show your Bluetooth connection status at a glance:

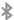

Displays when Bluetooth is active.

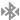

Displays when Bluetooth is connected (paired) and communicating.

## **Bluetooth Settings**

The Bluetooth settings menu is used to set up many of the characteristics of your device's Bluetooth service, including:

- Entering or changing the name your device uses for Bluetooth communication and description
- Setting your device's visibility (or "discoverability") for other Bluetooth devices

Note:Bluetooth must be turned ON to access Bluetooth settings.

- From a Home screen, touch Apps → Settings
   → Bluetooth
  - Touch the OFF/ON button to turn Bluetooth ON
- 3. Touch a setting to configure Bluetooth:
  - Touch your phone's name to enable or disable its visibility to other devices' Bluetooth searches. Available when Bluetooth is ON.
  - Touch Scan to search for visible Bluetooth devices.
     Touch a detected device to pair with it (see "Pairing Bluetooth Devices" on page 133).
  - Touch **Menu** to access the following options:
    - Visibility timeout: Select how long your phone remains visible to other devices.
    - Received files: Lists files received from other devices over Bluetooth connections.
    - Rename device: Change the name of your device.
       This is the name other Bluetooth devices will see.

## **Pairing Bluetooth Devices**

Use the Bluetooth pairing process to establish a trusted connection between your device and another Bluetooth device. When you pair devices, they share a passkey, allowing for fast, secure connections while bypassing the discovery and authentication process.

To pair your device with another Bluetooth device:

- 1. Verify your Bluetooth is active.
- Touch Scan. Your device will display a list of discovered in-range Bluetooth devices.
- Touch a device from the list to initiate pairing.
- Enter the passkey or PIN code, if needed, and touch **OK**.
- 5. The external device will then have to also accept the connection and enter your device's PIN code.
  Once successfully paired to an external device, papears within the Status Bar.

Note: Due to different specifications and features of other Bluetooth-compatible devices, display and operations may be different, and functions such as transfer or exchange may not be possible with all Bluetooth compatible devices.

Note: Pairing between two Bluetooth devices is a one-time process. Once a pairing has been created, the devices will continue to recognize their partnership and exchange information without having to re-enter a passcode again.

#### **Disconnecting a Paired Device**

Disconnecting a paired device breaks the connection between the device and your phone, but retains the knowledge of the pairing. At a later point when you want to reconnect the device, there is no need to setup the connection information again.

- 1. Verify your Bluetooth is active.
- From the Bluetooth settings screen, touch the previously paired device (from the bottom of the page).
- 3. Touch OK to confirm disconnection.

**Note:** Disconnections are manually done but often occur automatically if the paired device goes out of range of your phone or it is powered off.

#### **Deleting a Paired Device (Unpair)**

Deleting a device from your list removes its "connection record" and upon reconnection would require that you re-enter all the previous pairing information.

- Verify your Bluetooth is active.
- From the Bluetooth settings screen, touch to the previously paired device. This opens the connected device's menu options.
- Touch Rename to change the name of the paired device.
- **4.** Touch **Unpair** to delete the paired device.

#### **Bluetooth Profiles**

Bluetooth profiles are specifications for services supported by individual devices. Profiles improve the ability of different devices to work together. Your device supports these Bluetooth profiles:

- Headset: HSP v1.2 profile supports use of compatible Bluetooth headsets for mono voice.
- Handsfree: HFP v1.5 profile supports Bluetooth headsets, and may also support other compatible Bluetooth devices with speakerphone capabilities.
- Serial Port: SPP profile supports connections as a serial port.
- Stereo: A2DP v1.2, AVRCP v1.3, GAVDP 1.0, AVCTP 1.3 and AVDTP 1.2 profiles support delivery of stereo audio to compatible Bluetooth devices.
- Object Exchange: OPP v1.0 profile allows sending and receiving of Contact name cards (vCard 2.1) and calendar events (vCalendar) between devices. PBAP v1.2 supports exchange of Phone Book Objects.

- Human Interface Devices: HID v1.0 profile supports certain interface devices.
- Personal Area Network: PAN 1.0 supports exchange of data with other devices.
- Message Access Profile: MAP 1.0 allows exchange of SMS messages between devices, such as with an automotive hands-free device.

**Note:** This device does not support all Bluetooth profiles. For vehicle/accessory compatibility, visit verizonwireless.com/bluetoothchart.

## **Sending Contacts with Bluetooth**

Depending on your paired devices' settings and capabilities, you may be able to send photos, Contact information, or other items using a Bluetooth connection.

**Note:** Prior to using this feature, Bluetooth must first be enabled, and the recipient's device must be visible.

- 1. Verify your Bluetooth is active.
- 2. From a Home screen, touch ! Contacts.
- 3. Touch Menu → Share namecard via.
- Touch each contact that you would like to send via Bluetooth. A green check mark will appear next to each entry you select.
- 5. Touch Done.
- 6. Touch Bluetooth.
- **7.** Select the paired device to send the contacts.

Note: The external Bluetooth device must be visible and communicating for the pairing to be successful.

**8.** A Bluetooth share notification will appear in your notifications list.

## **Mobile Hotspot**

Use Mobile Hotspot to share your phone's internet connection with up to 10 Wi-Fi-enabled devices using 4G, or 5 devices using a 3G connection.

You can control whether devices connect to your Mobile Hotspot with the Allowed device list.

For more information about using your phone as a mobile hotspot, see "Mobile Hotspot" on page 149. You can also access Mobile Hotspot with the Mobile Hotspot app.

Note: Mobile Hotspot requires a subscription to Mobile Hotspot/Mobile Broadband Connect service. For more information, contact Verizon Wireless.

Using your phone as a mobile hotspot consumes battery power and uses data service. While Mobile Hotspot is active, your phone's applications will use the Mobile Hotspot data service. Roaming while using your phone as a mobile hotspot will incur extra data charges.

## **Turning Mobile Hotspot On or Off**

Activate your phone's Mobile Hotspot application to allow other devices to use your phone's internet connection.

- From a Home screen, touch Apps → Settings
   → More settings → Mobile Hotspot.
- 2. Touch the **ON/OFF** button to turn Mobile Hotspot ON ON OFF OFF OFF.

Note: Using your phone as a mobile hotspot consumes battery power and uses data service. While Mobile Hotspot is active, your phone's applications will use the Mobile Hotspot data service. Roaming while using your phone as a mobile hotspot will incur extra data charges.

**Tip:** By default, your device's mobile hotspot has no security applied, and any device can connect.

## **Configuring Mobile Hotspot Settings**

To configure your phone's Mobile Hotspot settings, including your device's name and password, and set the visibility of your device's Wi-Fi hotspot:

- From a Home screen, touch Apps → Settings
   → More settings → Mobile Hotspot.
- 2. Touch Configure for these options:
  - Network SSID: View and change the name of your mobile hotspot.
  - Hide my device: When enabled, your mobile hotspot is not visible to other Wi-Fi devices during a scan. Other devices can still connect to your mobile hotspot, but will have to set up the connection manually with your Network SSID and Password.
  - **Security**: Choose the security level for your Mobile Hotspot.
  - Password: If you choose a security level that uses a password, enter the password. By default, the password is your mobile telephone number.

- **Show password**: Enable to make the Password field visible.
- Show advanced options: Enable to access advanced options, including Broadcast channel, to specify the channel your device uses for Mobile Hotspot.

# **Connecting a Device with Mobile Hotspot**

Use the other device's Wi-Fi control to connect to your device's Mobile Hotspot.

- 1. Turn on Mobile Hotspot on your device.
- Activate Wi-Fi on the device, using the device's Wi-Fi control.
- Scan for Wi-Fi hotspots, and select your device from the list. To find your device's name, see "Configuring Mobile Hotspot Settings" on page 137.
- 4. At the prompt, enter your phone's Mobile Hotspot password. By default, the password is your phone's telephone number. For more information, refer to "Configuring Mobile Hotspot Settings" on page 137.

### **Allowed Device List**

Control whether devices connect to your Mobile Hotspot with the Allowed device list. After you add devices to the list, they can scan for your device and connect using your device's mobile hotspot name and password.

Note: Using your phone as a mobile hotspot consumes battery power and uses data service. While Mobile Hotspot is active, your phone's applications will use the Mobile Hotspot data service. Roaming while using your phone as a mobile hotspot will incur extra data charges.

- From a Home screen, touch Apps → Settings
   → More settings → Mobile Hotspot.
- Touch Allowed devices, then touch Add device to enter the other device's Device name and MAC address.
- 3. Touch **OK** to add the device to the Allowed devices list.

### **Tethering**

Use Tethering to share your device's internet connection with a computer that connects to your device via USB cable or by Bluetooth.

- From a Home screen, touch Apps → Settings
   → More settings → Tethering.
- Touch Help to view information about tethering, and for links to more information.

Note: Mobile Broadband Connect may require a subscription to Mobile Hotspot/Mobile Broadband Connect service. Contact Verizon Wireless for more information.

Important! Tethering consumes battery power and increases your data usage. Roaming while using tethering will incur extra data charges.

### **USB Tethering**

Use USB tethering to share your device's network connection with a computer via a USB cable.

- From a Home screen, touch Apps → Settings
   → More settings → Tethering.
- 2. Connect the computer to your phone via a USB cable.
- Touch Mobile Broadband Connection to enable/ disable.

# **Bluetooth Tethering**

Before starting, pair your computer with your device. Configure your computer to obtain its network connection via Bluetooth.

- From a Home screen, touch Apps → Settings
   → More settings → Tethering.
- 2. Connect the computer to your phone via Bluetooth.
- 3. Touch Bluetooth tethering to enable/disable.

Important! Tethering consumes battery power and increases your data usage. Roaming while using tethering will incur extra data charges.

#### **VPN**

Set up and manage Virtual Private Networks (VPNs).

**Note:** You must enable screen security before setting up a VPN. For information about screen security, see "Screen Lock" on page 167.

# Adding a Basic VPN

- From a Home screen, touch Apps → Settings
   → More settings → VPN.
- 2. Touch Basic VPN.
- 3. Touch + Add and enter your VPN login information.
- 4. Touch **Save** to save your VPN settings.

### Adding an Advanced IPsec VPN

- From a Home screen, touch Apps → Settings
   → More settings → VPN.
- 2. Touch Advanced IPsec VPN.
- 3. Touch Add VPN Connection and enter your VPN login information.
- 4. Touch Save to save your VPN settings.

# **NFC and Beaming**

Use NFC (Near Field Communication) to share information between your phone and another NFC device by beaming, typically by touching the devices together back-to-back.

#### **Android Beam**

Android Beam uses your phone's NFC (Near Field Communication) feature to send, or "beam", content to other NFC-capable device by holding the devices close together.

Android Beam is designed for sharing smaller files, such as Calendar and Contact entries.

Note: NFC must be turned on to use Android Beam.

- From a Home screen, touch Apps → Settings
   → More settings.
- Touch ON/OFF button to turn NFC ON
- 3. Touch NFC, then touch ON/OFF to turn Android Beam ON ...
- **4.** Use the sharing options from your favorite apps to select content to share via Android Beam.

#### S Beam

S Beam uses your phone's NFC (Near Field Communication) feature to send, or "beam", content to other NFC by holding the devices close together.

S Beam is designed to share larger files, such as Videos, HD pictures, etc. You can beam images and videos from Gallery, music files from Music Player, and more.

Note: NFC must be turned on to use S Beam.

- From a Home screen, touch Apps → Settings
   → More settings.
- 2. Touch ON/OFF button to turn NFC ON
- 3. Touch ON/OFF button to turn S Beam ON ON
- Use the sharing options from your favorite apps to select content to share via S Beam.

# **Nearby Devices**

Share files with nearby devices using DLNA (Digital Living Network Alliance) standards, over Wi-Fi.

To share with nearby devices, you must connect to a Wi-Fi network. The devices you wish to share files with must also be connected to the same Wi-Fi network and must support DLNA.

**Important!** Use care when enabling file sharing for nearby devices. When enabled, other devices can access data on your phone.

# **Turning File Sharing On or Off**

- From a Home screen, touch Apps → Settings
   → More settings → Nearby devices.
- Touch ON/OFF button to turn Nearby Devices
   ON or OFF or to enable or disable file sharing.

### **Configuring File Sharing**

- From a Home screen, touch Apps → Settings
   → More settings → Nearby devices.
- 2. Under Advanced, touch an option to configure:
  - **Shared contents**: Choose the type of content to share, from **Videos**, **Photos**, or **Music**.
  - Allowed devices: View and manage devices allowed to connect to your phone.
  - Blocked devices: View and manage devices restricted from connecting to your phone.
  - Download to: Choose a location to save downloaded content, from Device (phone memory) or SD card.
  - Upload from other devices: Choose how to handle incoming files from other devices. Options are Always accept, Always ask, or Always reject.

# **Connecting to a Computer**

Connect your phone to a computer to transfer data between your phone and the computer. Use the USB cable that comes with your phone or use one of the pre-loaded apps on your phone to connect wirelessly.

# Transferring Data

Connect your phone to a computer with a USB cable to transfer data as a Media device using MTP (Media Transfer Protocol) or as a Camera using PTP (Photo Transfer Protocol).

- Attach your phone to the computer with a USB data cable. Your phone recognizes the connection as the last connection method you used, and displays a connection alert in the Status Bar and the Notification Panel.
- From a Home screen, sweep your finger downward to display the Notification Panel and touch the alert.

- 3. Select a connection method:
  - Media device (MTP): Transfer media files with Windows, or using Android file transfer on a Mac (see www.android.com/filetransfer).
  - Camera (PTP): Transfer photos using camera software, and transfer files to computers that do not support MTP.
- On your computer, choose a method for accessing your device. Available options depend on the programs installed on your computer.
- Transfer files to the memory card. When finished, you can disconnect the USB cable.

# **Screen Mirroring**

Use the Screen Mirroring feature to share media files on your phone with an HDMI device, such as an HDMI TV.

**Note:** This feature requires an optional AllShare Cast dongle accessory (not included).

- 1. Connect the AllShare Cast dongle to the HDMI device using an HDMI A-to-A cable.
- 2. From a Home screen, touch  $\blacksquare$  Apps  $\rightarrow$  o Settings.
- Touch More settings → Screen Mirroring. Your phone will scan for available devices.
- 4. Touch a device, and follow the onscreen prompts.

**Note:** Press  $\longrightarrow$  **Menu**  $\rightarrow$  **Help** for more information.

# **Section 8: Settings**

This section explains the settings used for customizing your device. If settings are described in another section of this user manual, then a cross reference to that description is provided.

# **Accessing Settings**

From a Home screen, touch Apps → Settings.

- or -

From a Home screen, touch  $\blacksquare$  Menu  $\rightarrow$  Settings.

- or -

From any screen, touch the top of the screen and swipe downward, to display the Notification Panel, and then touch Statings.

The Settings screen displays.

# The Settings Screen

There are five major groups of settings: Wireless and networks, Device, Personal, Accounts, and System.

Some options are enabled or disabled by touching the **ON/OFF** button to turn the option ON or OFF of or some options, you must touch the field, such as Wi-Fi, to display and set more options.

Some options are enabled or disabled by touching a check box. When enabled, a check mark displays. Touch the check mark to remove it and disable the option.

### Settings Tabs

To switch to a tab view of Settings:

- From a Home screen, touch Apps → Settings.
- 2. Touch Menu → Switch to tab view.

In the tab view, the Settings are listed under four main tabs: Connections, My device, Accounts, and More. When the Settings screen displays, the four tabs are located at the top of the screen.

To return to the list view of Settings:

- From a Home screen, touch Apps → Settings.
- Touch Menu → Switch to list view.

**Note:** The settings for your device are described below in the order that they appear within the Settings menu in the list view.

# **Airplane Mode**

Airplane mode allows you to use many of your phone's features, such as Camera, Games, and more, when you are in an airplane or in any other area where making or receiving calls or data is prohibited.

Important! When your phone is in Airplane Mode, it cannot send or receive any calls or access online information or applications.

From the Settings screen, touch the ON/OFF button to turn Airplane mode ON ON. At the Turn on airplane mode prompt, touch OK.

Tip: Press and hold the **Power** button then touch

Airplane mode or, from a Home screen, touch the top of
the screen and swipe downward to display the
Notification Panel and then touch Airplane mode.

### Wi-Fi

This section describes the Wi-Fi settings. For information on how to use Wi-Fi, see "Wi-Fi" on page 127.

# Activating Wi-Fi

- 1. From the Settings screen, touch Wi-Fi.
- 2. Touch the **ON/OFF** button to turn Wi-Fi ON
- **3.** Touch **Scan** to scan for available Wi-Fi networks.

For more information, refer to "Wi-Fi" on page 127.

# Activating Wi-Fi Direct

Wi-Fi Direct allows device-to-device connections so you can transfer large amounts of data over a Wi-Fi connection.

- 1. From the Settings screen, touch Wi-Fi.
- At the bottom of the Wi-Fi screen, touch Wi-Fi Direct.

For more information, refer to "Wi-Fi Direct" on page 130.

### **Bluetooth**

In this menu you can activate Bluetooth, view or assign a device name, activate your phone so other Bluetooth devices can discover it, or scan for other, available Bluetooth devices with which to pair.

### **Activating Bluetooth**

- 1. From the **Settings** screen, touch **Bluetooth**.
- Touch the ON/OFF button to turn Bluetooth ON

Note: When enabled, the Bluetooth icon 🕏 displays in the Status Bar.

For more information, refer to "Bluetooth" on page 131.

# **Data Usage**

From this screen you can view your Mobile data usage and turn your Mobile data capability On or Off.

- 1. From the **Settings** screen, touch **Data usage**.
- 2. Touch Mobile data to turn Mobile data usage On.
- Touch Limit mobile data usage to allow a data limit to be set.

Touch and drag the red limit bar to the desired GB limit.

- 4. Touch Alert me about data usage to set your device to alert you when mobile data usage reaches the warning limit you set. Touch and drag the orange warning line on the displayed graph to set the data usage warning limit.
- Touch the Data usage cycle drop-down menu and select a date.

The data usage displays as a visual (chart) and also displays a list of each application with a breakdown of how much data was used per application.

**Note:** Data is measured by your device. Your service provider may account for data usage differently.

- Touch Menu to display additional options. Touch to activate.
  - **Data roaming**: Enables data roaming on your device.
  - Restrict background data: Restricts some apps and services from working unless you are connected to a Wi-Fi network.
  - Auto sync data: Automatically sync accounts.
  - Show Wi-Fi usage: Display a Wi-Fi tab that shows Wi-Fi usage.
  - Mobile hotspots: Display available mobile hotspots.
  - Show units: Select how data amounts are displayed.

# **More Settings**

This option displays additional Connectivity information.

From the Settings screen, touch More settings.
The following options display.

# **Default Messaging App**

Select the messaging app that your phone is to use by default to receive your incoming messages.

- From the Settings screen, touch More networks → Default messaging app.
- 2. Select Messaging or Hangouts.

# **Printing**

Select a Wi-Fi-connected printer to print files from your phone.

- From the Settings screen, touch More networks → Printing.
- 2. Touch the desired print service and follow the prompts.

### **Mobile Networks**

Set options for network selection and data service.

Important! Depending on your service plan, changes you make to mobile networks settings may incur extra charges. Consult Verizon Wireless for information.

- From the Settings screen, touch More settings → Mobile networks.
- 2. Set these options:
  - Mobile data: Enable or disable your device's connection to the mobile data network. You can also control this setting at Notifications with the Mobile data setting.
  - Global Data Roaming Access: Enable or disable connection to data services when your device is roaming on another network.
  - Roaming: (Not configurable) Current roaming status.
  - **Signal strength**: (Not configurable) Current signal strength.
  - **Network mode**: Choose a preferred network mode.
  - Access Point Names: Configure wireless network access.
  - **Network operators**: Configure network operators.

# **Mobile Hotspot**

Use Mobile Hotspot to share your device's internet connection with other devices, through Wi-Fi. You can connect up to 5 other devices in 3G, or 10 in 4G.

For more information about using Mobile Hotspot, see "Mobile Hotspot" on page 136.

# **Tethering**

Use Tethering to share your phone's internet connection with a computer that connects to your device with a USB cable or by Bluetooth.

For more information about connecting computers to your phone by Tethering, see "Tethering" on page 139.

- From the Settings screen, touch More settings → Tethering.
- 2. Choose a tethering method:
  - Mobile Broadband Connect: Connect the computer to the phone with a USB cable, then touch Mobile Broadband Connect to turn tethering On or Off.

Bluetooth tethering: Use Bluetooth to pair your phone
with the computer. Consult the computer's
documentation for more information about configuring
your computer to pair with Bluetooth. Touch Bluetooth
tethering to turn tethering On or Off.

Note: Using Mobile Broadband Connect tethering requires a subscription to Mobile Hotspot/Mobile Broadband Connect service. For information, contact Verizon Wireless.

> Help: Find more information about Mobile Broadband Connect and Bluetooth tethering.

### **VPN**

Set up and manage Virtual Private Networks (VPNs).

For more information about connecting to VPNs on your phone, see "VPN" on page 140.

#### **NFC**

Use NFC (Near Field Communication) to share information between your phone and another NFC-capable device by touching the devices together (typically back-to-back).

For more information about sharing information with NFC, see "NFC and Beaming" on page 140.

### **Android Beam**

Use Android Beam to share smaller files, such as browser pages, YouTube videos, contacts, pictures, etc.

For more information on using Android Beam, see "Android Beam" on page 140.

# Tap and Pay

Use your device and a payment app (such as ISIS Wallet) to pay for items by tapping it to a contactless payment terminal at thousands of merchants.

- 1. From the **Settings** screen, touch **NFC**.
- Touch the ON/OFF button to turn NFC ON ON. NFC must be on to use Tap and Pay.
- Touch Tap and Pay to set up and access your payment apps.

### **S Beam**

Use S Beam for sending larger files, such as HD videos, between your phone and another NFC-capable device by touching the devices together (typically back-to-back).

For more information on using S Beam, see "S Beam" on page 141.

# **Nearby Devices**

Share files with nearby devices using the DLNA (Digital Living Network Alliance) standard via Wi-Fi.

To share with nearby devices, you must connect to a Wi-Fi network. The devices you wish to share files with must also be connected to the same Wi-Fi network and must support DLNA.

For more information about sharing files with nearby devices, see "Nearby Devices" on page 141.

# **Screen Mirroring**

Use the Screen Mirroring feature to share media files on your phone with an HDMI device, such as an HDMI TV.

For more information on using Screen Mirroring, see "Screen Mirroring" on page 143.

### **Home Screen Mode**

Home screen mode allows you to set your display to the conventional layout of **Standard mode** or provide an easier user experience for the first-time smartphone users using **Easy mode**.

- From the Settings screen, touch Home screen mode.
- 2. Touch the radio button to select one of these options:
  - Standard mode: Use a conventional layout for the apps and widgets on your home screens.
  - **Starter mode**: Use an easier user experience for first-time smartphone users on the home screens.
- Touch Apply.

# **Blocking Mode**

When Blocking mode is enabled, notifications for selected features are disabled. You only receive notifications of incoming calls from people on your allowed list.

- 1. From the **Settings** screen, touch **Blocking mode**.
- 2. Touch the **ON/OFF** button to turn Blocking mode ON ON ON.

Note: When enabled, the Blocking mode active icon displays in the Status Bar.

- Touch Block incoming calls, Turn off notifications, Turn off alarm and timer, or Turn off LED indicator to place a green check mark adjacent to those features you would like to enable.
- 4. Configure a timeframe for these features to be active. Remove the check mark from the Always field to configure the From and To time fields.
- 5. Touch Allowed contacts to assign those contacts that are exempted from these rules. Choose from None, All contacts, Favorites, or Custom. Allowed contacts will then appear in the Allowed contact list.

### **Hands-Free Mode**

When Hands-free mode is enabled, incoming calls and notifications are read out automatically.

- 1. From the **Settings** screen, touch **Hands-free mode**.

Note: When enabled, the Hands-free mode icon displays in the Status Bar.

Touch Incoming call, Messages, Alarm, or Calendar event info to enable notifications to be read out automatically.

Note: You can disable Hands-free mode by saying "Hands-free mode off" while in S voice, by accessing the Settings menu and touching the **ON/OFF** button to turn Hands-free mode OFF **OFF**, or by using the Notification Panel.

#### Call

To access the Call settings menu:

- From the Settings screen, touch Call.
  - or -

From a Home screen, touch **Phone** → **Menu** → **Call settings**.

#### **Call Block**

Set up call blocking for incoming and outgoing calls.

- 1. From the Settings screen, touch Call → Call block.
- Touch Block calls and touch one of the following options:
  - Off: Turn Auto reject mode off.
  - All numbers: Reject all calls.
  - Call block list only: Block all calls in your Call block list.

- 3. Touch Call block list.
  - Touch **Create** to manually add numbers to the Call block list.
  - Touch Unknown number to create a check mark and automatically reject all calls that are not in your Contacts list.

### Set Rejection Messages

- From the Settings screen, touch Call → Set up call rejection messages.
- 2. Touch  **Create** to manually add a reject message.
  - or -

Touch one of the pre-written messages to be displayed when you want the call to be rejected. You can edit the message if desired.

Touch Save to save the reject message.

3. Touch **iii** Delete do remove messages.

# **Answering and Ending Calls**

■ From the Settings screen, touch Call → Answering/ending calls.

The following options are available:

- The home key answers calls: Accept incoming calls by pressing the Home key.
- Voice control: Accept incoming calls by using your voice.
- The power key ends calls: End a call by pressing the power key without turning off the screen.

# **Turn Off Screen During Calls**

This option turns on the proximity sensor during calls so that your phone will know to turn the screen off to save power.

■ From the Settings screen, touch Call → Turn off screen during calls to create a check mark and enable the feature.

#### Call Alerts

- 1. From the **Settings** screen, touch **Call** → **Call alerts**.
- 2. Touch the following options to create a check mark and activate the features:
  - Vibrate on connection to network: The device vibrates when it connects to the network.
  - Call-end vibration: Enables your phone to vibrate when the call ends.
  - Call connect tone: Plays a tone when a call is connected.
  - Minute minder: Beeps twice every minute that you are on a call.
  - Call end tone: Plays a tone when a call is ended.
  - Alerts on call: Turns on alarm and message notifications during a call.

#### **Call Accessories**

■ From the Settings screen, touch Call → Call accessories.

The following options are available:

- Automatic answering: Automatically answer an incoming call when a headset is detected.
- Automatic answering timer: Configure the time delay before the device automatically accepts the incoming call.
- Outgoing call conditions: Make calls even when the device is locked.

# **Ringtones and Keypad Tones**

Choose tones and/or vibration to play for incoming calls and keypad touches.

■ From the Settings screen, touch Call → Ringtones and keypad tones.

The following options are available:

- Ringtones: Choose a default ringtone for incoming calls.
- Vibrations: Choose a vibration pattern, or create your own pattern, to play for incoming calls when Incoming call vibration is turned On. Vibration plays along with the ringtone, if Silent mode is not enabled.
- **Vibrate when ringing**: When enabled, the Device vibration plays for incoming calls.
- Dialing keypad tones: When enabled, sounds play when you touch the Phone keypad.

### **Personalize Call Sound**

Choose options for call audio, in cases where you might need the sound softer or more clear, or optimized for your right or left ear. These are the defaults, but you can change them during a call by touching ■ Menu → My call sound.

■ From the Settings screen, touch Call → Personalize call sound.

The following options are available:

- Adapt Sound: Follow the prompts to find the best sound for you.
- Soft sound: Use softer sounds during calls.
- Clear sound: Use clearer sounds during calls.
- Off: Use the default call sound settings.

#### **Noise Reduction**

This option helps to suppress background noise from your side during a call.

■ From the Settings screen, touch Call → Noise reduction to create a check mark and enable the feature.

### **Increase Volume in Pocket**

When enabled, the device uses the proximity sensor to detect when the device is in a pocket or other close-fitting location such as a purse or bag, and increases the volume for incoming call ringtones.

■ From the Settings screen, touch Call → Increase volume in pocket.

### **Voicemail Service**

 From the Settings screen, touch Call → Voicemail Service.

Voicemail service provided by your carrier is the default.

Touch My carrier to remove the carrier Voicemail service.

### **Voicemail Settings**

You can view or modify your voicemail number from this menu.

- From the Settings screen, touch Call → Voicemail settings.
- Touch the Voicemail number field, backspace to erase the digits, and enter a new voicemail number using the keypad, then touch OK.
- 3. Touch OK.

#### Sound

You can select a unique ringtone for Voicemail alerts.

- 1. From the **Settings** screen, touch **Call** → **Sound**.
- Touch a ringtone to hear it played.
- Select a ringtone and touch OK.

#### Vibrate

This option allows you select vibration settings for Voicemail alerts.

- 1. From the Settings screen, touch Call.
- Touch Vibrate to create a check mark and activate the Vibrate feature.

# **Other Call Settings**

- From the Settings screen, touch Call to configure the following additional options.
  - Current country: Choose the country you are in. This
    is used in Assisted dialing.
  - Assisted dialing: When turned On, your phone automatically dials appropriate codes and prefixes for international calls. Touch the ON/OFF button to turn the option ON on, then touch Assisted dialing to configure settings.
  - Auto retry: When enabled, the device automatically redials a call if it receives a busy signal from the network.

- **TTY mode**: Choose a TTY mode to enable TTY mode, for use with optional TTY equipment.
- DTMF tones: Set the length of Dual-Tone Multi-Frequency tones, which play when you use the keypad during a call (such as when navigating call menus).
- Voice privacy: Activate Enhanced privacy mode to improve the security of phone calls.

### Sound

From this menu you can control the sounds on the phone.

From the Settings screen, touch Sound.

The following options display:

### **Volume**

The Volume option allows you to change the volume for all phone sounds in one easy location.

- 1. From the **Settings** screen, touch **Sound**  $\rightarrow$  **Volume**.
- Touch and drag the slider to adjust the sound volume for Ringtone, Music, video, games and other media, Notifications, and System.
- 3. Touch OK.

# **Vibration Intensity**

Set the level of vibration intensity for incoming calls, notifications, and haptic feedback.

- 1. From a Home screen, touch  $\blacksquare$  Apps  $\rightarrow$  0 Settings.
- Touch Sound → Vibration intensity.
- Touch and drag the sliders for Incoming call, Notifications, and Haptic feedback.

### **Ringtones**

This option allows you to set the ringtone.

- 1. From the **Settings** screen, touch **Sound**.
- Touch Ringtones.
- 3. Touch a ringtone and touch **OK**.
  - or -

Touch Add to select a file from your music files.

### **Vibrations**

This option allows you to set your phone to vibrate and ring.

- 1. From the **Settings** screen, touch **Sound**.
- 2. Touch Vibrations.
- 3. Select a vibration pattern and touch **OK**.
  - or –

Touch **Create** and follow the onscreen instructions to create your own vibration.

#### **Notifications**

This option allows you to set the sound that will occur for notifications and alarms.

- 1. From the Settings screen, touch Sound.
- 2. Touch Notifications.
- 3. Touch a ringtone and touch **OK**.

### **Vibrate When Ringing**

This option allows you to enable your phone to vibrate whenever it rings.

- From the Settings screen, touch Sound.
- Touch Vibrate when ringing to create a check mark and enable the feature.

#### **Feedback**

The feedback tone settings are used when you use the dialing pad, make a screen selection, lock your screen, or touch the screen.

- 1. From the **Settings** screen, touch **Sound**.
- Touch any of the following options to create a check mark and activate the feature:
  - Dialing keypad tone: Makes a sound when you touch a key on the keyboard.
  - Touch sounds: Makes a sound when you touch the screen.
  - Screen lock sound: Makes a sound when your screen is locked or unlocked.
  - **Haptic Feedback**: Vibrate the phone when softkeys are touched, and for certain software actions.
  - **Emergency Tone**: Set a sound option for emergency calls. Options are:
    - Off: No tone or vibration plays during emergency calls
    - **Alert**: A tone plays during emergency calls.
    - Vibrate: A vibration plays during emergency calls.

# **Samsung Applications**

Access sound settings for select applications on your phone.

- 1. From the **Settings** screen, touch **Sound**.
- Touch any of the following options to display sound settings for the application:
  - Call: see "Call" on page 152.
  - Message: see "Messaging Settings" on page 81.
  - Email: see "Email Settings" on page 84.
  - Calendar: see "Calendar" on page 94.

# Samsung Keyboard

Set the keyboard sounds.

- 1. From the Settings screen, touch Sound.
- 2. Touch the following option to create a check mark and activate the feature:
  - Sound when tapped: Enables auditory feedback when you touch an onscreen key.
  - **Vibrate when tapped**: Vibrate the phone when a softkey is touched.

### **Audio Output**

Set audio output to stereo or surround when the phone is docked or when using earphones (not included).

- From the Settings screen, touch Sound → Audio output.
- 2. Touch Stereo or Surround.

# **Display**

In this menu, you can change various settings for the display.

- From the Settings screen, touch Display. The following options display:
  - Wallpaper: Set the Wallpaper for your Home screen, Lock screen, or both. For more information, refer to "Changing the Wallpaper" on page 44.
  - **LED indicator**: Turn on your LED lights for charging, low battery, notifications, and voice recording.
  - Notification Panel: Set the brightness of your Notification Panel and also select the quick setting buttons that you want to display at the top of the Notification Panel. For more information, refer to "Notification Panel" on page 23.

- Multi window: Enable or disable the Multi window feature.
- Page buddy: Allow context-related pages to be created on a Home screen when you use S Pen, earphones, or a dock, or while you are roaming. Touch the ON/OFF button to turn the option ON N, and configure the following options:
  - S Pen page: Show related apps for using S Pen when you remove the S Pen from its slot.
  - Earphones page: Show music and audio apps when using earphones.
  - Docking page: Show docking information when the phone is docked.
  - Roaming page: Display roaming information while you are roaming.
  - Page buddy help: View additional information and tips.
- Screen mode: Select from several different color modes.
- **Brightness**: Configures the LCD Brightness levels. Drag the slider and touch OK.

- **Auto rotate screen**: Switch the display orientation automatically when you rotate the phone.
- Screen timeout: Adjust the delay time before the screen automatically turns off. Selections are: 15 seconds, 30 seconds, 1 minute, 3 minutes, 5 minutes, and 10 minutes.
- Daydream: Control what your screen does when your device is docked or sleeping. Touch the ON/OFF button to turn the option ON N. Follow the onscreen instructions
- Smart screen: The Smart screen option allow you to customize your screen settings to make the screen more responsive and easier to use.
  - Smart stay: Disables the screen timeout if your phone detects that your face is watching the screen.
  - Smart rotation: Rotate the screen based on the orientation of your face.
- Font style: Set the font style that your phone will use.
   You can also touch Get fonts online to choose from a wider selection.

- Font size: Select which size of font displays.
- Touch key light duration: Adjust the delay before the Touch key light automatically turns off.
- Show battery percentage: See the battery charge percentage next to the battery charge icon at the top of the display.
- Auto adjust screen tone: Save power by adjusting the screen tone according to an analysis of the images.

# Storage

From this menu you can view the memory allocation for the memory card and USB as well as mount or unmount the SD card.

For more information about mounting or unmounting the SD card, see "Memory Card" on page 47.

To view the memory allocation for your external SD card:

From the Settings screen, touch Storage.
The available memory displays under the Total space and Available space headings for both Device memory and SD card.

#### **SD Card**

- Touch Unmount SD card to unmount your SD card so that you can safely remove it, then touch OK.
  - or —
- Touch Format SD card to format your SD card. This
  will delete all data on your SD card including music,
  videos, and photos.
- Touch Format SD card again.
- Touch Delete all to continue or touch Back to cancel.

Note: The Format SD card option is only available when your SD card is mounted.

# **Power Saving Mode**

Power saving mode allows you to manage your phone to conserve power.

- From the Settings screen, touch Power saving mode.
- Touch the **0N/0FF** button to turn Power saving mode ON NON.
- 3. Touch the following options to create a check mark and conserve power:
  - CPU performance: Limit the maximum performance of the CPU to save power.
  - Screen output: Lower the screen power level.
  - **Disable haptic feedback**: Conserve power by not using haptic feedback.
- Touch Learn about power saving to display tips for conserving battery power.

### **Battery**

See how much battery power is used for device activities.

- 1. From the Settings screen, touch Battery.
  - The battery level displays as a percentage. The amount of time the battery was used also displays. Battery usage displays in percentages per application.
- Touch Show battery percentage to display the battery charge percentage next to the battery charge icon in the Status Bar at the top of the display.
- Touch Screen, Android System, Android OS, Cell standby, or any other listed application to view how it is affecting battery use.

**Note:** Other applications may be running that affect how your battery is being used.

# **Application Manager**

You can download and install applications from Play Store or create applications using the Android SDK and install them on your device. Use Application manager settings to manage applications.

Warning! Because this device can be configured with system software not provided by or supported by Google or any other company, end-users operate these devices at their own risk.

# **Memory Usage**

See how memory is being used by Downloaded or Running applications.

- From the Settings screen, touch→ Application manager.
- Swipe across the screen and highlight the DOWNLOADED, SD CARD, RUNNING, or ALL tab to display memory usage for that category of applications.

The graph at the bottom of the DOWNLOADED tab shows used and free device memory. The graph at the bottom of the RUNNING tab shows used and free RAM.

# **Application Information**

- Swipe across the screen and highlight the DOWNLOADED, SD CARD, or ALL tab to view a list of all the downloaded applications on your device, all applications stored on your SD card, or all applications on your device.
- 2. Touch Menu for these options:
  - **Sort by size / Sort by name**: Display the apps by size or by name.
  - **Sort by date**: Display the apps by date.
  - Reset app preferences: Reset your application preferences as indicated on the Reset app preferences? pop-up. Touch Reset apps or Cancel.
  - Uninstall multiple: Uninstall multiple applications.
- Touch an application to view and update information about the application, including memory usage, default settings, and permissions.

# **Running Services**

View and control services running on your device.

- From the Settings screen, touch Application manager.
- Swipe across the screen and highlight the RUNNING tab to display all the applications currently running on your phone.
- Touch Show cached processes to display all the cached processes that are running.

Touch **Show services in use** to switch back.

- **4.** Touch one of the applications to view application information. The following options display:
  - **Stop**: Stops the application from running on the device.

    This is usually done prior to uninstalling the application.

Warning! Not all services can be stopped. Stopping services may have undesirable consequences on the application or Android System.

Report: Report failure and other application information.

**Note:** Options vary by application.

# **Default Applications**

Select default settings for the main Home screen and for messaging.

- From the Settings screen, touch Default applications.
- 2. To select the default Home screen format, touch **Home**. Select **TouchWiz easy home** or **TouchWiz home**.
- **3.** To select the default messaging app, touch **Messages**. Select **Messaging** or **Hangouts**.

### Location

The Location settings allow you to set up how the phone will determine your location and the sensor settings for your phone.

- 1. From the **Settings** screen, touch **Location**.
- Touch the ON/OFF button to turn Location services ON ON.
- **3.** Touch any of the following options to activate:
  - E911: View only field. You cannot turn off E911
     Location on any cell phone. E911 location service is standard on all mobile phones, to allow sharing of your GPS location with emergency personnel when you make a call to emergency services (such as 911).
  - Mode
    - High accuracy: Uses GPS, Wi-FI, and mobile networks to estimate your location. This option must be enabled to use some applications. Select this option to enable Verizon Wireless and third-party authenticated and validated location-enabled services access to certain location information available through this device and/or the network.

- Power saving: Uses Wi-Fi and mobile networks to estimate your location.
- GPS only: Uses GPS to estimate your location.
- Recent location requests: Lists apps and functions that have recently requested your location.
- Google Location Reporting: Touch to access Google location settings (Location Reporting and Location History).
- Touch My places, and then touch Home, Office, or Car so your phone can recognize your location at these locations and provide the information to a variety of location-based services such as Story Album, S Voice, and more.

#### **Lock Screen**

Choose settings for unlocking your screen. For more information about using the lock and unlock features, see "Securing Your Phone" on page 16.

### **Screen Lock**

- From the Settings screen, touch Lock screen → Screen lock. The following options display:
  - Swipe: Swipe the screen to unlock it.
  - Face unlock: Look at your phone to unlock it.
  - Face and voice: Look at your phone and speak to unlock.
  - Pattern: A screen unlock pattern is a touch gesture you create and use to unlock your device. Follow the prompts to create or change your screen unlock pattern.
  - PIN: Select a PIN to use for unlocking the screen.
  - Password: Create a password for unlocking the screen.
  - None: No pattern, PIN, or password is required. The screen will never lock

### **Lock Screen Options**

Activate or deactivate various Unlock screen functions.

**Note:** The Lock screen options will differ depending on what type of Screen Lock you select in Step 2.

- From the Settings screen, touch Lock screen.
- 2. The following options are available depending on the Screen Lock type that you have selected:

### Swipe Options

- Multiple widgets: Display multiple widgets on your lock screen. Appears as an option after a lock mode is enabled.
- Lock screen widgets: Lock the widgets that are displayed on your home screens.
- Shortcuts: Set shortcuts to appear at the bottom of the Lock screen. Touch the **ON/OFF** button to turn it ON
- Unlock effect: Set the effect you receive when unlocking the phone. You can select None, Ripple effect, or Light effect.

- Help text: Show help information on the Lock screen.
- Wake up in lock screen: Requires you to say a command to wake-up your phone.
- Set wake-up command: Designate your wake-up commands. Touch this option and follow the onscreen prompts to create a new verbal command.
- **Popup Note on lock screen**: Use a Popup Note on the lock screen.

#### **Face Unlock Options**

- Lock screen widgets: Lock the widgets that are displayed on your home screens.
- Popup Note on lock screen: Use a Popup Note on the lock screen.
- Improve facial recognition: Improve your device's face matching capability by capturing your face in different lighting, with or without glasses, and bearded or clean-shaven. Follow the onscreen instructions.
- Presence check: Requires you to blink when using the Face unlock feature. This will increase the security of the feature.

- Lock automatically: The screen automatically locks five seconds after the screen turns off.
- Lock instantly with power key: When enabled, the phone instantly locks when you press the power key.
- Auto factory reset: If you fail to enter the correct password after 10 attempts, a factory reset will be performed.

### **Pattern Options**

- Lock screen widgets: Lock the widgets that are displayed on your home screens.
- Popup Note on lock screen: Use a Popup Note on the lock screen.
- Make pattern visible: See the pattern as you draw it.
- Lock automatically: The screen automatically locks five seconds after the screen turns off.
- Lock instantly with power key: When enabled, the phone instantly locks when you press the power key.
- Auto factory reset: If you fail to draw the correct pattern after 10 attempts, a factory reset will be performed.

### **PIN and Password Options**

- Lock screen widgets: Lock the widgets that are displayed on your home screens.
- **Popup Note on lock screen**: Use a Popup Note on the lock screen.
- Lock automatically: The screen automatically locks five seconds after the screen turns off.
- Lock instantly with power key: When enabled, the phone instantly locks when you press the power key.
- Auto factory reset: If you fail to enter the correct PIN or password after 10 attempts, a factory reset will be performed.

# **Security**

The Security settings allow you to determine the security level for your phone.

# **Encryption**

To require a numeric PIN or password to decrypt your phone each time you power it on or encrypt the data on your SD card each time it is connected:

- 1. From the Settings screen, touch Security.
- You must first set up a screen lock type if you have not already done so. For more information, refer to "Lock Screen" on page 167.
- Touch Encrypt device. For more information, read the displayed help screen.
- Touch Encrypt external SD card to enable the encryption on SD card data that requires a password be entered each time the microSD card is connected.

**Tip:** Make sure your battery is charged more than 80 percent. Encryption may take an hour or more.

# Set Up SIM Card Lock

Prevent another user from using your SIM card to make unauthorized calls or from accessing information stored on your SIM card by protecting the information using a PIN code.

When enabled, your phone will ask for a PIN number each time you use the phone. Using this option you can also change your SIM PIN number.

- 1. From the Settings screen, touch Security.
- 2. Touch Set up SIM card lock.
- Touch Lock SIM card, enter your SIM PIN code, then touch OK.

Note: You must activate Lock SIM card before you can change your SIM PIN code.

- 4. Touch Change SIM PIN.
- **5.** Enter your old SIM PIN code and touch **OK**.
- Enter your new SIM PIN code and touch OK.
- 7. Re-type your new SIM PIN code and touch **OK**.

### Forgotten SIM PIN Password

If you enter the wrong SIM PIN more than three times, you will need to contact your Verizon Customer Service Representative to get the PUK code for your device.

- Each time you enter a wrong SIM PIN number the phone will display how many attempts you have remaining.
- After the third incorrect attempt, the Type PUK and new PIN code screen displays and your SIM card is locked.
- Enter the new PUK code that you received from your Verizon Customer Service Representative in the PUK code field.
- Enter a new PIN code in the Enter a new PIN field and fouch OK.
- Enter the new PIN code again in the Confirm your new PIN field and touch OK.

**Note:** While your SIM PIN is locked, you will still be able to make Emergency calls if necessary.

### Make Passwords Visible

When enabled, password characters display briefly as you touch them while entering passwords.

- 1. From the **Settings** screen, touch **Security**.
- Touch Make passwords visible to create a check mark and enable or disable the display of password characters.

#### **Device Administrators**

The Device Administration feature allows you to select one or more administration applications that control your device for security purposes (for example, if your phone is lost of stolen). These applications enforce remote or local device security policies.

Some of the features a device administration application might control are:

- Setting the number of failed password attempts before the device is restored to factory settings.
- Automatically locking the device.
- Restoring factory settings on the device.

**Note:** If a device uses multiple enabled administration applications, the strictest policy is enforced.

- 1. From the **Settings** screen, touch **Security**.
- Touch Device administrators.
- Select a device administrator and follow the prompts. If no device administrators are listed, you can download them from the Play Store.

### **Unknown Sources**

This feature allows you to download and install non-market applications.

- 1. From the **Settings** screen, touch **Security**.
- Touch Unknown sources.

A check mark displays to indicate it is active.

Warning! Enabling this option causes your phone and personal data to be more vulnerable to attack by applications from unknown sources.

### **Verify Apps**

This feature allows you to either block or warn you before installing apps that may cause harm to your phone.

- 1. From the Settings screen, touch Security.
- Touch Verify apps.

A check mark displays to indicate it is active.

# **Security Update Service**

To set security update service settings:

- 1. From the Settings screen, touch Security.
- Touch Security policy updates to automatically check for changes to the security policy and download any updates to improve security and service.
- Touch Send security reports to send security reports to Samsung, using Wi-Fi, for threat analysis.

### **Credential Storage**

If a certificate authority (CA) certificate gets compromised or for some other reason you do not trust it, you can disable or remove it.

- 1. From the Settings screen, touch Security.
- Touch Storage type to set a storage type for credential contents.
- 3. Touch Trusted credentials.
  - The trusted credentials screen has two tabs:
    - System: Display CA certificates that are permanently installed in the ROM of your device.
    - User: Display any CA certificates that you installed, for example, in the process of installing a client certificate.
  - Touch a CA certificate to examine its details. A scrolling screen displays the details.
  - Scroll to the bottom of the details screen and touch
     Turn off to disable a System certificate.

**Caution!** When you disable a system CA certificate, the **Turn off** button changes to **Turn on**, so you can enable the certificate again, if necessary.

- Touch **OK** to return to the certificate list.
- Touch Install from phone storage, then choose a certificate and follow the prompts to install encrypted certificates stored on the USB storage.

**Note:** You must have installed a memory card containing encrypted certificates to use this feature.

Touch Clear credentials to erase the credential contents from the device and reset the password.

**Note:** This setting only appears if you have installed encrypted certificates.

# **One-Handed Operation**

Configure options for using the device with one hand.

- From the Settings screen, touch One-handed operation for options:
  - Keypad and in-call buttons: Adjust the position of the dialing keypad and in-call buttons left or right.
  - Samsung keyboard: Adjust the position of the Samsung keyboard left or right.
  - Calculator: Adjust the position of the Samsung calculator keypad left or right.
  - Unlock pattern: Adjust the scale of the unlock pattern (when the Pattern screen lock is enabled).
  - Learn about one-handed operation: View additional information.

## **Language and Input**

Use this menu to configure the language used to display text on your phone and to set onscreen keyboard options.

From the Settings screen, touch Language and input.
 The following options display.

## Language

To change the language used by your device:

- From the Language and input screen, touch Language.
- 2. Touch a language from the list.

# **Keyboards and Input Methods**

To change the keyboard used by your device:

 From the Language and input screen, touch Default and select a keyboard.

Select Samsung keyboard or Swype.

– or –

Touch Set up input methods.

Touch Settings next to the input method that you would like to configure.

Depending on the input method selected, the appropriate settings display and are explained below.

## Samsung Keyboard

To configure the Samsung keyboard:

■ From the Language and input screen, touch to Samsung keyboard.

The following options are available:

## Input languages

- English(US): Set the keyboard type: Qwerty keyboard or 3x4 keyboard.
- Select input languages: Set the input language.
   Touch a language from the available list. The keyboard is updated to the selected language.

### Smart typing

- Predictive text: Enable predictive text entry mode.
   This must be enabled to gain access to the advanced settings. Touch and hold to access the advanced settings. Touch the ON/OFF button to turn it ON
   The following options are available:
  - Live word update: Automatically update predictive text with popular new words daily.

- Personalized data: Use personal language that you have added to make your prediction results better.
- Learn from Facebook: Log in to your Facebook account so your phone can learn your Facebook style.
- Learn from Gmail: Log in to your Gmail account so your phone can learn your Gmail style.
- Learn from Twitter: Log in to your Twitter account so your phone can learn your Twitter style.
- Learn from Messages: Allow your device to learn from your Messages.
- Learn from Contacts: Allow your device to learn from your Contacts.
- Clear server data: Delete anonymous data that is stored on the personalization server.
- Clear personal data: Remove all personalized data that you have entered.
- Privacy policy: Read the privacy policy. Follow the onscreen instructions.

- Auto replacement: Complete or replace the word you are typing with the most probable word when you touch the space bar. Touch the ON/OFF button to turn it ON N.
- Auto capitalization: Automatically capitalize the first letter of the first word in each sentence (standard English style).
- Auto spacing: Automatically insert spaces between words.
- Auto punctuate: Automatically insert a full stop in a sentence by touching the space bar twice when using the onscreen QWERTY keyboard.

## **Keyboard swipe**

- None: Turn Keyboard swipe off.
- **SwiftKey Flow**: Enter text by sliding your finger across the keys on the keyboard.
- Cursor control: Move the cursor by sliding your finger across the keyboard.

## Key-tap feedback

- Sound: Enable or disable auditory feedback when you touch an onscreen key.
- Vibration: Vibrate the device when a key is touched.
- Character preview: Provide an automatic preview of the current character selection within the text string.
   This is helpful when multiple characters are available within one key.

## More settings

- Pen detection: Change to Handwriting recognition mode when the S Pen is detected.
- Tutorial: Learn about Samsung Keyboard.
- **Reset settings**: Reset the keyboard settings back to their original configuration.

#### **Swype**

To configure Swype settings:

- From the Language and input screen, touch next to Swype to display the following options:
  - Settings: Configure basic Swype settings. When an option is enabled, a check mark appears in the check box.
  - Themes: Set keyboard options.
  - My Words: Set options for managing your dictionary and data.
  - Languages: Manage the language used for Swype.
     The default language is English. Touch **Download languages**, to download additional languages.
  - **Gestures**: Display helpful information on using gestures while using Swype.
  - Help: Touch How to Swype to view an onscreen manual for Swype. Touch Show helpful tips for more Swype information.
  - **Updates**: Check for available Swype updates.

## **Google Voice Typing**

To configure Google voice typing:

From the Language and input screen, touch next to Google voice typing.

The following options are available:

- Choose input languages: Touch a language that you
  want to input. Select Automatic to use the local
  language or select a language from the list.
- Block offensive words: Create a check mark and enable the blocking of recognized offensive words from the results of your voice-input Google typing.
- Offline speech recognition: Enables voice input while offline.

#### Voice Search

Use this menu to set the speech settings for Voice input.

- From the Language and input screen, touch Voice search to configure the following:
  - Language: Choose a language for your voice input.

  - **Speech output**: Sets whether you will use speech output always or only when using hands-free.
  - Block offensive words: Enable or disable blocking of recognized offensive words from the results of your voice-input Google searches.
  - Offline speech recognition: Enables voice input while offline.
  - Personalized recognition: Enable to improve speech recognition accuracy.
  - Bluetooth headset: Record audio through a Bluetooth headset. if available.

## **Text-to-Speech Options**

Voice output provides audible readout of text, for example, the contents of email messages.

- From the Language and input screen, touch
   Text-to-speech options and select the preferred TTS engine, Samsung text-to-speech engine or Google Text-to-speech Engine.
- 2. Touch next to the preferred TTS engine and configure.
- 3. Under General, configure the following:
  - **Speech rate**: Set the speed at which the text is spoken.
  - **Listen to an example**: Play a sample of speech synthesis (available if voice data is installed).
  - Default language status: Display the default language in use.

## **Pointer Speed**

This option sets your Pointer speed for your mouse or trackpad when you are using a keyboard dock accessory.

- From the Language and input screen, touch Pointer speed.
- **2.** Drag the slider to the right to go faster or to the left to go slower.
- 3. Touch **OK** to save your setting.

# **Back Up and Reset**

The Back up and reset settings allow you to back up your data, back up accounts, automatically restore your phone, and reset your phone settings to the factory settings.

- From the Settings screen, touch Back up and reset.
  The following options display:
  - Back up my data: By setting this option, the Google server will back up all of your settings and data, such as application data, WI-Fi passwords, and other settings, to the Google server.
  - Backup account: If you have enabled the Back up my data option, then the Backup account option is available. Touch Backup account and touch your Google Gmail account or touch Add account to set your Google Gmail account to be backed up to the Google server.
  - Automatic restore: By setting this option, when you reinstall an application, all of your backed up settings and data will be restored from the Google server.

## **Factory Data Reset**

From this menu you can reset your phone and sound settings to the factory default settings.

- 1. From the Settings screen, touch Back up and reset.
- 2. Touch Factory data reset.

The Factory data reset screen displays reset information.

Touch Reset device, then follow the prompts to perform the reset.

Warning! Performing a Factory data reset will erase all data from your phone and internal SD card, including your Google account, system and application data and settings, and downloaded applications. It will not erase current system software, bundled applications, and external SD card files such as music and photos.

## **Backup Assistant Plus**

Backup Assistant Plus is a free service that protects your contacts by saving to a secure web site. If your phone is lost, stolen or damaged, or if you change phones, Backup Assistant can restore your saved contacts to a new phone, wirelessly. Schedule backups to save your information manually or automatically. Log in to your web account for full access to your contacts for viewing, printing, adding, deleting, and editing.

Visit <u>verizonwireless.com/baplus</u>, or contact Verizon Wireless for more information.

- From the Settings screen, touch Backup Assistant Plus.
  - or -

From a Home screen, touch 【】 Contacts → ☐ Menu → Backup.

### **Add Account**

Use this option to set up, manage, and synchronize accounts, including your Google and email accounts.

For more information about managing accounts, see "Accounts" on page 54.

## Adding an Account

- From the Settings screen, touch Add account.
- 2. Touch one of the account types.
- Use the keyboard and follow the prompts to enter your credentials and set up the account.

A green button appears next to the account type once you have created an account. Your accounts are also displayed in the **Accounts** section of the Settings menu.

## **Synchronizing Accounts**

Select the items you want to synchronize on your account such as Books, Calendar, Contacts, and more.

- From the Settings screen, touch the account type, which is located in the Accounts section.
- 2. Touch the account name.
  - Touch the items you want to synchronize with your account to create a check mark then touch Sync now.

This includes items such as app data, calendar, contacts, gmail or email, photos, and so on.

**Note:** The items that are available to Sync depends on the type of account.

- Touch **Cancel sync** to stop the synchronization.
- 3. Touch **Settings** to access the account settings.
- Touch Storage usage, if available, to see your storage usage for different applications.
- **5.** Touch **Sync all** to synchronize all accounts of this type.

## Removing an Account

Important! Removing an account also deletes all of its messages, contacts, and other data from the device.

- From the Settings screen, touch the account type, which is located in the Accounts section.
- 2. Touch the account name.
- At the bottom of the screen, touch Remove account, then touch Remove account at the prompt to remove the account and delete all its messages, contacts, and other data.

## Google

Configure options for Google accounts and privacy settings.

**Note:** To display these options, you must have a Google account set up on your phone.

From the Settings screen, under Accounts, touch Google.

Configure the following options:

- Accounts: View Google accounts set up on your device. Touch a Google account to configure syncing or to remove the account.
- Privacy: Configure Search, Location settings, Google+, and Ads.

# Signing In to Your Samsung Account

Several applications and options require that you create and sign in to a Samsung Account.

To sign in to your Samsung account:

- From the Settings screen, touch Add account.
- Touch S Samsung account. The Samsung account sign in screen displays.
- Touch **Learn more** to display information about Samsung services that are available.
- 4. If you have no Samsung account, touch **Create** account.

- or -

If you do have a Samsung account, touch Sign in.

The Samsung account screen displays.

Use the keyboard to enter the required information and touch Sian up or Sian in.

Tip: The password is for your Samsung account, not the password you use for the email address you are entering. Plus, you can use only letters, numbers, !, @, \$, %, &, ^, and \* for your Samsung account password.

6. If you are creating a new account, the Terms and Conditions screen displays. Read the Terms and conditions, Special terms, and Privacy policy and touch I accept all the terms above.

The Settings screen displays with Samsung account listed under Accounts.

#### Motion

Control your phone with natural hand movements, such as putting the phone to your ear to call a displayed contact.

- From the Settings screen, touch Motion.
- Touch the **ON/OFF** button to turn Motion ON

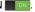

3. Touch each motion to turn it on.

**Note:** For a description of each motion and gesture, see "Motion" on page 30.

### **Voice Control**

The Voice control settings allow you to set up voice commands to control your device.

- 1. From the **Settings** screen, touch **Voice control**.
- Touch the ON/OFF button to turn Voice control ON NON.

Touch the following options to create a check mark and activate the feature.

- **Incoming calls**: Answer or reject calls using the commands **Answer** and **Reject**.
- Alarm: Stop or snooze an alarm by using the commands Stop and Snooze.
- **Camera**: Take photos by using the voice commands such as Capture, Shoot, Smile, and Cheese.
- Music: Control your Music app using the voice commands Next, Previous, Play, Pause, Volume up, and Volume down

Note: If you set the alert type for calls or alarms to vibration, voice control is not available.

### S Pen

To customize settings for the S Pen:

- From a Home screen, touch Apps → Settings.
- 2. The following options are available:
  - **Dominant hand**: Set your phone to Left hand or Right hand.
  - Pen attach/detach sound: Select a sound to be played whenever the pen is attached or detached.
  - Open Popup Note: Automatically open Popup Note whenever the pen is detached.
  - Battery saving: Disable the pen detection feature while the pen is attached to save battery power.
  - S Pen keeper: Sound an alert and display a pop-up when you walk with the device without attaching the pen.
  - Air view: When the S pen tip is near the screen for a while, the S pen hovering feature will be provided.
     Touch the ON/OFF to enable the feature. Touch Air view for options.

- Sound and haptic feedback: Hear sound and sense haptic feedback when using your S Pen
- Quick command settings: Create pen gestures to open selected apps or perform tasks.
- S Pen help: View additional information about S Pen.

## **Accessories**

This menu allows you to select the Audio output mode when using a car or desk dock.

From the Settings screen, touch Accessory.
The following options display:

#### Dock

- Dock sound: Play sounds when inserting or removing the phone from the dock.
- Audio output mode: Use the external dock speakers when the phone is docked.
- **Desk home screen display**: Display the desk home screen whenever the phone is docked.

#### HDMI

 Audio output: Set audio output to stereo or surround when the phone is docked.

#### **Date and Time**

This menu allows you to change the current time and date displayed.

- From the Settings screen, touch Date and time.
  The following options display:
  - Automatic date and time: Allow the network to set the date and time. Disable this option to set date and time manually.
    - Set date: Enter the current date.
    - **Set time**: Enter the current time.
  - Automatic time zone: When enabled, the phone takes the time zone from the wireless network. Disable this option to set time zone manually.
    - Select time zone: Choose your local time zone (only available when the Automatic setting is disabled).
  - Use 24-hour format: Set the format for time displays.
     If this option is not selected, the phone automatically uses a 12-hour format.
  - Select date format: Set the format for date displays.

## **Accessibility**

Accessibility services are special features to make using the device easier for those with certain physical disabilities. Use the Accessibility settings to activate these services.

**Note:** You can download accessibility applications from Play Store and manage their use here.

- From the Settings screen, touch Accessibility.
  The following options are available:
  - Auto rotate screen: Automatically rotate the screen from landscape to portrait when you rotate your phone.
  - Screen timeout: Set the length of delay between the last key press or screen touch and the automatic screen timeout (dim and lock).
  - Lock automatically: Automatically lock the screen after the selected minutes of inactivity.

**Note:** The Lock automatically option only displays after you set a Screen Lock other than Swipe or None. For more information, refer to "Lock Screen" on page 167.

- **Speak passwords**: Read out password information.
- Answering/ending calls: Accept incoming calls by pressing the home key or end calls using the power key.
- Show shortcut: Allow the accessibility shortcut under the device options to be used by pressing and holding the power key.

#### Services

• TalkBack: Activate the TalkBack feature.

**Note:** TalkBack, when installed and enabled, speaks feedback to help blind and low-vision users.

Important! TalkBack can collect all of the text you enter, except passwords, including personal data and credit card numbers. It may also log your user interface interactions with the device.

#### Vision

- Font size: Change the size of the fonts used on the device within menus, options, and so on. Choose from: Tiny, Small, Normal, Large, or Huge.
- Magnification gestures: Use exaggerated gestures such as triple-tapping, double pinching, and dragging two fingers across the screen.
- Negative colors: Reverse the display of onscreen colors from White text on a Black background to Black text on a White background.
- Accessibility shortcut: Quickly enable accessibility features in two quick steps. Touch the ON/OFF button to turn it ON
   Follow the onscreen instructions.
- Text-to-speech options: Adjust your text-to-speech settings. For more information, refer to "Text-to-Speech Options" on page 178.

### Hearing

- **Sound balance**: Use the slider to set the Left and Right balance when using a stereo device.
- Mono audio: Enable stereo audio to be compressed into a single mono audio stream for use with a single earbud or earphone.
- Turn off all sounds: Mute every sound made by the device when touched and during selections, notifications, and so on.
- Flash notification: Set your camera light to blink whenever you receive a notification.
- **Google subtitles (CC)**: Enable Google subtitles (CC) (when available).
- Samsung subtitles (CC): Enable Samsung subtitles
- (CC) (when available).

## Dexterity

 Press and hold delay: Select a time interval for this action. Choose from: Short, Medium, or Long.

## **About Device**

This menu contains legal information, system tutorial information, and other phone information such as the model number, firmware version, baseband version, kernal version, and software build number.

To access phone information:

- 1. From the **Settings** screen, touch **About phone**.
- 2. The following information displays:
  - Status: View information about your phone's current status.
  - **Legal information**: Display open source licenses, Google legal information, and License settings.

Tip: To find your device's DivX<sup>®</sup> registration code and information about registering your device to play DivX protected video, touch License settings → DivX<sup>®</sup> VOD.

- Device name: Phone's model name.
- Model number: Phone's model number.
- Android version: Android version loaded on this phone.

- Baseband version: Baseband version loaded on this phone.
- **Kernel version**: Kernel version loaded on this phone.
- Build number: Software build number.
- SE for Android status: Display Security
   Enhancements for Android status information.
- **Hardware version**: Hardware version of your phone.

## **Software Update**

The Software Update feature enables you to use your phone to connect to the network and upload any new phone software directly to your phone. The phone automatically updates with the latest available software when you access this option.

- From the Settings screen, touch Software update.
- 2. Touch Check for new software update.
- 3. At the **Software update** prompt, touch **OK** to continue.

The phone automatically updates the software, if newer software is available. Otherwise, when the **Your SAMSUNG SCH-I605** is up to date prompt displays, touch **OK**.

When updating software, once the update file is downloaded, you can delay the update on the start screen by postponing it for a certain period of time. If you want to resume the update before the selected time, touch **Continue update**.

# Index

Back Up and Reset 179

| A                          | Backing UpYour Data 179         | from Favorites 72        |
|----------------------------|---------------------------------|--------------------------|
| Abc Mode 51                | Battery 9                       | from recent calls 72     |
| About Device 188           | charging 11                     | in-call options 74       |
| Accounts 181               | indicator 10                    | multi-party 74           |
| adding a Google account 54 | installing 10                   | recent calls 75          |
| Google 13                  | removing 10                     | rejecting 73             |
| Samsung 13                 | removing and replacing back     | sending to voicemail 73  |
| setting up 54              | cover 7                         | settings 76              |
| Add Accounts 181           | Blocking Mode 151               | silencing a ringer 73    |
| Air View 33                | Bluetooth                       | using S Voice 72         |
| Airplane Mode 145          | profiles 135                    | using speed dials 71     |
| Amazon Kindle 93           | sending contact information 136 | using the keypad 71      |
| Android Beam 140, 150      | Books                           | Camera                   |
| Applications 45            | Play Books 119                  | picture options 96       |
| Applications Settings      | C                               | recording video 99       |
| running services 165       | Calculator 94                   | Share Shot 101           |
| Apps                       | Calendar 94                     | sharing using S Beam 102 |
| installing 90              | Call Block 152                  | taking pictures 96       |
| uninstalling 91            | Calls                           | Clock 102                |
| В                          | answering 73                    |                          |
| Back Key 39                | call-waiting 73                 |                          |
| Back IIn and Reset 179     | from Contacts 71                |                          |

| Contacts                      | using 59                       | E                               |
|-------------------------------|--------------------------------|---------------------------------|
| accessing 55                  | using pictures as contact      | Easy Clip 32                    |
| adding pauses to contact      | photos 109                     | Email                           |
| numbers 58                    | Cover                          | account settings 84             |
| backing up 68                 | removing and replacing 7       | combined Inbox 84               |
| Backup Assistant 68           | D                              | composing and sending 83        |
| creating 56                   | Device                         | configuring accounts 83         |
| creating contact photos       | back view 21                   | switching between accounts 84   |
| Contacts 109                  | features and specifications 17 | syncing your accounts 84        |
| deleting contact entries 67   | front view 19                  | Emergency Tone 159              |
| dialing a number 59           | Home screen 22                 | Entering Text                   |
| exporting and importing 67    | locking 16                     | changing the text entry mode 50 |
| favorites 66                  | phone number 14                | using Abc mode 51               |
| finding a contact entry 59    | side view 20                   | using numeric and symbol        |
| Group settings 63             | turning on and off 13          | mode 51                         |
| linking 59                    | unlocking 16                   | using Swype 52                  |
| managing 67                   | Display                        | F                               |
| My Profile 57                 | icons 25                       | Favorites 66                    |
| namecards 68                  | using negative colors 187      | Featured Apps 105               |
| options 61                    | DivX®                          | File Sharing                    |
| Service Dialing Numbers 69    | registration code 188          | configuring 142                 |
| speed dials 69                | Downloads 103                  | connecting to a computer 142    |
| updating from Call log 57     |                                |                                 |
| updating from recent calls 75 |                                |                                 |

| DLNA (Digital Living Network   | setting up an account 54         | I I                            |
|--------------------------------|----------------------------------|--------------------------------|
| Alliance) 141                  | your account 13                  | Icons                          |
| turning on and off 141         | Google Chrome 102                | description 25                 |
| Font Size                      | Google Maps 114                  | indicator 25                   |
| changing 187                   | Google Now 110                   | Notification Bar 25            |
| G                              | Google Settings 111              | Idea Sketch 34                 |
| Gallery                        | Google Voice Typing 52           | Internet                       |
| editing photos 107             | Google Voice Typing Settings 177 | browser 113                    |
| Photo Notes 34                 | Group                            | navigation 113                 |
| sharing pictures and video 109 | adding a contact 64              | using bookmarks 114            |
| viewing photos and videos 106  | editing 64                       | using windows 113              |
| zooming 107                    | removing a contact 64            | K                              |
| Gestures                       | Group Settings                   | Keyboard                       |
| Overview 29                    | editing a contact group 64       | changing text input 50         |
| Gmail 110                      | Groups                           | Keyboard Input Methods 174     |
| composing and sending 88       | sending a message 65             | Keyboard Settings 175          |
| configuring your account 88    | Н                                | Kindle 93                      |
| settings 88                    | Hands-Free Mode 152              | I I                            |
| syncing 88                     | Home Key 39                      | Landscape 50                   |
| Google                         | Home Screen 22                   | Language and Input 174         |
| Gmail 88                       | Home Screen Mode 151             | Language and Keyboard Settings |
| Google Now 110                 | Hotspots 147                     | select locale 174              |
| managing an account 54         |                                  | Legal Information 188          |
|                                |                                  | Logar information 100          |

| Linking Contacts 59        | Mobile Hotspot 136            | context-sensitive menus 29 |
|----------------------------|-------------------------------|----------------------------|
| Location 166               | turning on or off 137         | touch gestures 29          |
| Lock Screen                | Mono                          | Nearby Devices 150         |
| say wake-up command 168    | audio setup 187               | Negative Colors 187        |
| set wake-up command 168    | Motions                       | NFC                        |
| shortcuts 167              | Overview 29                   | using Android Beam 140     |
| Lock Screen Settings 167   | Multi Window                  | using S Beam 102, 141      |
| Locking the Device 16      | activate/deactivate 36        | NFL Mobile 118             |
| M                          | running multiple apps 37      | Notification Bar 25        |
| Maps 114                   | Multi Window Tray 36          | Notifications 23           |
| Memory Card 12, 47         | Music                         | P                          |
| formatting 48              | creating a playlist 116       | Paper Artist 118           |
| installing and removing 12 | Music Player                  | Pen Settings 184           |
| mounting and unmounting 48 | adding songs to playlists 116 | PEN.UP 118                 |
| Menu                       | creating playlist 116         | Phone                      |
| context-sensitive 29       | My Files 117                  | accessing 70               |
| key 39                     | My Profile 57                 | icons 25                   |
| Messages                   | sending 57                    | Phone Number 14            |
| creating and sending 78    | N                             | Photo Notes 34             |
| email 83                   | Namecards                     | Photos                     |
| Gmail 88                   | sending 68                    | editing 107                |
| managing 80                | Navigation 39                 | setting as wallpaper 109   |
| settings 81                | command keys 39               | sharing 109                |
| types 77                   |                               |                            |
| 193                        |                               |                            |
|                            |                               |                            |

| viewing 106                   | Reset                  | Samsung Link 123           |
|-------------------------------|------------------------|----------------------------|
| zooming 107                   | factory data 180       | Scientific Calculator 94   |
| Pictures                      | Roaming 14             | Screen Capture 47          |
| taking 96                     | S                      | Screen Mirroring 143, 150  |
| Places 119                    | <b>S Beam</b> 141, 150 | Security 169               |
| Play Books 119                | sharing files 102      | Security Settings          |
| Play NEwsstand 120            | S Note 121             | device administration 171  |
| Play Store 120                | <b>S Pen</b> 31        | trusted credentials 172    |
| Pointer Speed 179             | Air View 33            | Service Dialing Numbers 69 |
| Popup Notes 35                | Easy Clip 32           | Settings 144               |
| Power Saving Mode 163         | gestures 35            | lock screen 167            |
| Powering Device On and Off 13 | Idea Sketch 34         | sound 158                  |
| Privacy Settings              | Photo Notes 34         | Setup Wizard 13            |
| factory data reset 180        | Popup Notes 35         | Share Shot                 |
| Q                             | Quick Command 33       | using 101                  |
| Duick Command 33              | removing 32            | SIM Card                   |
| QWERTY Keyboard 50            | settings 184           | installing and removing 8  |
| R                             | S Suggest 121          | Smart Screen 161           |
| Recent Calls 75               | S Voice 121            | Software Update 189        |
| creating/updating contacts 75 | Samsung Account 13     | Sound 158                  |
| managing 76                   | signing in 183         | Sounds                     |
| sending messages 75           | Samsung Keyboard       | emergency tone 159         |
| schuling messages 75          | configuring 51         |                            |
|                               | entering text 49       |                            |
|                               | 5                      |                            |

Touch Screen Speed Dials assigning 69 pinch and stretch gestures 30 removing or reassigning 69 swipe gesture 29 SWYPE touch and hold gesture 29 touch gesture 29 entering text using 52 Turning Device On and Off 13 Swvpe settings 53 Swype Keyboard Settings 177 Unlocking the Device 16 Synchronizing Accounts 181 **Updating Applications** 90 Heer Manual 6 Tap and Pav 150 special text used 6 Task Manager 15 text conventions 7 Tethering Bluetooth tethering 139 Video USB tethering 139 options 100 Text recording 99 entering 49 Videos **Text Input** sharing 109 Abc mode 51 viewing 106 methods 49 Voice Control 184

Voice Recorder 125

Voicemail 89, 125

checking 89

setting up 89

adding 140

VZ Navigator 126

using photos 109

Mobile Hotspot 136

using Share Shot 101

Wi-Fi Direct 130, 146

Wireless Networking

VPN 140

YouTube 126

Volume 158

kev 20

**VPN** 140

Wallpaper

Wi-Fi 127

clearing messages 89

W

Timer

automatic answering 154